© 2016-2023 ООО «Р-Платформа». Все права защищены.

# Р-Виртуализация

Руководство по установке системы серверной виртуализации

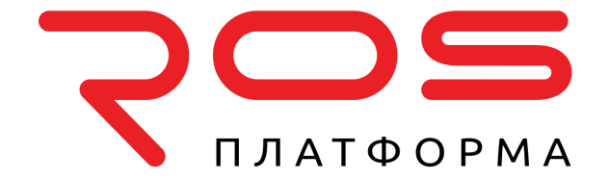

ООО «Р-Платформа» ОГРН 1167746349858, ИНН 9715253528 Россия, г. Москва, Отрадная улица, 2Б, стр. 9, 3 этаж Тел.: 8-800-700-7460 www.rosplatforma.ru

© 2016-2023 ООО «Р-Платформа». Все права защищены.

Этот продукт защищен законами Российской Федерации и международными соглашениями об авторском праве и смежных правах. Основные продукты, технологии и торговые марки перечислены на сайте www.rosplatforma.ru.

Linux — зарегистрированная торговая марка Линуса Торвальдса. Все другие марки и названия, упомянутые здесь, могут быть товарными знаками соответствующих владельцев.

# Содержание

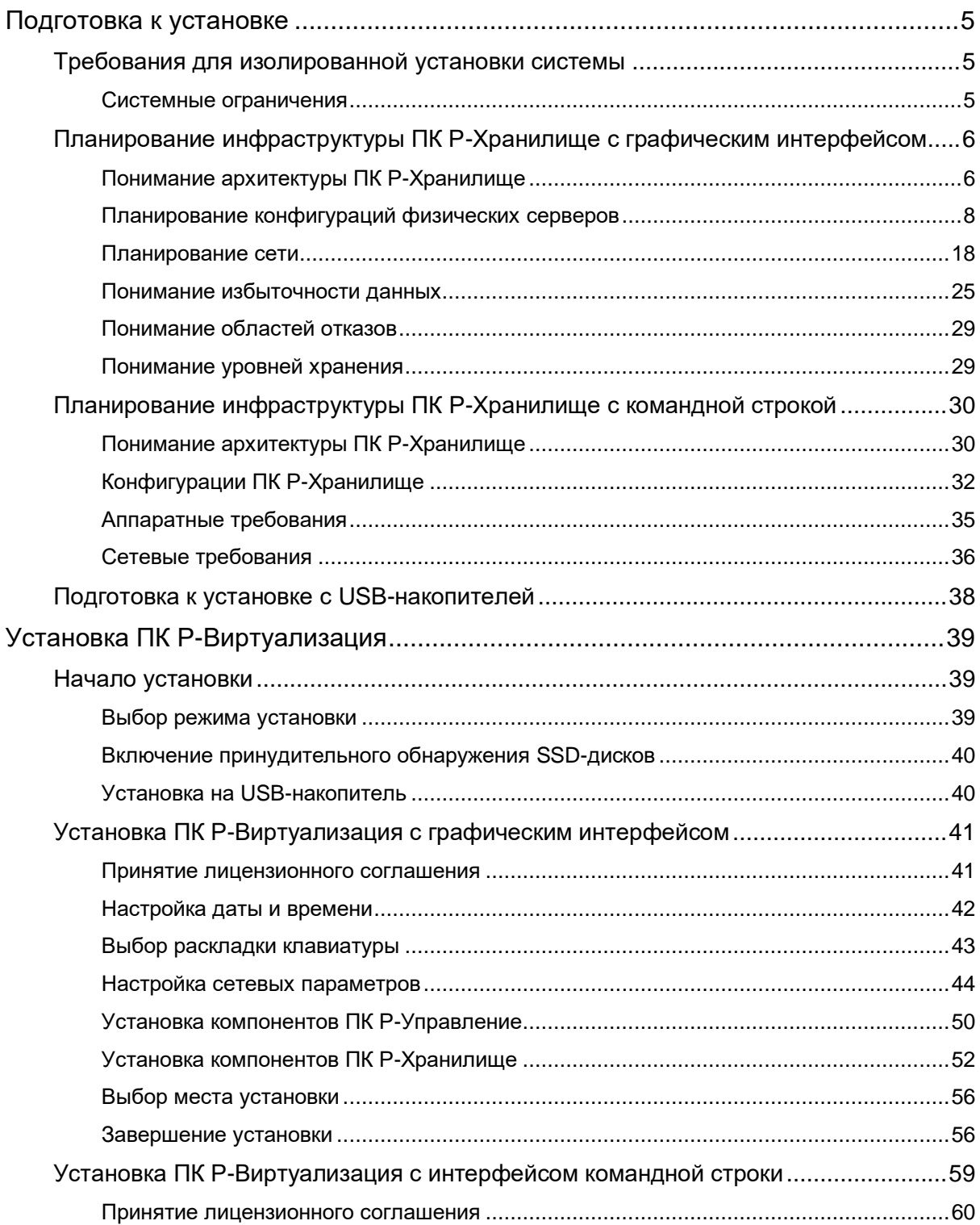

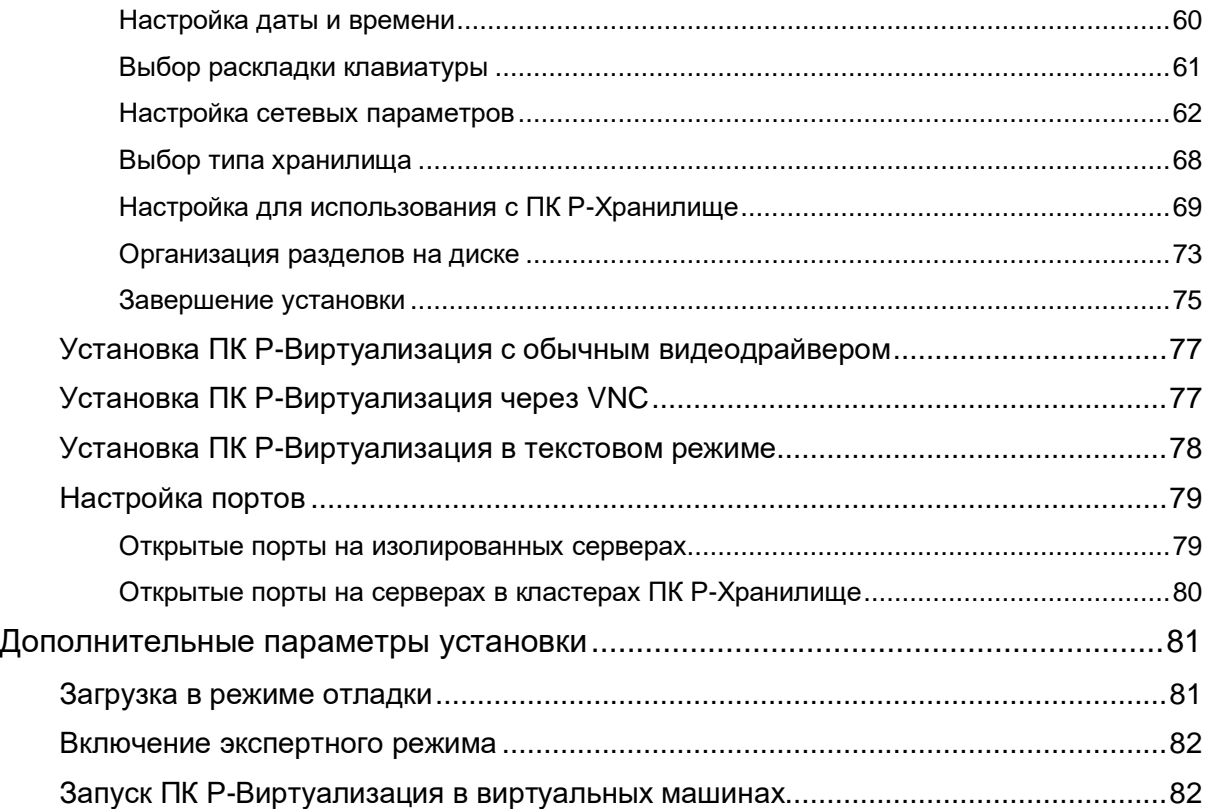

<span id="page-4-0"></span>Г Л А В А 1

# Подготовка к установке

В данной главе описано планирование установки ПК Р-Хранилище с графическим интерфейсом и командной строкой, а также подготовка к установке ПК Р-Виртуализация с USB-накопителя.

# <span id="page-4-1"></span>Требования для изолированной установки системы

Аппаратные требования для запуска ПК Р-Виртуализация на изолированном физическом сервере:

• Платформа x86-64 с поддержкой аппаратной виртуализации Intel VT-x (с технологией "неограниченного гостя");

**Примечание:** Для того чтобы проверить, поддерживает ли процессор Intel технологию "неограниченного гостя": 1) Загрузите vmxcap.py по ссылке [https://github.com/qemu/qemu/blob/master/scripts/kvm/vmxcap,](https://github.com/qemu/qemu/blob/master/scripts/kvm/vmxcap) 2) Запустите python vmxcap.py | grep -i unrest. Результат должен быть yes.

- ЦП: от 4 ядер (64-битный процессор необходим для запуска x64 версий гостевых операционных систем);
- ОЗУ: от 4 ГБ;
- Жесткий диск: от 64 ГБ;
- SSD (необязательно): от 30 ГиБ (минимум 32 ГиБ с /boot);
- Сеть: сетевой адаптер Ethernet и действительный IP-адрес.

Количество запущенных виртуальных машин и контейнеров, а также их производительность зависят от необходимых ресурсов.

# <span id="page-4-2"></span>Системные ограничения

В таблице ниже представлен список текущих аппаратных ограничений для ПК Р-Виртуализация:

![](_page_4_Picture_197.jpeg)

# <span id="page-5-0"></span>Планирование инфраструктуры ПК Р-Хранилище с графическим интерфейсом

Для планирования инфраструктуры ПК Р-Хранилище необходимо определиться с конфигурацией аппаратных средств для каждого сервера, продумать сетевые соединения в ПК Р-Хранилище, выбрать метод (и режим) избыточности, а также решить, какие данные будут храниться на определенном уровне хранения.

Информация, представленная в данной главе, должна вам помочь выполнить все эти задачи.

# <span id="page-5-1"></span>Понимание архитектуры ПК Р-Хранилище

Основным компонентом ПК Р-Хранилище является кластер: группа физических серверов, соединенных между собой по сети. Каждому серверу в кластере назначена одна или несколько ролей, и в нем обычно запущены службы, которые соответствуют данным ролям:

- служба фрагментов (Хранилище)
- служба метаданных (Метаданные)
- сетевые роли:
	- служба точки доступа iSCSI (iSCSI)
	- служба шлюза S3 (точки доступа) (GW)
	- служба сервера имен S3 (NS)
	- служба сервера объектов S3 (OS)
	- панель управления
	- SSH
- дополнительные роли:
	- управление
	- SSD-кэш
	- система

Любому серверу в кластере можно назначить сочетание ролей хранилища, метаданных и сети. Например, сервер может быть одновременно точкой доступа S3, точкой доступа iSCSI и сервером хранилища.

Также требуется, чтобы в кластере была установлена панель управления с вебинтерфейсом на одном (и только одном) из серверов. При помощи панели администраторы могут управлять кластером.

# Роль Хранилище

На серверах хранилища запущены службы фрагментов, все данные на них хранятся в виде фрагментов определенного размера, к которым предоставляется доступ. Все фрагменты данных реплицируются, и реплики хранятся на разных серверах хранилища для обеспечения высокой доступности данных. При сбое одного сервера хранилища фрагменты данных, хранящиеся на нем, остаются доступны на остальных серверах хранилища.

Только серверу с дисками определенного объема можно назначить роль Хранилище (см. **Аппаратные требования** (стр. [8\)](#page-7-1)).

#### <span id="page-6-0"></span>Роль Метаданные

На серверах метаданных запущены службы метаданных, на них хранятся метаданные кластера, а также серверы метаданных контролируют, как пользовательские файлы разделяются на фрагменты и куда эти фрагменты помещаются. Серверы метаданных также следят за достаточным числом реплик фрагментов и внесением в журнал всех важных событий, происходящих в кластере.

Для обеспечения высокой доступности метаданных рекомендуется запускать в кластере как минимум пять служб метаданных. В этом случае, если не более двух служб метаданных остановятся, остальные службы метаданных продолжат контролировать кластер.

#### Сетевые роли (точки доступа хранилища)

Точки доступа хранилища предоставляют возможность доступа к данным, хранящимся в кластерах ПК Р-Хранилище через стандартный протокол iSCSI и S3.

Для обеспечения высокой доступности необходимо установить точки доступа на нескольких серверах.

На текущий момент поддерживаются следующие точки доступа:

- **iSCSI**, позволяет использовать ПК Р-Хранилище в качестве высокодоступного блочного хранилища для виртуализации, баз данных, офисных приложений и других нужд.
- **S3**, сочетание масштабируемых и высокодоступных служб (вместе именуемых Р-Хранилище объектов), которые позволяют использовать ПК Р-Хранилище в качестве современного сервера для таких решений, как OpenXchange AppSuite, Dovecot и Acronis Access. Дополнительно Р-Хранилище объектов предлагает разработчикам пользовательских приложений API, совместимый с Amazon S3, а также совместимость с S3-библиотеками для различных языков программирования, S3-браузерами и веббраузерами.

NFS, SMB и другие типы точек доступа запланированы в будущих выпусках ПК Р-Хранилище.

Поддерживаются следующие роли удаленного управления:

- **Панель управления**, позволяет иметь доступ к пользовательскому веб-интерфейсу из сети общего пользования.
- **SSH**, позволяет подключаться к серверам ПК Р-Хранилище через SSH.

#### Дополнительные роли

- **Управление**, представляет панель управления с веб-интерфейсом, позволяющую администраторам настраивать, управлять и осуществлять мониторинг кластеров ПК Р-Хранилище. Для создания нескольких кластеров и управления ими требуется только одна панель управления (и только одну панель можно иметь для каждого кластера).
- **SSD-кэш**, повышает производительность записи фрагментов путем создания кэша записей на выбранных твердотельных накопителях (SSD-дисках). Рекомендуется, также использовать SSD-диски для метаданных, см. **Роль Метаданные** (стр. [7\)](#page-6-0). Использование кэша записей может увеличить скорость операций записи в кластере в два и более раз.
- **Система**, один диск для каждого сервера, на который устанавливается операционная система и который недоступен для хранения данных.

# <span id="page-7-0"></span>Планирование конфигураций физических серверов

ПК Р-Хранилище работает на стандартном оборудовании, таким образом, можно создать кластер из обычных серверов, дисков и сетевых карт. Однако для обеспечения оптимальной производительности необходимо, чтобы был соблюден ряд требований и выполнен ряд рекомендаций.

#### <span id="page-7-1"></span>Аппаратные требования

В таблице ниже представлен список минимальной и рекомендуемой конфигурации аппаратного обеспечения для одного сервера в кластере:

![](_page_7_Picture_269.jpeg)

![](_page_8_Picture_233.jpeg)

#### Рекомендации для аппаратного обеспечения

Рекомендации ниже объясняют преимущества, добавляемые определенными аппаратными средствами из таблицы с аппаратными требованиями, и предназначены для того, чтобы помочь вам настроить оборудование кластера оптимальным способом:

Общие рекомендации для аппаратного обеспечения

- Для рабочей среды требуется, как минимум, пять серверов. Это необходимо для обеспечения работоспособности кластера без потери данных при отказе двух серверов.
- Одной из примечательных возможностей ПК Р-Хранилище является масштабируемость. Чем крупнее кластер, тем лучше производительность ПК Р-Хранилище. Для корпоративных сценариев рекомендуется создавать рабочие кластеры как минимум из десяти серверов для повышения отказоустойчивости, производительности и устойчивости к сбоям.
- Не смотря на то, что кластер можно создать на разном оборудовании, использование серверов с похожими аппаратными средствами на каждом сервере обеспечивает лучшую производительность, вместимость и общую устойчивость кластера.
- Любая инфраструктура кластера должна пройти всесторонние испытания прежде, чем будет развернута в рабочей среде. Такие распространенные точки отказов, как SSDдиски и агрегации сетевых адаптеров, должны всегда тщательно проверяться.
- Для рабочей среды не рекомендуется запускать ПК Р-Хранилище на оборудовании SAN/NAS, которое имеет свои собственные механизмы избыточности. Это может отрицательно повлиять на производительность и доступность данных.
- В кластере должно быть доступно как минимум 20% вместимости во избежание возможной дефрагментации данных и ухудшения производительности.
- В процессе восстановления после отказа для ПК Р-Хранилище может понадобиться дополнительное дисковое пространство для репликации. Необходимо убедиться, чтобы было зарезервировано как минимум столько места, сколько доступно на одном сервере хранилища.

#### Рекомендации для аппаратного обеспечения хранилища

- Использование рекомендуемых моделей SSD-дисков может помочь избежать потери данных. Не все SSD-диски могут выдержать корпоративные рабочие нагрузки и могут отказать в первые месяцы работы.
	- Ячейки памяти SSD-диска могут выдержать ограниченное число повторных записей. SSD-диск следует рассматривать в виде расходного материала, который

потребуется заменить после определенного промежутка времени. SSD-диски бытового уровня могут выдержать очень малое число повторных записей (настолько малое, на самом деле, что это число не указано в их технических характеристиках). SSD-диски, используемые для кластеров ПК Р-Хранилище, должны иметь как минимум 1 DWPD (запись диска в день) (рекомендуется 10 DWPD). Чем больше значение данного параметра, тем реже будет требоваться менять SSD-диски.

• Большинство SSD-дисков бытового уровня могут игнорировать сброс данных на диск и неверно сообщать операционным системам, что данные были записаны. Примерами подобных дисков являются OCZ Vertex 3, Intel 520, Intel X25-E и Intel X-25-M G2. Такие диски небезопасны для подтверждения данных, их не следует использовать с базами данных, так как они могут повредить файловую систему в случае отказа питания. По этим причинам следует использовать SSD-диски корпоративного уровня, которые подчиняются правилам сброса данных на диск (дополнительную информацию см. по ссылке [http://www.postgresql.org/docs/current/static/wal-reliability.html\)](http://www.postgresql.org/docs/current/static/wal-reliability.html). В технические характеристики SSD-дисков корпоративного уровня обычно включена защита от отказов системы электропитания. На рынке данная технология имеет следующие

названия: Enhanced Power Loss Data Protection (Intel), Cache Power Protection (Samsung), Power-Failure Support (Kingston), Complete Power Fail Protection (OCZ).

- SSD-диски бытового уровня обычно не имеют стабильной производительности и не предназначены для постоянных корпоративных рабочих нагрузок. Поэтому при выборе SSD-дисков следует обратить внимание на тестирование выносливости при постоянных нагрузках. Рекомендуемыми SSD-дисками корпоративного уровня с лучшими показателями производительности, выносливости и окупаемости являются следующие: Intel S3710, Intel P3700, Huawei ES3000 V2, Samsung SM1635 и Sandisk Lightning.
- Использование SSD-дисков для кэширования записей повышает скорость произвольных операций ввода-вывода и рекомендуется для всех нагрузок с частым обращением к данным в произвольном порядке (например, iSCSI-тома).
- Запуск служб метаданных на SSD-дисках улучшает производительность кластера. Дополнительно для снижения капитальных расходов (CAPEX), можно использовать SSD-диски для кэширования записей.
- Если основной целью является вместимость и в кластере не будет частого обращения к хранимым данным, следует выбрать диски SATA вместо SAS. Если для вас важна производительность, то стоит использовать диски SAS вместо SATA.
- Чем больше дисков на каждом сервере, тем ниже CAPEX. Например, кластер, созданный из десяти серверов с двумя дисками на каждом сервере, будет стоить меньше, чем кластер из двадцати серверов с одним диском на каждом сервере.
- Использование HDD-дисков SATA с одним SSD-диском для кэширования экономически выгоднее, чем использование только HDD-дисков SAS без SSD-диска.
- Следует использовать контроллеры HBA, так как их стоимость меньше и ими проще управлять, по сравнению с RAID-контроллерами.
- Рекомендуется отключить весь кэш RAID-контроллеров для SSD-дисков. Современные SSD-диски имеют хорошую производительность, которая может быть снижена

кэшированием операций записи и чтения RAID-контроллера. Следует отключить кэширование для SSD-дисков и оставить его включенным только для HDD-дисков.

- При использовании RAID-контроллеров не рекомендуется создавать RAID- тома из HDD-дисков, предназначенных для хранилища (но можно для системных дисков). Каждый HDD-диск хранилища должен быть распознан ПК Р-Хранилище как отдельное устройство.
- При использовании RAID-контроллеров с кэшированием рекомендуется установить в них батареи резервного питания (BBU) для защиты от потери кэша во время отказа электропитания.

Рекомендации для сетевых аппаратных средств

- Для внутреннего и внешнего трафика следует использовать отдельные сети (и желательно, но не обязательно, отдельные сетевые адаптеры), чтобы предупредить возможное снижение производительности ввода-вывода в кластере из-за внешнего трафика, а также чтобы предотвратить возможные атаки типа "отказ в обслуживании" извне.
- Задержка в сети значительно снижает производительность кластера, поэтому рекомендуется использовать качественное сетевое оборудование с каналами с малой задержкой. Не следует использовать сетевые коммутаторы бытового уровня.
- Не рекомендуется использовать сетевые адаптеры десктопного уровня, такие как Intel EXPI9301CTBLK или Realtek 8129, так как они не предназначены для высоких нагрузок и могут не поддерживать дуплексные каналы. Также следует использовать неблокирующие коммутаторы Ethernet.
- Для предотвращения сетевых атак ПК Р-Хранилище должен находиться в выделенной внутренней сети, недоступной извне.
- Предпочтительно использование одного гигабитного канала на каждые два HDD-диска на физическом сервере. Если сервер имеет 1 или 2 HDD-диска, для высокой надежности рекомендуется использовать два агрегированных сетевых адаптера. Гигабитные сети Ethernet могут передавать данные со скоростью 110-120 Мб/с, что почти соответствует производительности одного диска для последовательного вводавывода. Так как несколько дисков на одном сервере могут иметь более высокую пропускную способность, чем один гигабитный канал Ethernet, использование сети может стать узким местом.
- Для наилучшей производительности последовательного ввода-вывода следует использовать один гигабитный канал на каждый жесткий диск или один 10-гигабитный канал на каждый физический сервер. Не смотря на то, что в реальных сценариях большинство операций ввода-вывода выполняются в произвольном порядке, последовательный ввод-вывод важен в сценариях резервного копирования.
- Для повышения общей производительности кластера рекомендуется использовать 10 гигабитный канал для каждого физического сервера (или два агрегированных канала для высокой сетевой доступности).
- Не рекомендуется настраивать гигабитные сетевые адаптеры для использования нестандартных максимальных передаваемых блоков данных (MTU) (например, 9000 байтных jumbo-кадров). Подобные настройки требуют дополнительной настройки

коммутаторов и часто приводят к ошибкам администратора. 10-гигабитные сетевые адаптеры, с другой стороны, необходимо настроить для использования jumbo-кадров, чтобы значительно повысить производительность.

#### Ограничения по аппаратному и программному обеспечению

Ограничения по аппаратному обеспечению:

• Каждый физический сервер должен иметь как минимум два диска с назначенными им тремя ролями: **Система**, **Метаданные** и **Хранилище**. Роль **Система** можно совместить с ролью **Метаданные** или **Хранилище**, если объем системного диска более 100ГБ.

#### **Примечания:**

1. Роль **Система+Метаданные** рекомендуется назначать SSD-диску. Назначение обеих ролей HDD-диску приведет к снижению производительности, и этот диск можно будет использовать только для "холодных" данных (например, для архивирования).

2. Роль **Система** нельзя совмещать с ролями **Кэш** и **Метаданные+Кэш**. При одновременном назначении данных ролей операции ввода-вывода операционной системы и приложений будут конкурировать с операциями ввода-вывода, генерируемыми в процессе журналирования, тем самым снижая производительность системы.

- Для полной функциональности продукта требуется пять серверов.
- Объем системного диска должен быть как минимум 100 ГБ.

Ограничения по программному обеспечению:

- Режим обслуживания не поддерживается. Для выключения или перезагрузки сервера используйте SSH.
- Один сервер можно включить только в один кластер.
- Только один кластер S3 можно создать поверх кластера хранилища.
- В панели управления доступны только заранее определенные режимы избыточности.
- Тонкое резервирование всегда включено для всех данных и не может быть настроено другим образом.

**Примечание:** Для получения информации по сетевым ограничениям см. **Сетевые ограничения** (стр. [19\)](#page-18-0).

#### Минимальная конфигурация

В таблице ниже представлена минимальная конфигурация, позволяющая оценить функции ПК Р-Хранилище:

![](_page_11_Picture_257.jpeg)

![](_page_12_Picture_307.jpeg)

**Примечание:** SSD-дискам можно одновременно назначить роли Метаданные и Кэш, что освободит один или более дисков для роли Хранилище.

Не смотря на то, что даже для минимальной конфигурации рекомендуется использовать пять серверов, можно приступить к работе с кластером ПК Р-Хранилище, состоящим из всего одного сервера, и добавить больше серверов позднее. В кластере ПК Р-Хранилище должны быть запущены как минимум одна служба метаданных и одна служба фрагментов. Однако у подобная минимальная конфигурация имеет два основных недостатка:

- **1** Всего одна служба метаданных представляет собой единую точку отказа. При ее отказе весь кластер прекратит свою работу.
- **2** Всего одна служба фрагментов может хранить только одну реплику фрагментов. При ее отказе данные будут потеряны.

#### Рекомендуемая конфигурация

При помощи рекомендуемой конфигурации можно создать кластеры для рабочей среды:

![](_page_12_Picture_308.jpeg)

Не смотря на то, что кластер для рабочей среды можно создать всего из пяти серверов с установленным рекомендуемым оборудованием, рекомендуется иметь, по крайней мере, десять серверов для значительного повышения производительности в сравнении с системами хранения данных с прямым подключением (DAS) или уменьшения времени восстановления.

**Важно:** Для обеспечения высокой доступности метаданных рекомендуется запускать в кластере как минимум пять служб метаданных. В этом случае, если не более двух служб метаданных остановятся, остальные службы метаданных продолжат контролировать кластер. Ниже представлен ряд более частных примеров конфигурации, которые можно использовать в рабочей среде. Каждую конфигурацию можно расширить, добавив серверы фрагментов.

### Только HDD-диски

Для основной конфигурации требуется выделенный диск для каждого сервера метаданных.

#### **1-5 серверов (основная конфигурация)**

![](_page_13_Picture_182.jpeg)

#### **6+ серверов (расширенная конфигурация)**

![](_page_13_Picture_183.jpeg)

HDD-диски и системные SSD-диски (без кэша)

Данная конфигурация оптимальна для создания кластеров, ориентированных на вместимость.

#### **1-5 серверов (основная конфигурация)**

![](_page_13_Picture_184.jpeg)

#### **6+ серверов (расширенная конфигурация)**

![](_page_14_Picture_205.jpeg)

#### HDD-диски и SSD-диски

Данная конфигурация оптимальна для создания кластеров, ориентированных на производительность.

#### **1-5 серверов (основная конфигурация)**

![](_page_14_Picture_206.jpeg)

#### **6+ серверов (расширенная конфигурация)**

![](_page_14_Picture_207.jpeg)

#### Только SSD-диски

Данная конфигурация не требует SSD-дисков для кэша.

#### **1-5 серверов (основная конфигурация)**

![](_page_14_Picture_208.jpeg)

![](_page_15_Picture_237.jpeg)

#### **6+ серверов (расширенная конфигурация)**

![](_page_15_Picture_238.jpeg)

#### HDD-диски и SSD-диски (без кэша), 2 уровня

В данном примере конфигурации уровень 1 используется для HDD-дисков без кэша, а уровень 2 – для SSD-дисков. Уровень 1 может хранить "холодные" данные (например, резервные копии), уровень 2 может хранить "горячие" данные (например, виртуальные машины с высокой производительностью).

#### **1-5 серверов (основная конфигурация)**

![](_page_15_Picture_239.jpeg)

#### **6+ серверов (расширенная конфигурация)**

![](_page_15_Picture_240.jpeg)

#### HDD-диски и SSD-диски, 3 уровня

В данном примере конфигурации уровень 1 используется для HDD-дисков без кэша, уровень 2 – для HDD-дисков с кэшем, а уровень 3 - для SSD-дисков. Уровень 1 может хранить "холодные" данные (например, резервные копии), уровень 2 может хранить обычные виртуальные машины, а уровень 3 – "горячие" данные (например, виртуальные машины с высокой производительностью).

![](_page_16_Picture_245.jpeg)

#### **1-5 серверов (основная конфигурация)**

#### **6+ серверов (расширенная конфигурация)**

![](_page_16_Picture_246.jpeg)

#### Рекомендации для пространства на неразмеченных дисках

Во избежание путаницы при планировании инфраструктуры ПК Р-Хранилище следует иметь в виду следующее:

- Объем HDD- и SSD-дисков измеряется и указывается с десятичными, а не двоичными, префиксами, таким образом "ТБ" в характеристиках диска обычно означает "терабайт". Однако операционная система отображает объем диска, используя бинарные префиксы, где "ТБ" является "тебибайтом" и большим числом. В результате, объем диска может отображаться меньше, чем указал производитель. Например, диск с указанным в характеристиках объемом 6ТБ может быть показан в ПК Р-Хранилище с объемом 5.45ТБ.
- ПК Р-Хранилище резервирует 5% дискового пространства для аварийных потребностей.

Таким образом, при добавлении в кластер диска объемом 6ТБ доступное физическое пространство должно увеличиться на примерно 5.2 ТБ.

# <span id="page-17-0"></span>Планирование сети

ПК Р-Хранилище использует две сети (например, Ethernet): a) внутреннюю сеть, которая соединяет между собой серверы и объединяет их в кластер, и b) сеть общего пользования для экспорта хранимых данных пользователям.

На рисунке ниже представлен пример верхнего уровня внутренней сети и сети общего пользования ПК Р-Хранилище. Для управления также используется один сетевой интерфейс на каждом физическом сервере: с его помощью администраторы имеют доступ к серверу из панели управления или через SSH.

![](_page_17_Figure_4.jpeg)

#### Общие сетевые требования

Необходимо удостовериться, чтобы на всех серверах в кластере время было синхронизировано по NTP. Это поможет облегчить понимание журналов кластера для отдела технической поддержки.

**Примечание:** В ПК Р-Виртуализация синхронизация времени по NTP включена по умолчанию с помощью службы chronyd. Если вы хотите использовать ntpdate или ntpd, необходимо сначала остановить и отключить chronyd.

### <span id="page-18-0"></span>Сетевые ограничения

- Серверы добавляются в кластеры по своим IP-адресам, а не по своим полностью определенным именам домена (FQDN). Изменение IP-адреса сервера в кластере приведет к удалению данного сервера из кластера. Если вы планируете использовать DHCP в кластере, следует убедиться, чтобы IP-адреса были привязаны к MACадресам сетевых интерфейсов серверов.
- Сети Fibre channel и InfiniBand не поддерживаются.
- У каждого сервера должен быть доступ к сети Интернет для возможности установки обновлений.
- По умолчанию значение MTU равно 1500.
- Для корректной статистики требуется протокол сетевого времени (NTP).
- Роль Управление назначается автоматически, и ее нельзя изменить позже в панели управления.
- Не смотря на то, что доступ к серверу управления может осуществляться в веббраузере по его имени хоста, в процессе установки необходимо указать его IP-адрес, а не имя хоста.

#### <span id="page-18-1"></span>Сетевые требования для каждого сервера

Сетевые требования для каждого сервера в кластере зависят от ролей, назначенных серверу. Если серверу с несколькими сетевыми интерфейсами назначено несколько ролей, то разным интерфейсам можно назначить разные роли, чтобы создать выделенные сети для каждой роли.

- У каждого сервера в кластере должен быть доступ к внутренней сети и открыт порт 8889 для прослушивания входящих соединений из сети общего пользования.
- Каждый сервер хранилища и метаданных должен иметь как минимум один сетевой интерфейс для внутреннего сетевого трафика. IP-адреса, назначенные данному интерфейсу должны быть либо статическими, либо, при использовании DHCP, привязаны к MAC-адресу адаптера. На рисунке ниже изображен пример сетевой конфигурации для сервера хранилища и метаданных.

![](_page_19_Picture_1.jpeg)

• Сервер управления должен иметь сетевой интерфейс для внутреннего сетевого трафика и сетевой интерфейс для внешнего сетевого трафика (например, к центру обработки данных или сети общего пользования), чтобы иметь доступ к панели управления через веб-браузер.

По умолчанию на сервере управления должны быть открыты следующие порты: 8888 для доступа к панели управления из сети общего пользования и 8889 для доступа к серверу кластера из внутренней сети.

На рисунке ниже изображен пример сетевой конфигурации для сервера хранилища и управления.

![](_page_20_Figure_1.jpeg)

• Сервер, на котором запущена одна или более служб точки доступа, должен иметь сетевой интерфейс для внутреннего сетевого трафика и сетевой интерфейс для внешнего сетевого трафика.

На рисунке ниже изображен пример сетевой конфигурации для сервера с точкой доступа iSCSI. Точки доступа iSCSI используют порт TCP 3260 для входящих соединений из сети общего пользования.

![](_page_21_Picture_1.jpeg)

На следующем рисунке изображен пример сетевой конфигурации для сервера с точкой доступа S3. Точки доступа S3 используют порты 443 (HTTPS) и 80 (HTTP) для прослушивания входящих соединений из сети общего пользования.

![](_page_21_Figure_3.jpeg)

**Примечание:** В сценарии, изображенном на рисунке выше, внутренняя сеть используется как для трафика хранилища, так и для трафика S3.

#### Роли сетевых интерфейсов

Для работы кластера ПК Р-Хранилище сетевым интерфейсам серверов кластера должна быть назначена одна или несколько ролей, описанных ниже. Назначение ролей автоматически настраивает необходимые правила брандмауэра.

- **Внутренние**. Если сетевому интерфейсу назначена одна или более внутренних ролей, то данному интерфейсу разрешено принимать и передавать трафик на всех портах.
	- **Управление**. Сетевой интерфейс будет использоваться для обмена данными между серверами и панелью управления. Для выполнения этой роли сетевой интерфейс должен быть подключен к внутренней сети. Данную роль требуется назначить как минимум одному сетевому интерфейсу в кластере.
	- **Хранилище**. Сетевой интерфейс будет использоваться для передачи фрагментов данных между серверами хранилища. Для выполнения этой роли сетевой интерфейс должен быть подключен к внутренней сети. Данную роль требуется назначить одному сетевому интерфейсу на каждом сервере хранилища.
	- **Object Storage внутр**. Сетевой интерфейс будет использоваться точкой доступа Object Storage. Для выполнения этой роли сетевой интерфейс должен быть подключен к внутренней сети. Данную роль требуется назначить одному сетевому интерфейсу на каждом сервере с запущенной службой точки доступа S3.
- **Внешние**. Если сетевому интерфейсу назначена одна или более внешних ролей (и ни одной внутренней роли), данному интерфейсу разрешено принимать и передавать только трафик на портах, требуемых назначенными внешними ролями.
	- **iSCSI**. Сетевой интерфейс будет использоваться точкой доступа iSCSI для предоставления доступа к пользовательским данным. Для выполнения этой роли сетевой интерфейс должен быть подключен к сети общего пользования, к которой имеют доступ iSCSI-клиенты.
	- **S3 внеш**. Сетевой интерфейс будет использоваться точкой доступа S3 для предоставления доступа к пользовательским данным. Для выполнения этой роли сетевой интерфейс должен быть подключен к сети общего пользования, к которой имеют доступ клиенты S3.
	- **Панель управления**. Сетевой интерфейс будет использоваться для передачи данных, связанных с пользовательским веб-интерфейсом. Для выполнения этой роли сетевой интерфейс должен быть подключен к сети общего пользования.
	- **SSH**. Сетевой интерфейс будет использоваться для управления сервером через SSH. Для выполнения этой роли сетевой интерфейс должен быть подключен к сети общего пользования.
- **Пользовательские**. Данные роли дают возможность открыть определенные порты на внешних сетевых интерфейсах.

## Рекомендации по настройке сети для клиентов

В таблице ниже перечислена максимальная производительность сети, которую может получить клиент ПК Р-Хранилище при наличии указанного сетевого интерфейса. Для клиентов рекомендуется использовать сетевое оборудование с пропускной способностью 10Гбит/с между любыми двумя серверами кластера и минимизировать задержки в сети, особенно при использовании SSD-дисков.

![](_page_23_Picture_174.jpeg)

# Пример сетевой конфигурации

На рисунке ниже представлен пример сети ПК Р-Хранилище.

![](_page_23_Figure_6.jpeg)

В данной сетевой конфигурации:

• Внутренняя сеть ПК Р-Хранилище является сетью, соединяющей между собой все серверы в кластере. Она может использоваться для ролей Управление, Хранилище и Object Storage внутр. Каждую из этих ролей можно переместить в отдельную выделенную внутреннюю сеть для обеспечения высокой производительности при высоких нагрузках.

К данной сети невозможно получить доступ из сети общего пользования. Все серверы в кластере подключены к этой сети.

**Важно:** ПК Р-Хранилище не предлагает защиты от перехвата и последующего анализа трафика. Любой, у кого есть доступ к внутренней сети, может перехватывать и обрабатывать передаваемые данные.

- Сеть общего пользования ПК Р-Хранилище является сетью, по которой переносится пространство хранилища. В зависимости от того, куда переносится пространство хранилища, это может быть внутренняя сеть центра обработки данных или внешняя сеть общего пользования:
	- Внутреннюю сеть центра обработки данных можно использовать для управления ПК Р-Хранилище и экспорта пространства хранилища по iSCSI другим серверам в центре обработки данных, то есть, для ролей Управление и iSCSI (внеш.).
	- Внешнюю сеть общего пользования можно использовать для экспорта пространства хранилища сторонним службам через точки доступа S3, то есть, для роли Object Storage внутр.

# <span id="page-24-0"></span>Понимание избыточности данных

ПК Р-Хранилище защищает каждый фрагмент данных с помощью избыточности. Это означает, что копии каждого фрагмента данных хранятся на разных серверах хранилища, чтобы обеспечить доступность этих данных даже при недоступности некоторых серверов хранилища.

ПК Р-Хранилище автоматически поддерживает необходимое число копий в кластере и обеспечивает актуальное состояние всех копий. Если какой-либо сервер хранилища станет недоступен, копии, хранящиеся на нем, замещаются новыми копиями, которые распределяются среди доступных серверов хранилища. Если сервер хранилища станет доступен после простоя, устаревшие копии, хранящиеся на нем, обновляются.

Избыточность достигается одним из двух методов: репликацией или избыточным кодированием (подробное описание см. в разделах ниже). От выбранного метода зависит размер фрагмента данных и количество его копий, которое будет поддерживаться в кластере.

Общее правило заключается в следующем:

- используйте репликацию для виртуальных машин с высокой загрузкой, виртуальных машин Windows и других рабочих нагрузкок, которые генерируют большое количество операций ввода-вывода в секунду;
- используйте избыточное кодирование для виртуальных машин Linux с низкой загрузкой и резервных копий.

ПК Р-Хранилище поддерживает ряд режимов для каждого метода избыточности. В таблице ниже представлены издержки данных для разных режимов избыточности. Первые три строки относятся к репликации, остальные – к избыточному кодированию.

![](_page_25_Picture_357.jpeg)

**Примечание:** Режимы избыточного кодирования 1+0 и 1+2 предназначены для небольших кластеров с недостаточным числом серверов для использования других режимов избыточного кодирования, но которые планируется расширить в будущем. Так как после выбора типа избыточности его невозможно поменять (с репликации на избыточное кодирование, или наоборот), данный режим позволяет выбрать избыточное кодирование, даже если кластер не соответствует рекомендациям. После расширения кластера можно выбрать более полезный режим избыточности.

Вам нужно выбрать режим избыточности данных при настройке точек доступа хранилища и их томов. В частности:

- при создании LUN для точек доступа хранилища iSCSI,
- при создании кластеров S3.

Вне зависимости от вашего выбора режима избыточности, настоятельно рекомендуется иметь защиту от одновременного отказа двух серверов, так как это частый случай в реальных сценариях.

**Примечание:** Все режимы избыточности позволяют выполнять операции записи при недоступности одного сервера хранилища. Если недоступны два сервера, операции записи могут быть заморожены до самовосстановления кластера.

#### Избыточность с помощью репликации

При репликации ПК Р-Хранилище разбивает входящий поток данных на фрагменты размером 256МБ. Каждый фрагмент реплицируется, и реплики хранятся на разных серверах хранилища, таким образом, на каждом сервере находится только одна реплика данного фрагмента.

Поток данных 2 3 1 4 Сервер Сервер Сервер Сервер Сервер Сервер хранилища хранилища хранилища хранилища хранилища хранилища

На диаграмме ниже изображен режим избыточности **2 реплики**.

Репликация в ПК Р-Хранилище похожа на процесс восстановления RAID, но имеет два главных отличия:

- Репликация в ПК Р-Хранилище намного быстрее обычного онлайн восстановления RAID 1/5/10. Причина состоит в том, что ПК Р-Хранилище реплицирует фрагменты параллельно на несколько серверов хранилища.
- Чем больше серверов хранилища в кластере, тем быстрее кластер восстановится после отказа диска или сервера.

Высокая производительность репликации минимизирует периоды пониженной избыточности для кластера. Производительность репликации зависит от следующих параметров:

- Количество доступных серверов хранилища. При параллельной репликации чем больше доступно источников и назначений репликации, тем быстрее она выполняется.
- Производительность дисков на серверах хранилища.
- Сетевая производительность. Все реплики перемещаются между серверами хранилища по сети. Например, пропускная способность гигабитной сети может стать узким местом (см. **Сетевые требования для каждого сервера** (стр. [19\)](#page-18-1)).
- Распределение данных в кластере. На некоторых серверах хранилища может быть больше данных для репликации, чем на других, и они могут быть перезагружены в процессе репликации.
- Активность операций ввода-вывода в кластере в процессе репликации.

### Избыточность с помощью избыточного кодирования

При использовании избыточного кодирования ПК Р-Хранилище разбивает входящий поток данных на фрагменты определенного размера, затем разделяет каждый фрагмент на определенное число блоков размером 1МБ (M) и создает определенное число блоков четности (N) для избыточности. Все блоки распределяются между M+N серверами хранилища, то есть, по одному блоку на каждый сервер. На серверах хранилища блоки хранятся в обычных фрагментах размером 256МБ, но эти фрагменты не реплицируются, так как избыточность уже достигнута. Кластер может пережить отказ N серверов хранилища без потери данных.

Значения M и N указаны в именах режимов избыточности с помощью избыточного кодирования. Например, в режиме 5+2 входящие данные разбиваются на фрагменты размером 5МБ, каждый фрагмент разделяется на пять блоков размером 1МБ, и еще два блока четности размером 1МБ добавляются для избыточности. Дополнительно, если N равно 2, данные кодируются с помощью схемы RAID6, а если N больше 2, то используются избыточное кодирование.

На диаграмме ниже изображен режим **Кодирование 5+2**.

![](_page_27_Figure_5.jpeg)

Поток данных

## Без избыточности

**Внимание:** Существует опасность потери данных!

28 Без избыточности фрагменты хранятся в единственном числе на серверах хранилища, по одному на сервер. При отказе сервера данные могут быть потеряны. Вне зависимости от

сценария, настоятельно не рекомендуется хранить данные без избыточности, только если для оценки ПК Р-Хранилище на одном сервере.

# <span id="page-28-0"></span>Понимание областей отказов

Область отказов представляет собой набор служб, которые могут отказать коррелированным образом. Для обеспечения высокой доступности данных ПК Р-Хранилище равномерно распределяет реплики данных между областями отказа, в соответствии с политикой размещения реплик.

Доступны следующие политики:

- Хост в качестве области отказа (по умолчанию). При отказе хоста с запущенными службами фрагментов (например, из-за отключения питания или потери сетевого соединения) все службы фрагментов, находящиеся на нем, сразу становятся недоступны. Для защиты от потери данных при этой политике ПК Р-Хранилище никогда не размещает больше одной реплики на каждом хосте. Рекомендуется использовать данную политику для кластеров, состоящих из пяти и более серверов.
- Диск, наименьшая возможная область отказов. При этой политике ПК Р-Хранилище никогда не размещает больше одной реплики данных на каждый диск или сервер фрагментов. Не смотря на поддержку отказоустойчивости диска, данный параметр может привести к потере данных, если реплики данных будут размещены на разных дисках одного хоста, который откажет. Данную политику можно использовать для небольших кластеров, состоящих максимум из пяти серверов (минимум из одного).

# <span id="page-28-1"></span>Понимание уровней хранения

Уровни хранения представляют собой способ организации дискового пространства. Они могут использоваться для хранения различных категорий данных на разных серверах фрагментов. Например, можно использовать высокоскоростные твердотельные накопители для хранения данных, отвечающих за производительность, вместо кэширования операций кластера.

При назначении хранилища уровню дискового пространства нужно иметь в виду, что диски с более высокой скоростью нужно назначать более высоким уровням. Например, уровень 0 можно использовать для резервных копий и других "холодных" данных (сервер фрагментов без SSD-журналов), уровень 1 – для виртуальных сред: много "холодных" данных, но быстрая произвольная запись (сервер фрагментов с SSD-журналами), уровень 2 – для "горячих" данных (сервер фрагментов на SSD-диске), журналов, кэша, отдельных дисков и т.п.

Данная рекомендация относится к работе ПК Р-Хранилище с дисковым пространством. Если на уровне хранения закончилось свободное место, ПК Р-Хранилище попробует временно использовать более низкий уровень. Если позже добавить дисковое пространство исходному уровню, данные, которые временно хранятся в другом месте, будут перемещены на исходный уровень, где и должны были храниться изначально.

Например, если уровень 2 заполнен, то при попытке записать на него данные ПК Р-Хранилище попробует записать их на уровень 1, затем на уровень 0. Если позже добавить дополнительное дисковое пространство к уровню 2, то эти данные, в данный момент хранящиеся на уровне 1, либо 0, будут перемещены обратно на уровень 2, где они должны были храниться с самого начала.

# <span id="page-29-0"></span>Планирование инфраструктуры ПК Р-Хранилище с командной строкой

Для планирования инфраструктуры ПК Р-Хранилище, управляемого при помощи инструментов командной строки, необходимо определиться с конфигурацией аппаратных средств для каждого сервера и продумать сетевые соединения в ПК Р-Хранилище.

Информация, представленная в данной главе, должна вам помочь выполнить все эти задачи.

# <span id="page-29-1"></span>Понимание архитектуры ПК Р-Хранилище

Перед началом процесса развертывания у вас должно быть четкое представление об инфраструктуре ПК Р-Хранилище. Типичная инфраструктура ПК Р-Хранилище показана на рисунке ниже.

![](_page_30_Figure_1.jpeg)

В ПК Р-Хранилище компьютеры объединяются кластер. Кластер представляет собой группу физических компьютеров, подключенных к одной сети Ethernet и выступающих в следующих ролях:

- серверы фрагментов
- серверы метаданных
- клиенты

#### **Краткий обзор**

Все данные в кластере ПК Р-Хранилище, включая образы дисков виртуальных машин и контейнеров ПК Р-Виртуализация, хранятся в виде фрагментов данных определенного размера на серверах фрагментов. Для обеспечения высокой доступности данных кластер автоматически реплицирует фрагменты данных и передает их на доступные серверы фрагментов.

Для отслеживания фрагментов данных и их реплик кластер хранит метаданные о них на серверах метаданных. Главный сервер метаданных, который называется *master-сервер метаданных*, контролирует всю активность кластера и поддерживает актуальность метаданных.

Клиенты работают с данными, хранящимися в кластере, отправляя разные типы файловых запросов, таких как изменение существующего или создание нового файла.

- **Серверы фрагментов.** Серверы фрагментов хранят все данные, включая содержимое виртуальных машин и контейнеров, в виде фрагментов данных определенного размера, а также предоставляют доступ к ним. Для обеспечения высокой доступности данных все фрагменты данных реплицируются, и реплики (копии) хранятся на разных серверах фрагментов. При сбое одного сервера фрагментов хранящиеся на нем фрагменты данных остаются доступны на остальных серверах фрагментов.
- **Серверы метаданных.** Серверы метаданных хранят метаданные о серверах фрагментов и контролируют то, как файлы с содержимым виртуальных машин и контейнеров разделяются на фрагменты и куда эти фрагменты помещаются. Серверы метаданных также следят за достаточным числом реплик фрагментов и хранением глобального журнала всех важных событий в кластере.

Для обеспечения высокой доступности кластера ПК Р-Хранилище рекомендуется настроить несколько серверов метаданных в кластере. В этом случае, если один из серверов метаданных выключится, остальные серверы метаданных продолжат мониторинг кластера.

**Примечание:** Серверы метаданных только обрабатывают метаданные, они не выполняют операции чтения/записи, связанные с фрагментами данных.

• **Клиенты.** Клиентами являются компьютеры с ПК Р-Виртуализация, с которых запускаются виртуальные машины и контейнеры, хранящиеся в кластере ПК Р-Хранилище.

#### **Примечания:**

1. Любой компьютер в кластере можно настроить для выполнения роли сервера метаданных, серверов фрагментов или клиента. Одному компьютеру может быть назначено две или три роли одновременно. Например, компьютер может выступать в роли клиента после установки на него ПК Р-Виртуализация и запуска с него виртуальных машин и контейнеров. В то же время, чтобы этот компьютер выделил кластеру место на локальном диске, он может быть настроен как сервер фрагментов.

2. Не смотря на то, что ПК Р-Хранилище можно монтировать в виде файловой системы, ПК Р-Хранилище не является POSIX-совместимой файловой системой и в ней отсутствуют некоторые функции POSIX, такие как ACL, учетные данные пользователей и групп, жесткие ссылки и др.

# <span id="page-31-0"></span>Конфигурации ПК Р-Хранилище

В данном разделе описываются две конфигурации ПК Р-Хранилище:

- **Минимальная конфигурация** (стр. [33\)](#page-32-0). Для оценки функциональности ПК Р-Хранилище можно создать минимальную конфигурацию. Однако не рекомендуется использовать данную конфигурацию в рабочей среде.
- **Рекомендуемая конфигурация** (стр. [34\)](#page-33-0). Рекомендуемую конфигурацию ПК Р-Хранилище можно использовать в рабочей среде "как есть" или настроить под свои нужды.

## <span id="page-32-0"></span>Минимальная конфигурация

В таблице ниже представлена минимальная конфигурация оборудования для развертывания кластера ПК Р-Хранилище:

![](_page_32_Picture_107.jpeg)

Графически минимальную конфигурацию можно изобразить следующим образом:

![](_page_32_Figure_5.jpeg)

Для работы кластера ПК Р-Хранилище должен быть как минимум один сервер метаданных, один сервер фрагментов и один клиент. У минимальной конфигурации есть два основных недостатка:

- В кластере есть один сервер метаданных, который представляет собой единую точку отказа. При отказе сервера метаданных весь кластер ПК Р-Хранилище прекратит свою работу.
- В кластере есть один сервер фрагментов, который может хранить только одну реплику фрагментов данных. При отказе сервера фрагментов кластер приостановит все операции с фрагментами данных, пока новый сервер фрагментов не будет добавлен в кластер.

# <span id="page-33-0"></span>Рекомендуемая конфигурация

В таблице ниже представлены две рекомендуемые конфигурации для развертывания кластеров ПК Р-Хранилище:

![](_page_33_Picture_237.jpeg)

По умолчанию в новых кластерах создается 1 реплика для каждого фрагмента данных, однако для обеспечения высокой доступности данных необходимо настроить, чтобы для каждого фрагмента данных создавалось как минимум 3 реплики.

В целом, на каждый кластер рекомендуется иметь, по крайней мере, 9 машин с ПК Р-Хранилище. Кластеры с меньшим количеством машин также будут работать, однако они не будут давать значительного повышения производительности в сравнении с системами хранения данных с прямым подключением (DAS) или уменьшения времени восстановления.

#### **Примечания:**

1. Для крупных кластеров очень важно правильно настроить область отказов для обеспечения высокой доступности данных. Для получения дополнительной информации см. раздел **Настройка областей отказов** в *Руководстве по эксплуатации ПК Р-Хранилище с командной строкой*.

2. В малых и средних кластерах серверы метаданных потребляют мало ресурсов, и их необязательно устанавливать на выделенных физических серверах.

3. Малый кластер включает от 3 до 5 машин, средний кластер – от 6 до 15-20 машин, а крупный кластер – 15- 20 машин и более

4. На всех серверах в кластере необходимо синхронизировать время по NTP. Данная процедура облегчит службе поддержки понимание журналов событий кластера (миграции, обработки ситуаций отказов и др.). По умолчанию ПК Р-Виртуализация использует службу chronyd для синхронизации времени. Если вы хотите использовать ntpdate или ntpd, необходимо сначала остановить и отключить chronyd.

# <span id="page-34-0"></span>Аппаратные требования

Перед установкой кластера ПК Р-Хранилище следует убедиться в наличии всего необходимого оборудования. Также рекомендуется ознакомиться со следующими разделами в *Руководстве по эксплуатации ПК Р-Хранилище с командной строкой*:

- **Использование SSD-дисков**, где описывается, как можно повысить производительность кластера, используя твердотельные накопители для журналирования и кэширования данных, и сколько может потребоваться SSD-дисков в зависимости от количества HDD-дисков в кластере;
- **Устранение неисправностей**, где описываются типичные проблемы оборудования и ошибки в конфигурации, которые могут влиять на производительность кластера и привести к несовместимости и повреждению данных.

#### **Общие**

• Для любого сервера (метаданных, фрагментов или клиента) требуется 1.5ГБ свободного пространства в разделе root для журналов событий. Например, для запуска 1 сервера метаданных, 1 клиента и 12 серверов фрагментов на хосте необходимо иметь 21ГБ свободного дискового пространства в разделе root.

#### **Серверы метаданных**

- 1 ядро ЦП,
- 1ГБ ОЗУ на 100ТБ данных в кластере,
- 3ГБ свободного дискового пространства на 100ТБ данных в кластере,
- 1 или более адаптеров Ethernet (минимум 1Гбит/с).

**Примечание:** Рекомендуется хранить журнал сервера метаданных на SSD-диске, выделенном или общем для кэша серверов фрагментов и клиентов, либо на выделенном HDD-диске, на котором нет служб сервера фрагментов.

#### **Серверы фрагментов**

- 1/8 ядра ЦП (т.е., 1 ядро ЦП на 8 серверов фрагментов),
- 256МБ ОЗУ,
- 100ГБ или более свободного дискового пространства,
- 1 или более адаптеров Ethernet (минимум 1Гбит/с).

#### **Примечания:**

1. Для получения информации по использованию локального RAID-массива с ПК Р-Хранилище см. раздел **Возможные конфигурации дисковых накопителей** в *Руководстве по эксплуатации ПК Р-Хранилище с командной строкой*.

2. Использование общего JBOD-массива на нескольких серверах со службами серверов фрагментов может стать единой точкой отказа и привести к недоступности кластера, если все реплики данных будут выделены и храниться в отказавшем JBOD-массиве. Для получения дополнительной информации см. раздел **Настройка областей отказов** в *Руководстве по эксплуатации ПК Р-Хранилище с командной строкой*.

3. Для крупных кластеров (см. **Рекомендуемая конфигурация** (стр. [34\)](#page-33-0)) очень важно правильно настроить область отказов для обеспечения высокой доступности данных. Для получения дополнительной информации см. раздел **Настройка областей отказов** в *Руководстве по эксплуатации ПК Р-Хранилище с командной строкой*.

4. Не рекомендуется устанавливать серверы фрагментов на диски, которые уже используются в других нагрузках ввода-вывода, например, для системы или области подкачки. Использование общих дисков для сервера фрагментов и других источников ввода-вывода приведет к ухудшению производительности и увеличению времени задержки ввода-вывода.

#### **Клиенты**

- 1 ядро ЦП на 30,000 операций ввода-вывода в секунду,
- 1ГБ ОЗУ,
- 1 или более адаптеров Ethernet (минимум 1Гбит/с).

В таблице ниже перечислена максимальная производительность сети, которую может получить клиент ПК Р-Хранилище при наличии указанного сетевого интерфейса. Для клиентов рекомендуется использовать сетевое оборудование с пропускной способностью 10Гбит/с между любыми двумя серверами кластера и минимизировать задержки в сети, особенно при использовании SSD-дисков.

![](_page_35_Picture_254.jpeg)

**Примечание:** Для ознакомления с требованиями к жестким дискам и рекомендуемой организацией разделов на диске для серверов, входящих в ПК Р-Хранилище, см. **Организация разделов на диске** (стр. [73\)](#page-72-0).

# <span id="page-35-0"></span>Сетевые требования

При планировании сети необходимо убедиться, чтобы:

• ее скорость была не менее 1 Гбит/с (для получения дополнительной информации см. раздел **Использование гигабитной и 10-гигабитной сети Ethernet** в *Руководстве по эксплуатации ПК Р-Хранилище с командной строкой*),
• в ней не было неблокирующих коммутаторов Ethernet.

Для трафика пользователей и кластера нужно использовать отдельные сети и адаптеры Ethernet, чтобы предупредить возможное снижение производительности ввода-вывода в кластере из-за внешнего трафика. Также, если кластер доступен из сети общего пользования (например, из сети Интернет), он может подвергнуться атакам типа "отказ в обслуживании", что может привести к зависанию целой подсистемы ввода-вывода кластера.

На рисунке ниже изображен пример сетевой конфигурации для ПК Р-Хранилище.

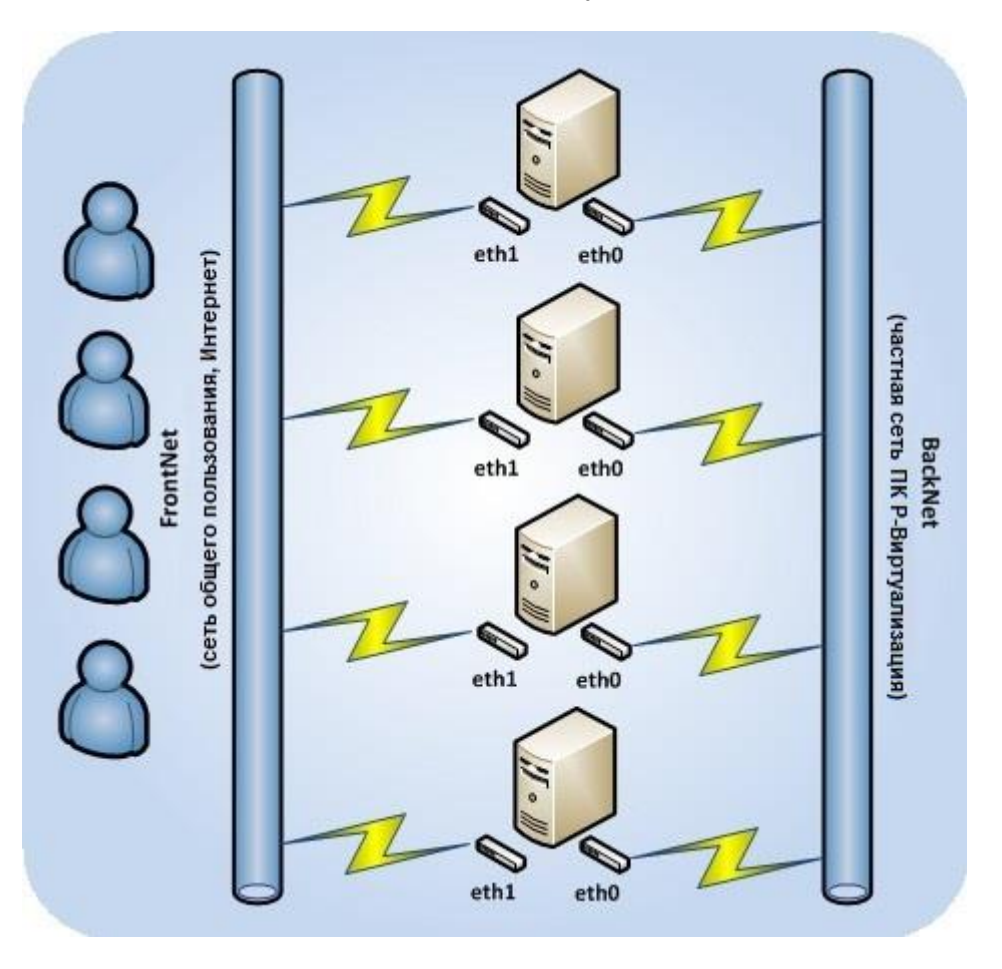

В данной сетевой конфигурации:

- *BackNet* является частной сетью данных, которая используется только для соединения серверов и передачи данных между ними в кластере и недоступна из сети общего пользования. Все серверы в кластере подключены к данной сети с помощью сетевых карт.
- *FrontNet* является сетью общего пользования, которую используют пользователи для входа в свои виртуальные машины и контейнеры в кластере ПК Р-Хранилище.

#### **Примечания:**

1. Сетевые коммутаторы очень часто являются точкой отказа, поэтому очень важно правильно настроить область отказов для обеспечения высокой доступности данных. Для получения дополнительной информации см. раздел **Настройка областей отказов** в *Руководстве по эксплуатации ПК Р-Хранилище с командной строкой*.

2. Для получения подробной информации о сетях ПК Р-Хранилище (в частности о том, как назначить серверам фрагментов определенные IP-адреса) см. раздел **Обеспечение безопасной передачи данных между серверами в кластере** в *Руководстве по эксплуатации ПК Р-Хранилище с командной строкой*.

# Подготовка к установке с USB-накопителей

Для установки ПК Р-Виртуализация с USB-накопителя необходимо иметь от 2 ГБ дискового пространства на USB-накопителе и ISO-образ дистрибутива ПК Р-Виртуализация.

Создайте загрузочный USB-накопитель путем переноса на него образа дистрибутива с помощью утилиты dd.

**Важно:** Необходимо убедиться, что указанный путь к образу верен.

Например, на Linux:

**# dd if=<RVirt\_ISO\_image> of=/dev/sdb**

И на Windows (с утилитой dd для Windows):

**C:\>dd if=<RVirt\_ISO\_image> of=\\?\Device\Harddisk1\Partition0**

# Установка ПК Р-Виртуализация

Данная глава описывает способы установки ПК Р-Виртуализация.

# Начало установки

ПК Р-Виртуализация можно установить с

- виртуальных носителей IPMI
- USB-накопителей (см. **Подготовка к установке с USB-накопителей** (стр. [6\)](#page-5-0))
- PXE-серверов

**Примечание:** В ПК Р-Виртуализация синхронизация времени по NTP включена по умолчанию с помощью службы chronyd. Если вы хотите использовать ntpdate или ntpd, необходимо сначала остановить и отключить chronyd.

Чтобы начать установку, выполните следующие действия:

- **1** Настройте сервер для загрузки с выбранного устройства.
- **2** Загрузите сервер и ожидайте появления экрана приветствия.

## Выбор режима установки

ПК Р-Виртуализация можно установить в одном из следующих режимов:

- Графический. В данном режиме можно установить компоненты ПК Р-Виртуализация с одним из интерфейсов управления:
	- Пользовательский веб-интерфейс (по умолчанию, рекомендуется). Интерфейс состоит из панели управления ПК Р-Хранилище и панели управления ПК Р-Управление (Control Center), см. **Установка ПК Р-Виртуализация с графическим интерфейсом** (стр. [41\)](#page-40-0).
	- Интерфейс командной строки, см. **Установка ПК Р-Виртуализация с интерфейсом командной строки** (стр. [59\)](#page-58-0).
- Графический с базовым видеодрайвером (в случае проблем с драйверами для видеокарты), см. **Установка ПК Р-Виртуализация с базовым видеодрайвером** (стр. [58\)](#page-57-0).
- Графический через VNC, см. **Установка ПК Р-Виртуализация через VNC** (стр. [77\)](#page-76-0).

• Текстовый (ПК Р-Хранилище невозможно установить в данном режиме), см. **Установка ПК Р-Виртуализация в текстовом режиме** (стр. [78\)](#page-77-0)

Дальнейшие шаги по установке зависят от выбранного режима.

## <span id="page-39-0"></span>Включение принудительного обнаружения SSD-дисков

Установщиком автоматически могут не обнаруживаться некоторые твердотельные накопители (SSD-диски), что может привести к проблемам при создании кластеров ПК Р-Хранилище или включении к ним. Чтобы избежать данной проблемы, можно принудительно идентифицировать нужные диски как SSD-диски с помощью следующих действий:

- **1** Выберите нужный режим установки (например, **Установка ПК Р-Виртуализация с графическим интерфейсом**) и нажмите **E** для его редактирования.
- **2** Добавьте ssd hack=sd<N>[,...] в конце строки, начинающейся с linux /images/pxeboot/vmlinuz. Например:

linux /images/pxeboot/vmlinuz inst.stage2=hd:LABEL=<RVirt\_ISO\_image> quiet ip=dhcp ssd hack=sdb, sdc

**3** Нажмите **Ctrl-X**, чтобы загрузить выбранный вариант установки.

Установщик идентифицирует указанные диски как SSD-диски.

## Установка на USB-накопитель

ПК Р-Виртуализация можно установить не только на обычные диски, но и на USBнакопитель объемом от 64 ГБ. Однако в данном случае необходимо, чтобы раздел подкачки находится на обычном HDD- или SSD-диске. Также рекомендуется хранить журналы на syslog-сервере.

Для того чтобы установочная программа распознала USB-накопитель в качестве подходящего места для установки, ее нужно настроить следующим образом:

- **1** Выберите нужный режим установки (например, **Установка ПК Р-Виртуализация с графическим интерфейсом**) и нажмите **E** для его редактирования.
- **2** Добавьте allow usb hdd в конце строки, начинающейся с linux /images/pxeboot/vmlinuz. Например:

```
linux /images/pxeboot/vmlinuz inst.stage2=hd:LABEL=<VZ7_ISO_image> quiet ip=dhcp \
allow_usb_hdd
```
**Примечание:** Если вы выбрали установку с графическим интерфейсом, также добавьте к этой строке expert.

- **3** Нажмите **Ctrl-X**, чтобы загрузить выбранный вариант установки.
- **4** На экране установки **МЕСТО УСТАНОВКИ** пометьте USB-накопитель как системный, выберите внизу **Я создам разделы** и щелкните **Готово**, а затем **OK** для перехода на экран **РАЗМЕТКА ВРУЧНУЮ**.
- **5** На экране **РАЗМЕТКА ВРУЧНУЮ** выберите из списка раздел подкачки swap, щелкните справа **Изменить** и выберите HDD- или SSD-диск, на котором он будет находиться.
- **6** Щелкните **Готово**, далее **Принять изменения** для возврата на главный экран установки и перейдите к остальным шагам установки.

## <span id="page-40-0"></span>Установка ПК Р-Виртуализация с графическим интерфейсом

Для установки ПК Р-Виртуализация с управлением через графический интерфейс выберите пункт **Установка ПК Р-Виртуализация с графическим интерфейсом** на экране приветствия. После загрузки установочной программы появится экран **Обзор установки**. На данном экране нужно указать ряд параметров, требующихся для установки ПК Р-Виртуализация.

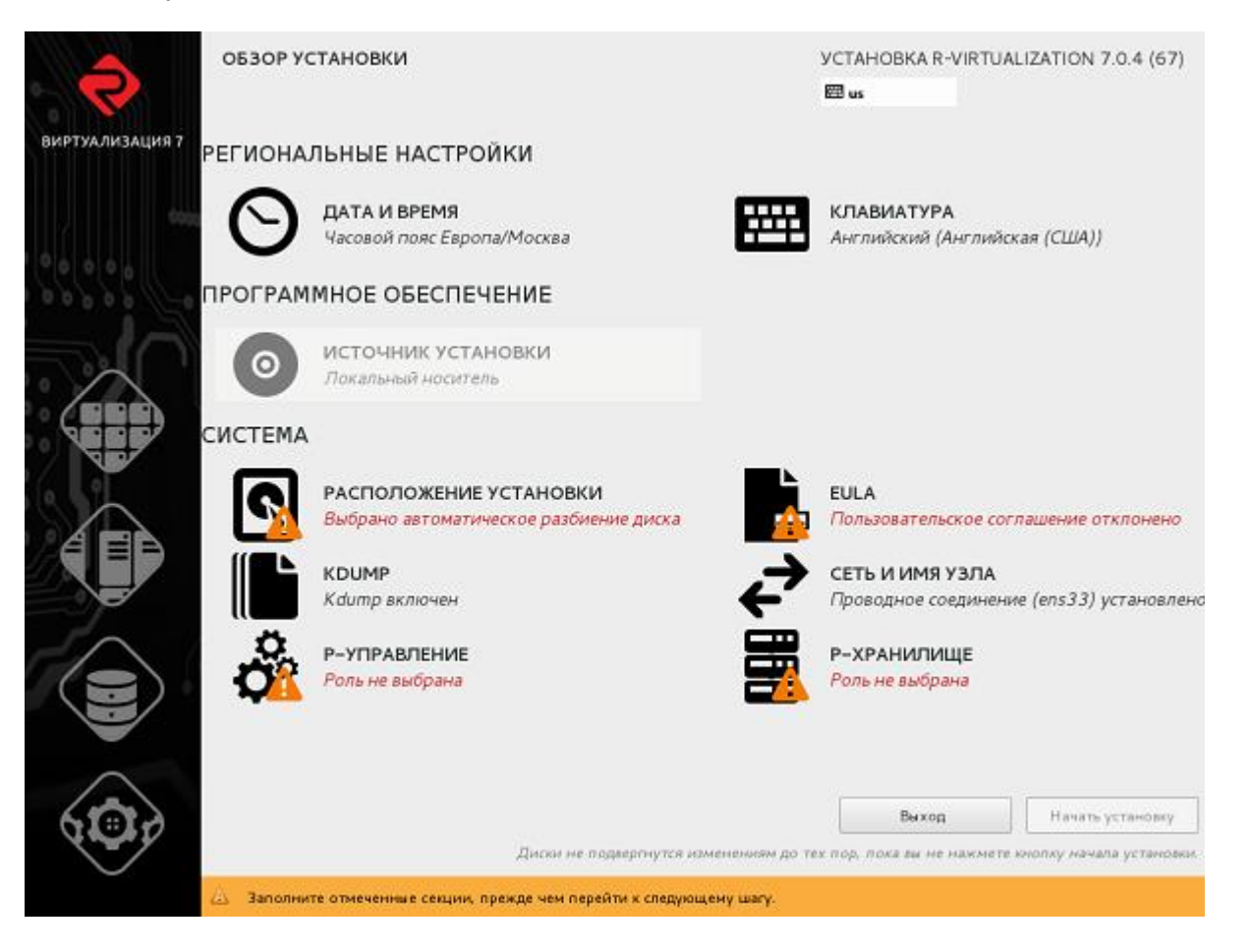

## Принятие лицензионного соглашения

Необходимо прочитать и принять пользовательское лицензионное соглашение ПК Р-Виртуализация.

Чтобы принять пользовательское соглашение, откройте экран **Пользовательское соглашение**, выберите **Принять** и щелкните **Готово**.

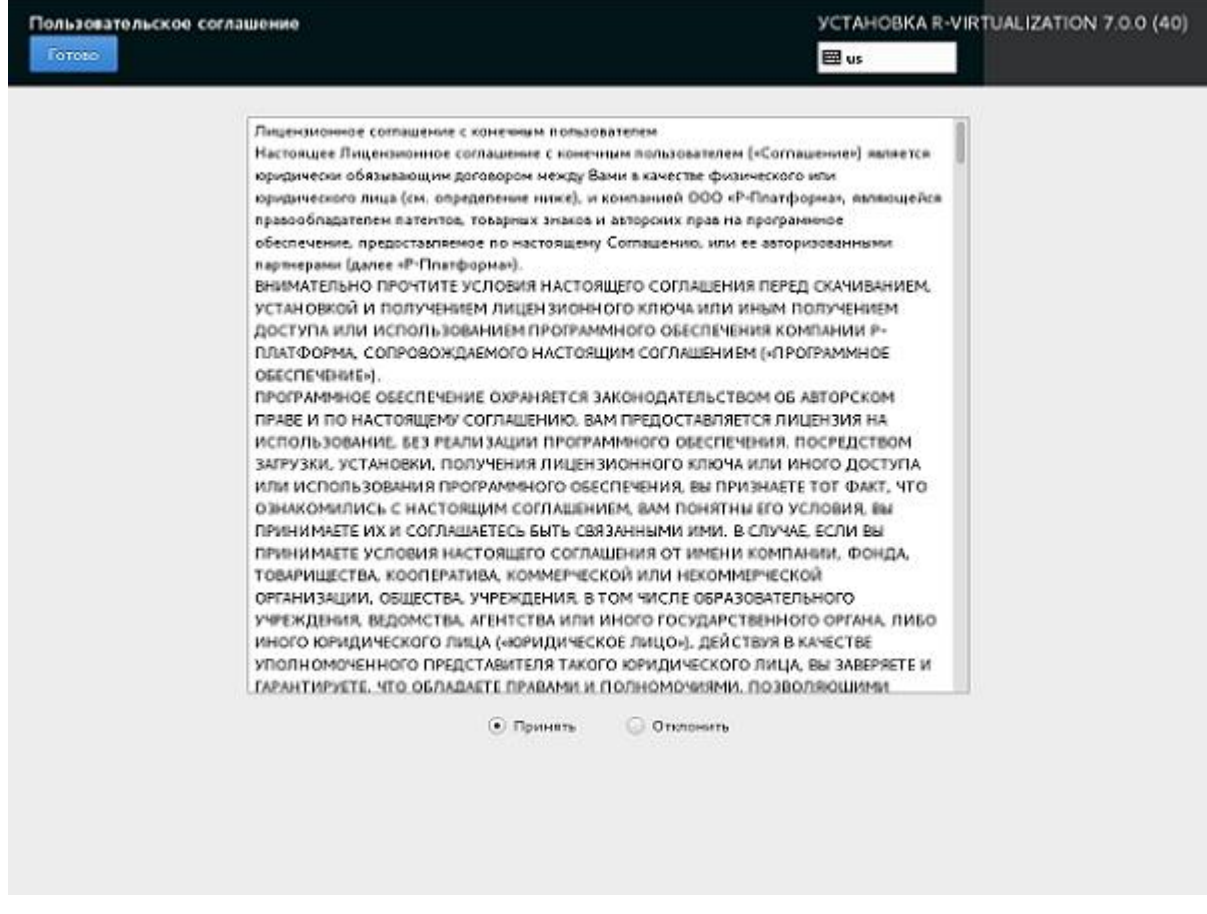

## Настройка даты и времени

Если нужно задать дату и время для установки ПК Р-Виртуализация, откройте экран **ДАТА И ВРЕМЯ** и внесите необходимые изменения.

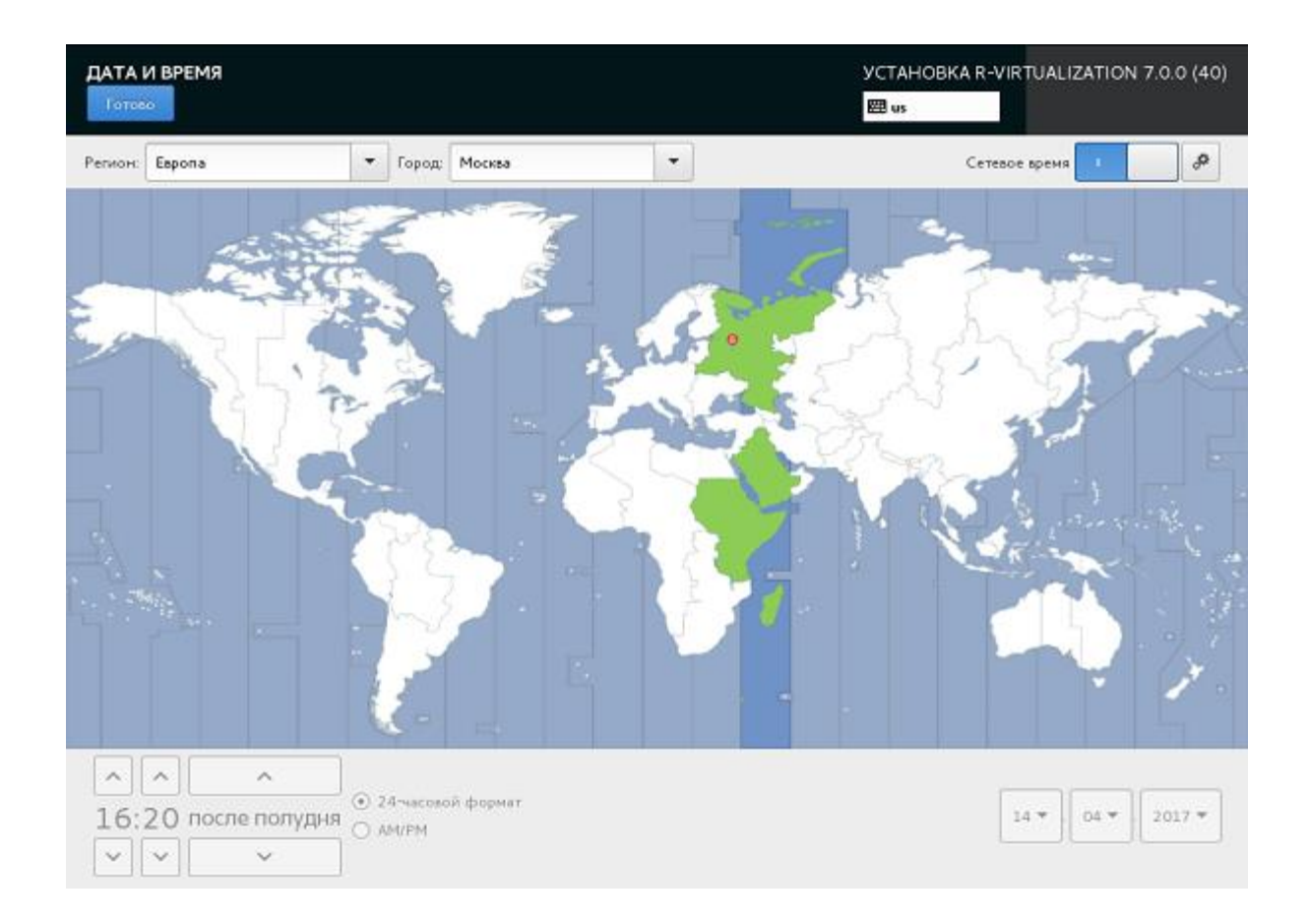

## Выбор раскладки клавиатуры

Выбранная раскладка клавиатуры может использоваться как в процессе установки, так и в консоли после завершения установки (например, для ввода локализованных описаний, изменении комментариев к файлам и т.п.).

Если нужно сменить стандартную раскладку клавиатуры Английская (США), откройте экран **РАСКЛАДКА КЛАВИАТУРЫ**, щелкните по знаку плюса для добавления раскладки и щелкните **Параметры**, чтобы выбрать комбинацию клавиш для смены раскладок.

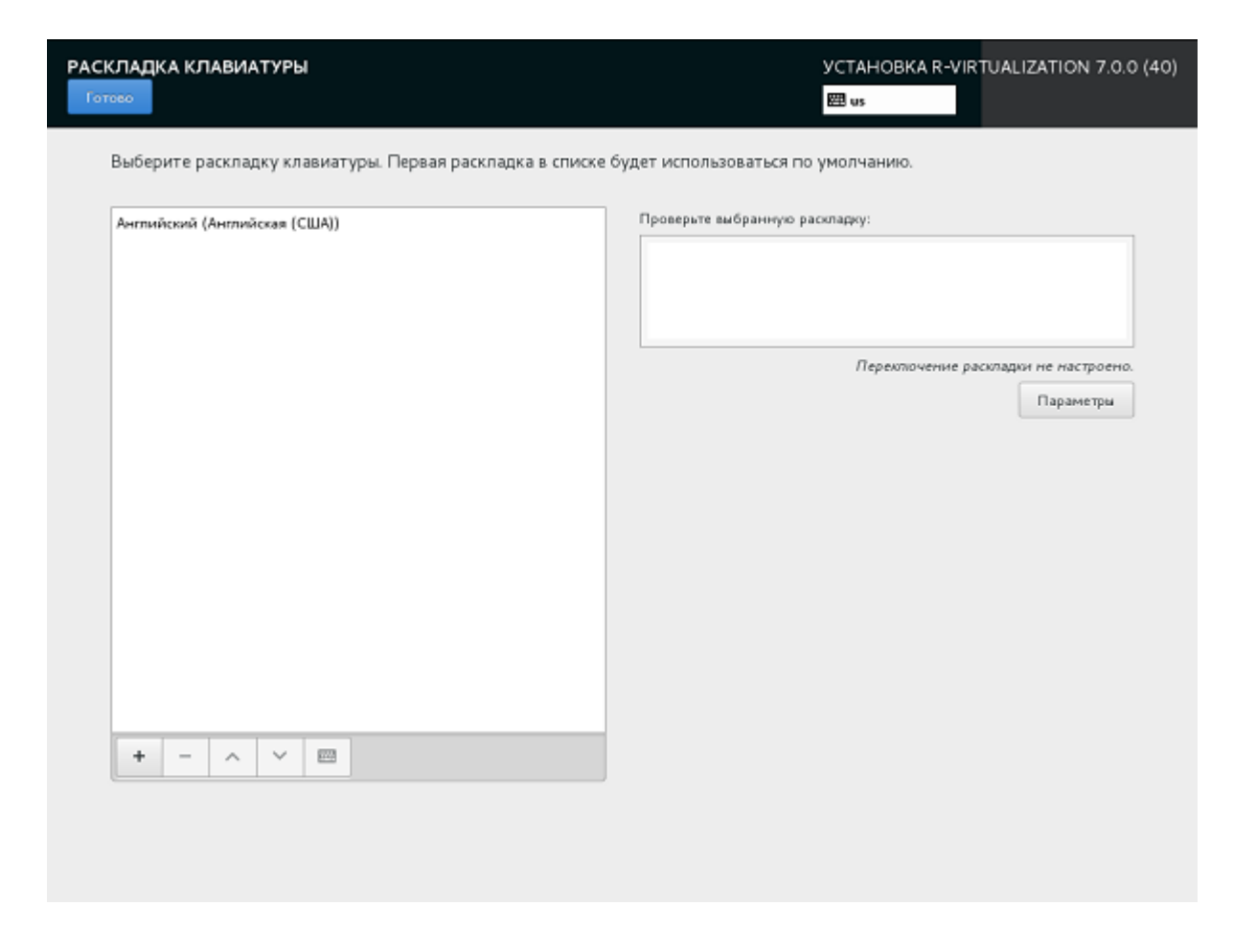

## Настройка сетевых параметров

Обычно установочная программа автоматически настраивает сеть. Если вы хотите изменить сетевые настройки, то можете это сделать на экране **СЕТЬ И ИМЯ УЗЛА**.

Для установки ПК Р-Виртуализация необходимо иметь как минимум одну настроенную сетевую карту, а также указать имя хоста: как полное уточненное имя домена (<*hostname*>*.*<*domainname*>) или как короткое имя (<*hostname*>).

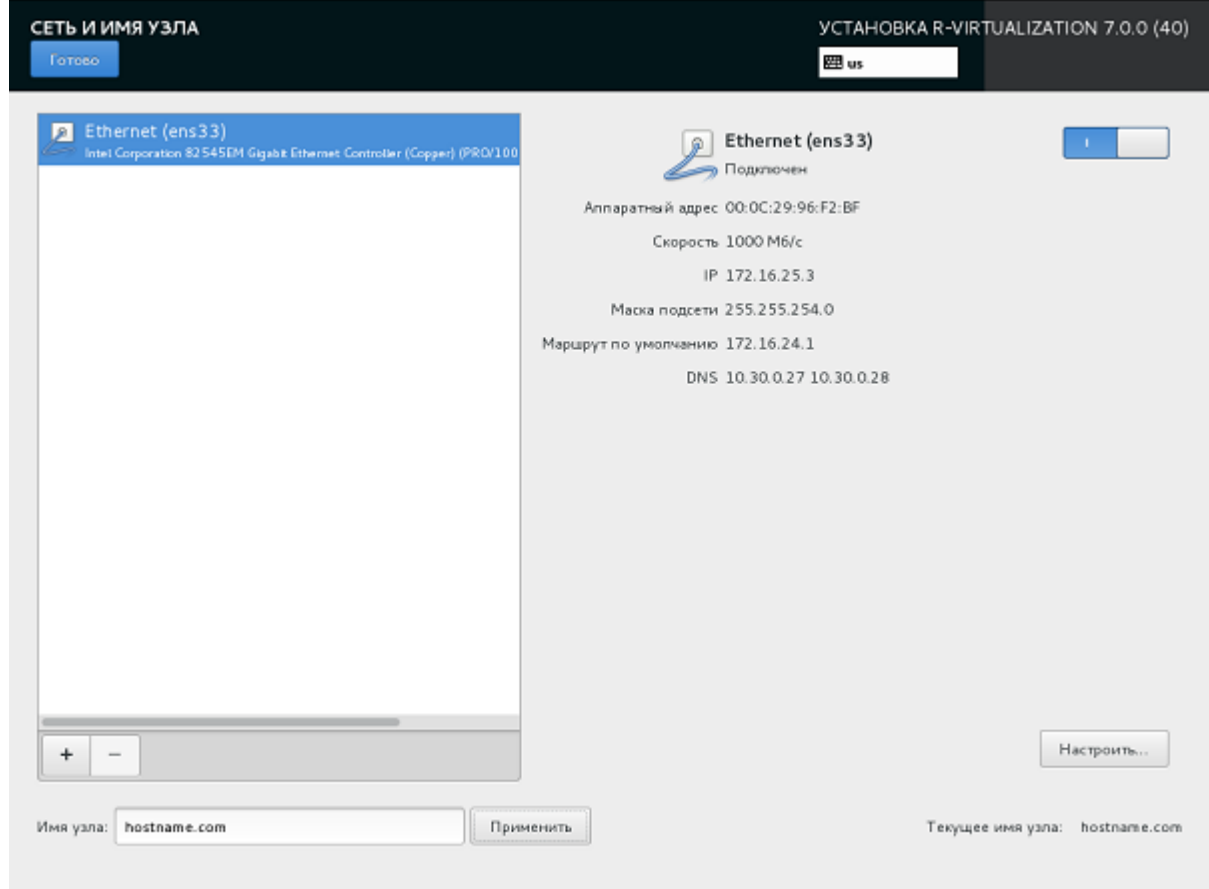

#### Создание агрегаций и групп соединений

Агрегации и группы сетевых соединений повышают пропускную способность и улучшают избыточность по сравнению с возможностями единственной сетевой карты.

В процессе установки ПК Р-Виртуализация можно настроить агрегацию сетевых интерфейсов на экране **СЕТЬ И ИМЯ УЗЛА**, как описано ниже. Группа сетевых соединений настраивается подобным образом после выбора пункта **Группа** в шаге 1.

**1** Чтобы добавить новое агрегированное соединение, щелкните внизу по кнопке с плюсом, выберите **Агрегация** из ниспадающего списка и щелкните **Добавить**.

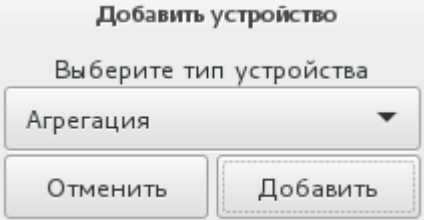

**2** В окне **Изменение Агрегированное соединение...** задайте следующие параметры:

- 1. В поле **Режим** 802.3ad.
- 2. В поле **Мониторинг соединения** MII (рекомендуется).
- 3. В полях **Частота мониторинга**, **Задержка установления соединения** и **Задержка разрыва соединения** - 1.

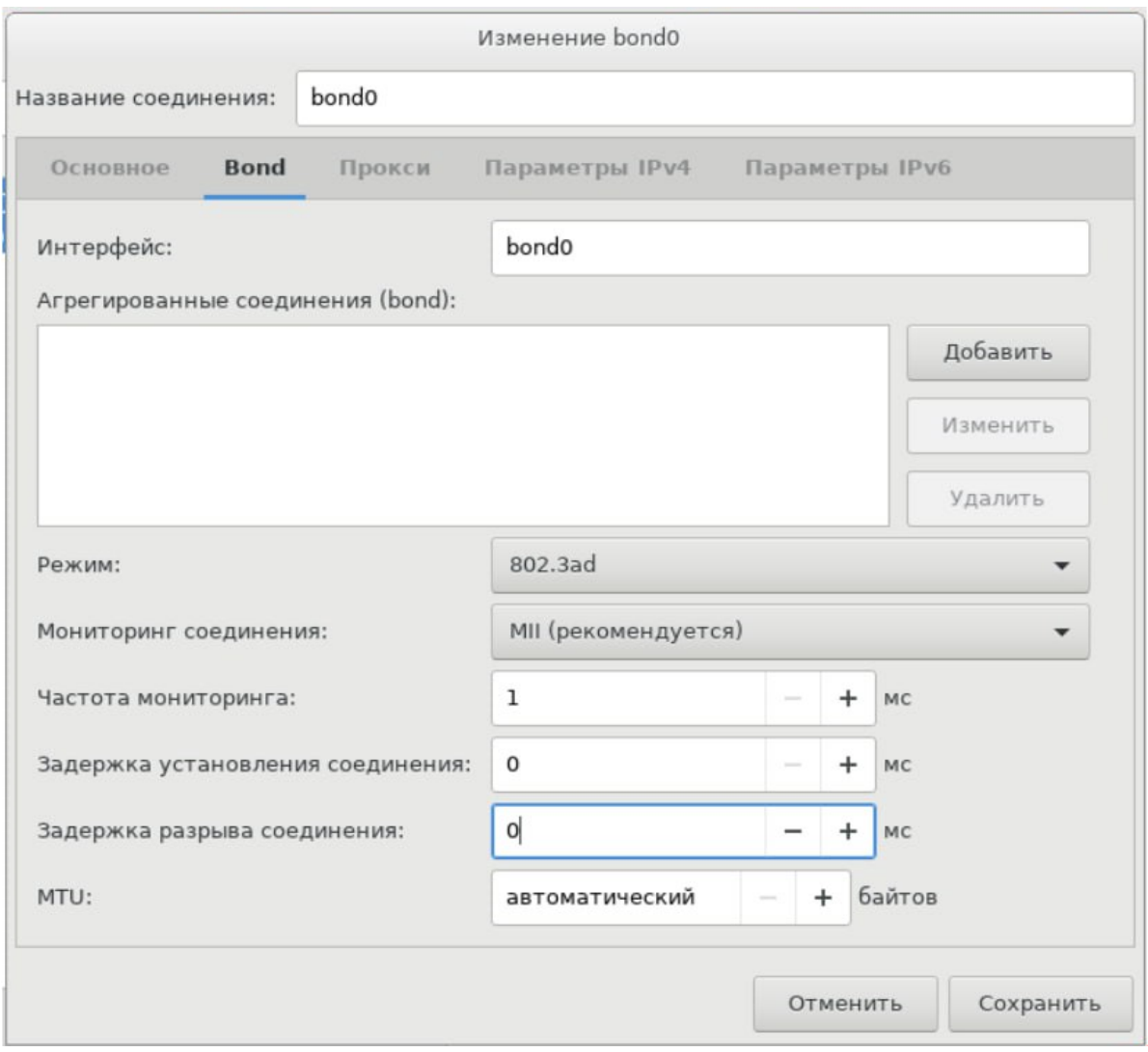

**Примечание:** После установки следует также вручную задать для xmit\_hash\_policy значение layer3+4 (см. **Агрегирование сетевых адаптеров** в *Руководстве по эксплуатации Р-Хранилище с командной строкой*). Для получения дополнительной информации по агрегированию сетевых интерфейсов см. *Red Hat Enterprise Linux [Deployment](https://access.redhat.com/documentation/en-US/Red_Hat_Enterprise_Linux/6/html/Deployment_Guide/index.html) Guide* и *[Linux](https://www.kernel.org/doc/Documentation/networking/bonding.txt) Ethernet Bonding Driver [HOWTO](https://www.kernel.org/doc/Documentation/networking/bonding.txt)*.

- **3** В секции **Агрегированные соединения (bond)** щелкните **Добавить**.
- **4** В окне **Выберите тип соединения** выберите **Ethernet** из ниспадающего списка и щелкните **Создать**.

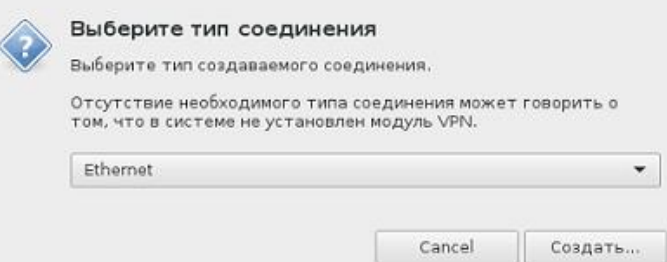

**5** В окне **Изменение bond0 слейв...** выберите сетевой интерфейс для связывания из ниспадающего списка **Устройство**.

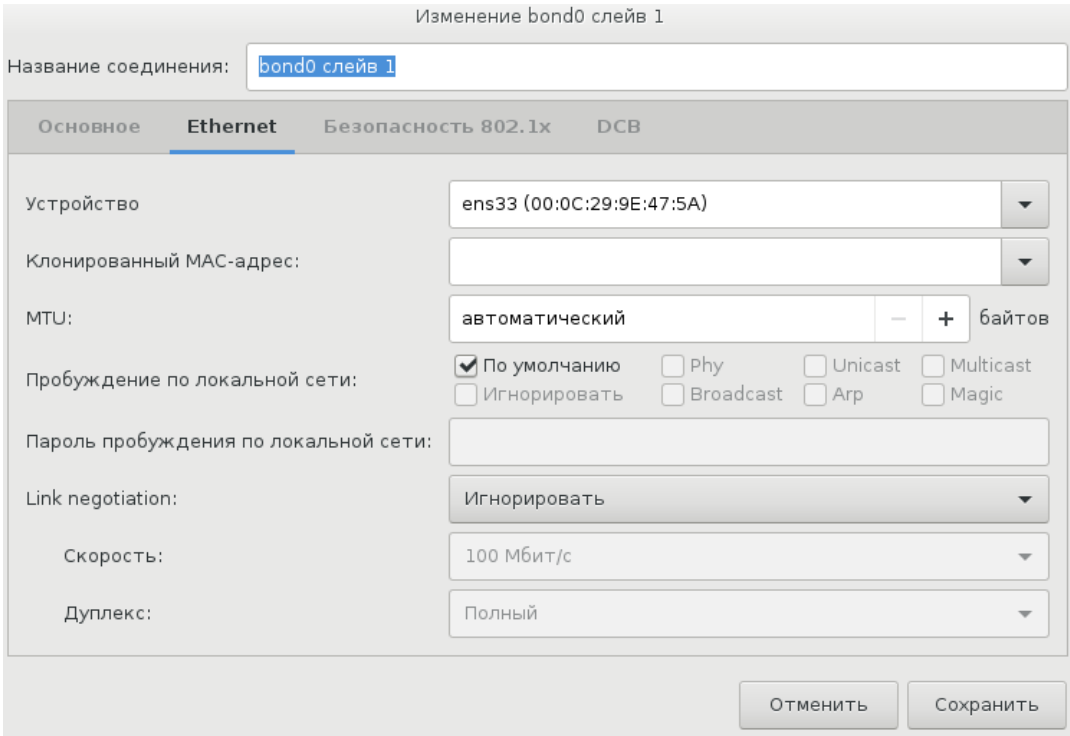

- **6** При необходимости настройте остальные параметры и щелкните **Сохранить**.
- **7** Повторите шаги с 3 по 7 для каждого сетевого интерфейса, который вы хотите добавить к агрегированному соединению.
- **8** При необходимости настройте остальные параметры и щелкните **Сохранить**.

Соединение появится в списке на экране **СЕТЬ И ИМЯ УЗЛА**.

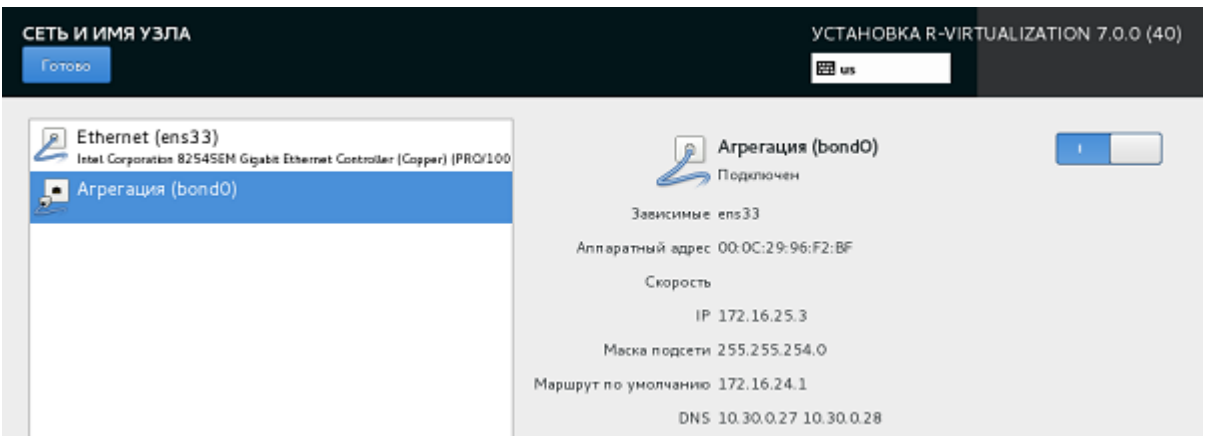

## Создание адаптеров VLAN

В процессе установки ПК Р-Виртуализация можно также создать адаптеры виртуальной локальной компьютерной сети (VLAN) на базе физических адаптеров на экране **СЕТЬ И ИМЯ УЗЛА**, как описано ниже.

**1** Чтобы добавить новый адаптер VLAN, щелкните внизу по кнопке с плюсом, выберите **VLAN** из ниспадающего списка и щелкните **Добавить**.

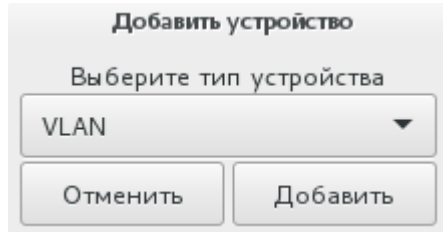

- **2** В окне **Изменение VLAN...**:
	- 1. Выберите физический адаптер, на базе которого будет создан адаптер VLAN, из ниспадающего списка **Родительский интерфейс**.
	- 2. Укажите идентификатор для адаптера VLAN в поле **Идентификатор VLAN**. Значение должно быть в диапазоне 1-4094.

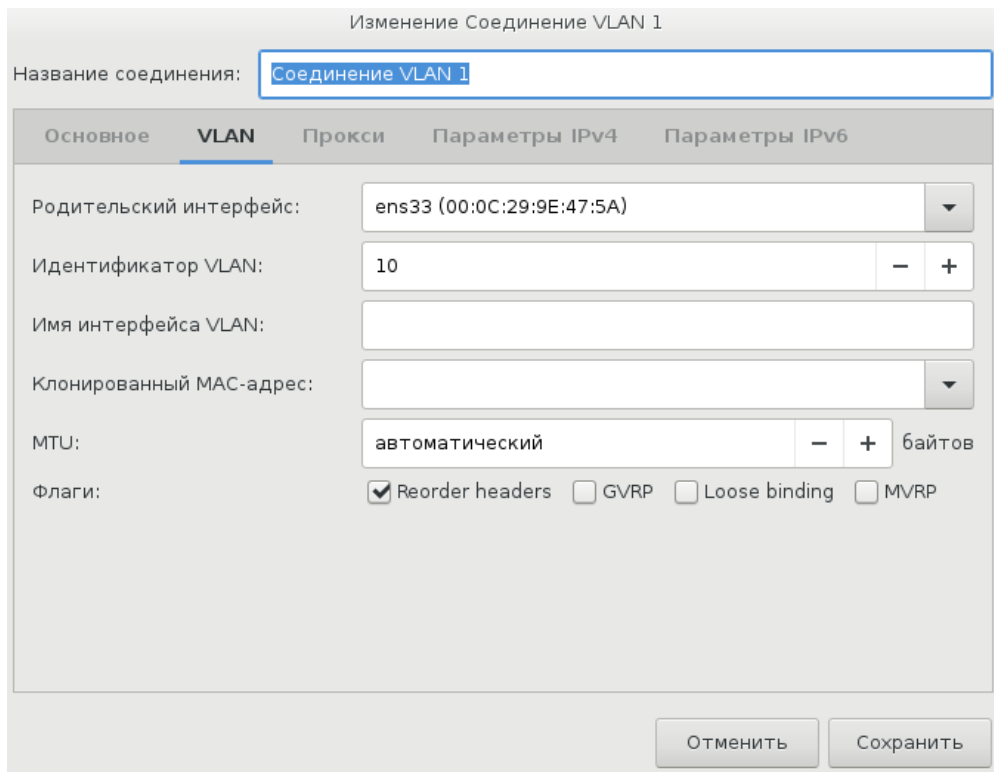

При необходимости настройте остальные параметры и щелкните **Сохранить**.

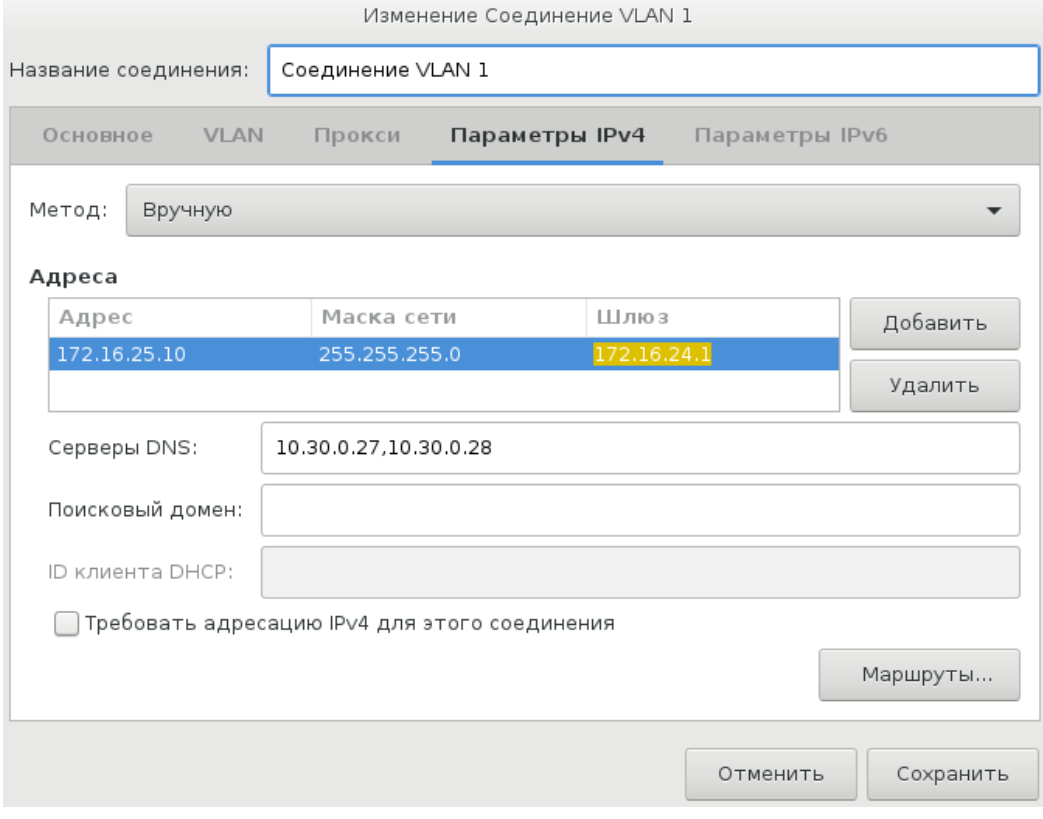

Адаптер VLAN появится в списке на экране **СЕТЬ И ИМЯ УЗЛА**.

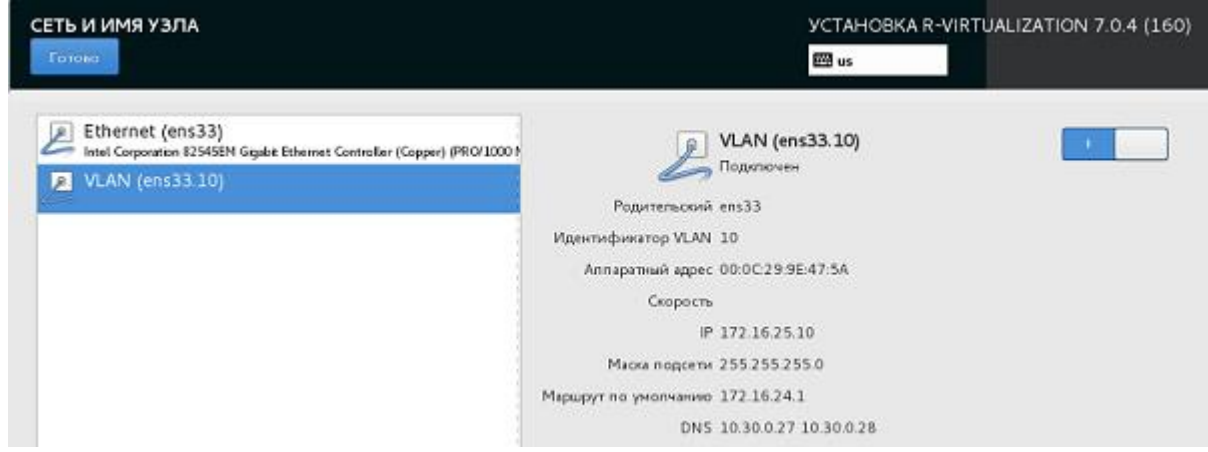

## Установка компонентов ПК Р-Управление

Для установки ПК Р-Управление вместе с ПК Р-Виртуализация необходимо выбрать соответствующий компонент на экране **УПРАВЛЕНИЕ ВИРТУАЛИЗАЦИЕЙ**.

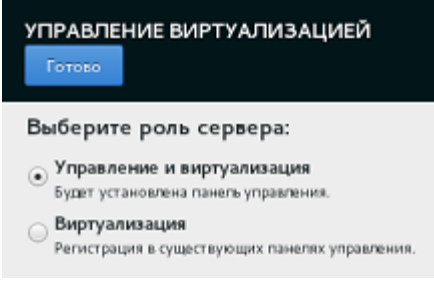

Доступны следующие пункты:

- **Управление и виртуализация**. Установите компоненты ПК Р-Управление: панель управления и агент. Панель управления устанавливается в контейнер на сервере и позволяет управлять зарегистрированными серверами и виртуальными средами, находящимися на них. Агент устанавливается на сам сервер и позволяет серверу быть зарегистрированным в панели управления.
- **Виртуализация**. Установите агент на сервер, чтобы его можно было зарегистрировать в панели управления.

**Важно:** Требуется только одна панель управления, поэтому необходимо выбрать пункт **Управление и виртуализация** только для первого сервера в инфраструктуре ПК Р-Управление. Для второго и последующих серверов нужно выбрать пункт **Виртуализация**. Подробные инструкции см. в разделах ниже.

#### Установка панели управления и агента на первом сервере

Для первого сервера в инфраструктуре ПК Р-Управление необходимо установить оба компонента: панель управления и агент.

На экране **УПРАВЛЕНИЕ ВИРТУАЛИЗАЦИЕЙ** нужно выполнить следующие действия:

#### **1** Выберите **Управление и виртуализация**.

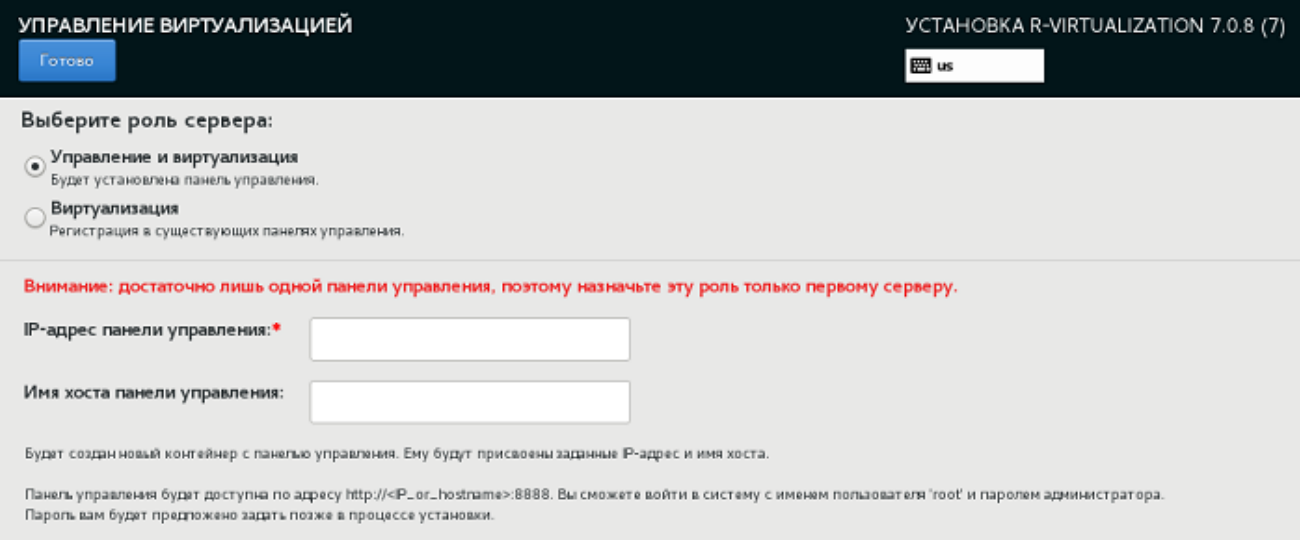

#### **2** Укажите **IP-адрес панели управления** и при необходимости **Имя хоста панели управления**.

ПК Р-Виртуализация создаст контейнер с указанным IP-адресом и установит в него панель управления. Панель управления будет доступна по указанному IP-адресу (или имени хоста) с портом по умолчанию 4648.

**3** Щелкните **Готово** и перейдите к настройке ПК Р-Хранилище, как описано в разделе **Установка компонентов ПК Р-Хранилище** (стр. [52\)](#page-51-0).

#### <span id="page-50-0"></span>Установка агента на втором и последующих серверах

Для второго и последующих серверов в инфраструктуре ПК Р-Управление необходимо установить только компонент агент.

На экране **УПРАВЛЕНИЕ ВИРТУАЛИЗАЦИЕЙ** нужно выполнить следующие действия:

**1** Выберите **Виртуализация**.

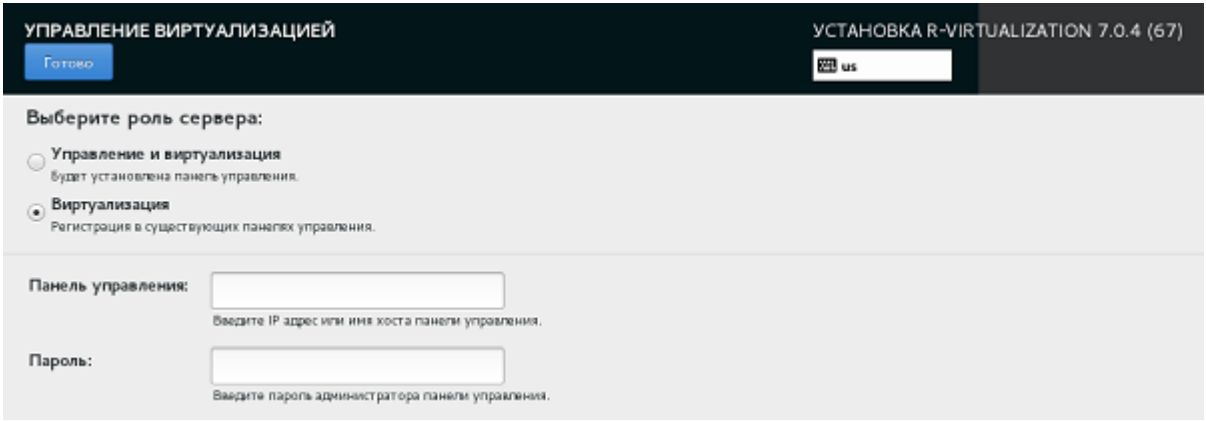

- **2** Для регистрации сервера в панели управления укажите:
	- 3. в поле **Панель управления** IP-адрес или имя хоста контейнера с панелью управления;
	- 4. в поле **Пароль** пароль администратора панели управления.

**Примечание:** Также можно зарегистрировать сервер в ПК Р-Управление вручную позже.

**3** Щелкните **Готово** и перейдите к настройке ПК Р-Хранилище, как описано в разделе **Установка компонентов ПК Р-Хранилище** (стр. [52\)](#page-51-0).

## <span id="page-51-0"></span>Установка компонентов ПК Р-Хранилище

Для установки ПК Р-Хранилище вместе с ПК Р-Виртуализация необходимо выбрать соответствующий компонент на экране **ХРАНИЛИЩЕ ДАННЫХ**.

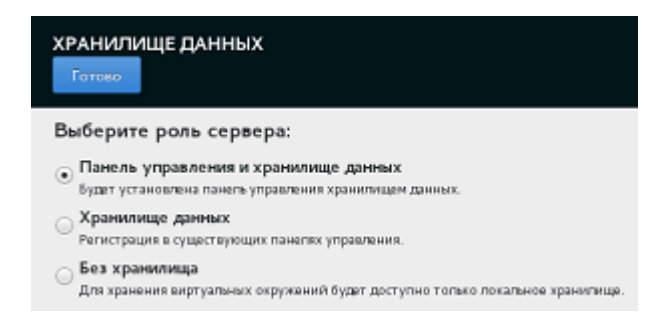

Доступны следующие пункты:

- **Панель управления и хранилище данных**. Установите панель управления ПК Р-Хранилище и подготовьте сервер для хранения данных. Панель управления устанавливается в контейнер на сервере. На серверах хранилища запущены службы хранилища данных, они позволяют хранить пользовательские данные и предоставлять к ним доступ.
- **Хранилище данных**. Подготовьте сервер для хранения данных. На серверах хранилища запущены службы хранилища данных, они позволяют хранить пользовательские данные и предоставлять к ним доступ.

• **Без хранилища**. Установите ПК Р-Виртуализация на локальные жесткие диски. Если вы выбрали данный пункт, щелкните **Готово** и перейдите к выбору места установки, как описано в разделе **Выбор места установки** (стр. [56\)](#page-55-0).

**Важно:** Требуется только одна панель управления, поэтому необходимо выбрать пункт **Панель управления и хранилище данных** только для первого сервера в инфраструктуре ПК Р-Хранилище. Для второго и последующих серверов нужно выбрать пункт **Хранилище данных**. Подробные инструкции см. в разделах ниже.

#### Установка панели управления и хранилища данных на первом сервере

Для первого сервера в инфраструктуре ПК Р-Хранилище необходимо установить оба компонента: панель управления и хранилище данных. Данный сервер также станет сервером хранилища. Он будет добавлен в инфраструктуру ПК Р-Хранилище и зарегистрирован в панели управления в процессе установки.

На экране **ХРАНИЛИЩЕ ДАННЫХ** нужно выполнить следующие действия:

#### **1** Выберите **Панель управления и хранилище данных**.

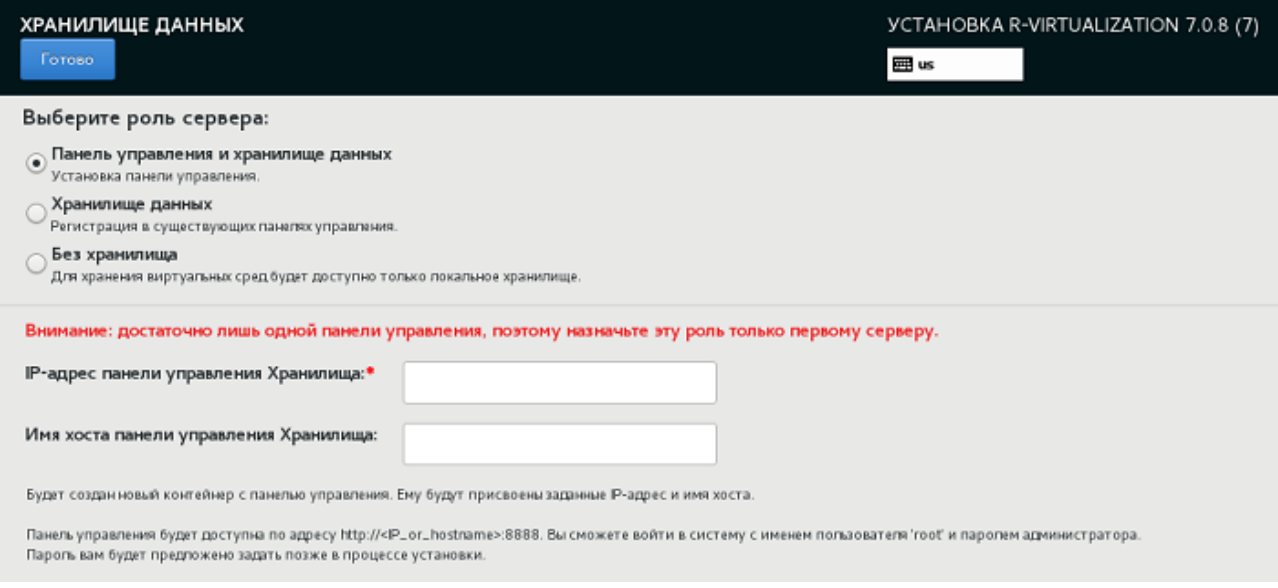

**2** Укажите **IP-адрес панели управления Хранилища** и при необходимости **Имя хоста панели управления Хранилища**.

ПК Р-Виртуализация создаст контейнер с указанным IP-адресом и установит в него панель управления Р-Хранилище. Панель управления будет доступна по указанному IP-адресу (или имени хоста) с портом по умолчанию 8888

**3** Щелкните **Готово** и перейдите к выбору места установки, как описано в разделе **Выбор места установки** (стр. [56\)](#page-55-0).

#### <span id="page-53-0"></span>Установка хранилища данных на втором и последующих серверах

Для второго и последующих серверов в инфраструктуре ПК Р-Хранилище необходимо установить только компонент хранилище данных. Серверы хранилища будут добавлены в инфраструктуру ПК Р-Хранилище и зарегистрированы в панели управления в процессе установки.

Из соображений безопасности вам потребуется предоставить токен, который можно получить только в панели управления, установленной на первом сервере. Один токен можно использовать для одновременной установки компонента хранилище данных на несколько серверов.

Чтобы получить токен:

- **1** Войдите в панель управления Р-Хранилище с помощью пароля, созданного при развертывании первого сервера. Для этого на любом компьютере с сетевым доступом к контейнеру с панелью управления откройте веб-браузер и введите IP-адрес или имя хоста контейнера и порт 8888.
- **2** В панели управления щелкните **ДОБАВИТЬ СЕРВЕР**, чтобы открыть страницу с токеном (при необходимости можно сгенерировать новый токен; генерирование нового токена сделает старый токен недействительным).

#### Добавление серверов хранения к R Storage На этом экране приведены инструкции по добавлению серверов хранения в инфраструктуру R Storage. Чтобы добавить серверы хранилища в R Storage, выполните следующие действия: 1 На этом экране сгенерируйте токен, необходимый для добавления серверов хранения. ec9017b3 Истекает: 18 Авг 2017, 11:52 Новый токен Токен можно использовать для добавления более одного сервера хранилища. Генерация нового токена аннулирует предыдущий, поэтому при добавлении серверов необходимо указать новый токен. 2 Загрузите сервер из образа ISO. 3 Выберите "Хранилище данных" на экране R STORAGE. 4 Укажите IP-адрес или имя хоста панели управления в поле "Панель управления". 5 Укажите токен, показанный на этом экране, в поле "Токен". 6 При необходимости выполните другие шаги и завершите установку. 7 Повторите шаги со 2 по 6 для каждого сервера хранилища, который необходимо добавить в R Storage. Каждый добавленный сервер появится в списке неназначенных на экране СЕРВЕРЫ. После добавления всех необходимых серверов хранения настройте сеть для каждого из них в панели управления. Чтобы получить доступ к настройкам сети, нажмите СЕРВЕРЫ > ИМЯ\_СЕРВЕРА > СЕТЬ.

Дополнительные сведения о настройке R Storage приведены в пользовательской документации.

После получения токена нужно выполнить следующие действия на экране **ХРАНИЛИЩЕ ДАННЫХ**:

**1** Выберите **Хранилище данных**.

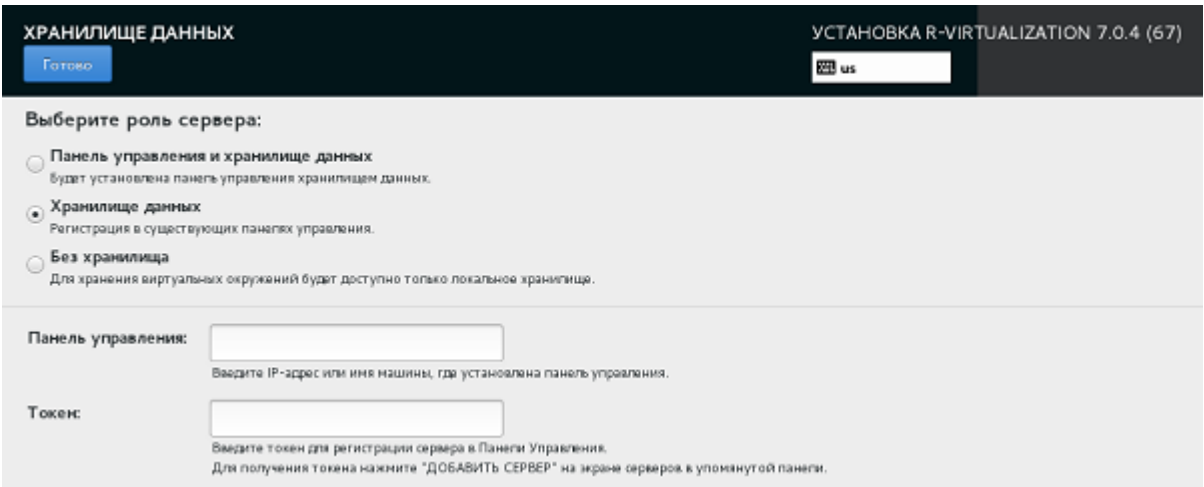

- **2** Для регистрации сервера в панели управления Р-Хранилище укажите:
	- 1. в поле **Панель управления** IP-адрес или имя хоста контейнера с панелью управления;
	- 2. в поле **Токен** полученный токен.

**Примечание:** Также можно зарегистрировать сервер в панели управления вручную позже путем входа на сервер через SSH и ввода команды /usr/libexec/vstorage-uiagent/bin/register-storage-node.sh -m <MP\_addr> -t <token> в консоли сервера, где <MP\_addr> - это IP-адрес контейнера с панелью управления, а <token> - это токен, полученный в панели управления.

**3** Щелкните **Готово** и перейдите к выбору места установки, как описано в разделе **Выбор места установки** (стр. [56\)](#page-55-0).

## <span id="page-55-0"></span>Выбор места установки

После выбора типа хранилища откройте экран **МЕСТО УСТАНОВКИ**. Если у вас несколько дисков, выберите, какой из них будет системным. Остальные диски будут использоваться в соответствии с выбранным типом хранилища.

**Внимание:** Все диски, распознанные программой установки, будут очищены от разделов после того, как вы щелкните **Начать установку**.

Щелкните **Готово** и перейдите к завершению установки.

### Завершение установки

После настройки всех необходимых разделов на экране **ОБЗОР УСТАНОВКИ** щелкните **Начать установку**.

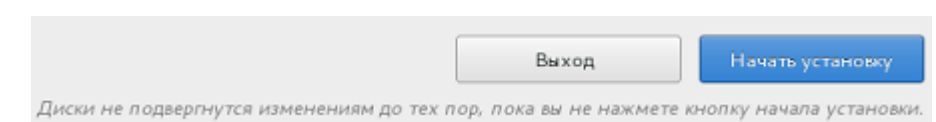

Пока ПК Р-Виртуализация устанавливается, щелкните **ПАРОЛЬ ROOT**, чтобы создать пароль для учетной записи root. Установка не будет завершена без создания пароля.

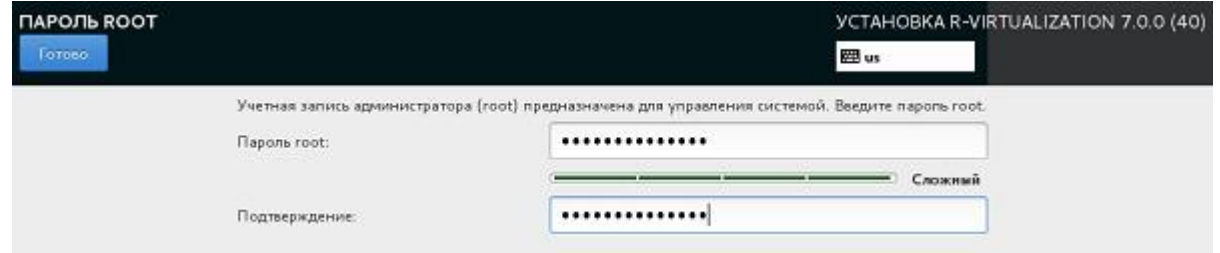

В процессе установки ПК Р-Виртуализация можно при необходимости активировать лицензию Р-Виртуализация и отключить автоматическое обновление патчей ReadyKernel.

#### Активация лицензии

Чтобы активировать лицензию Р-Виртуализация, щелкните **ЛЮЦЕНЗИОННЫЙ КЛЮЧ**, введите ключ и щелкните **Готово**.

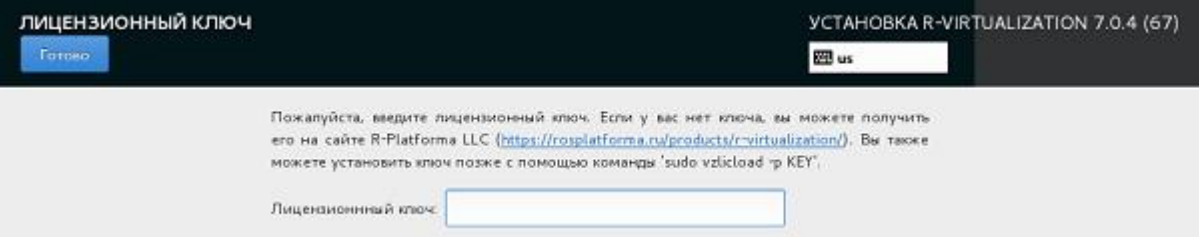

Если у вас нет лицензии, вы можете получить его на сайте R-Platforma LLC [https://rosplatforma.ru/products/r-virtualization/.](https://rosplatforma.ru/products/r-virtualization/)

Вы также можете активировать лицензию с помощью команды  $v$ zlicload после завершения установки. Для получения подробной информации см. *Руководство пользователя Р-Виртуализация*.

**Примечание:** Если лицензия не будет активирована, контейнеры и виртуальные машины будут деактивированы (приостановлены без возможности возобновления их работы) после окончания периода отсрочки. Все новые виртуальные среды будут запущены первые 5 минут. Контейнеры с панелями управления Р-Хранилище и Р-Управление (если они установлена) будут запущены первые 24 часа.

#### Настройка ReadyKernel

С автоматическим обновлением, включенным по умолчанию, ReadyKernel будет проверять наличие новых патчей каждый день в 12:00 по серверному времени. Если патч доступен, ReadyKernel загрузит его на сервер, установит и загрузит его для текущего

ядра. Для получения подробной информации см. раздел **Обновление ядра ПК Рвиртуализация с помощью ReadyKernel** в *Руководстве пользователя по ПК Р-Виртуализация*.

Пока ПК Р-Виртуализация устанавливается, можно при необходимости отключить автоматическое обновление патчей ReadyKernel. Для этого щелкните **READYKERNEL**, снимите галочку с пункта **Автоматическое обновление ReadyKernel** и щелкните **Готово**.

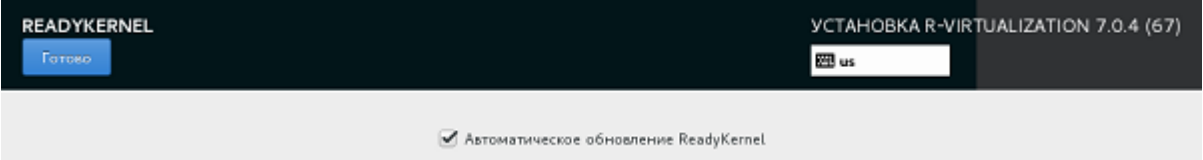

#### Окончание установки

По окончанию установки щелкните **Перезагрузка** для перезагрузки сервера и загрузки ПК Р-Виртуализация.

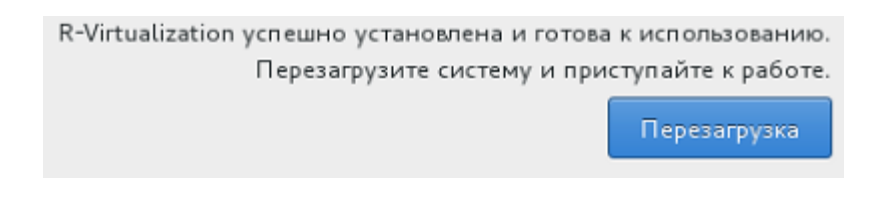

**Примечание:** Если ПК Р-Виртуализация устанавливается с USB-накопителя, необходимо самостоятельно извлечь диск перед перезагрузкой сервера.

<span id="page-57-0"></span>После перезагрузки вы можете приступить к созданию инфраструктуры Р-Виртуализация, как описано в разделе **Создание инфраструктуры Р-Виртуализация** (стр. [58\)](#page-57-1).

## <span id="page-57-1"></span>Создание инфраструктуры Р-Виртуализация

Ваши дальнейшие шаги будут зависеть от компонентов Р-Хранилище и ПК Р-Управление:

- Если вы установили панели управления Р-Хранилище и Р-Управление на первый сервер, перейдите к установке компонентов хранилища данных и агента, соответственно, на втором и последующих серверах.
- Если вы установили компоненты хранилища данных и агента на сервер, и вам требуется установить их на других серверах, повторите выполненные шаги по установке, описанные в разделах **Установка хранилища данных на втором и последующих серверах** (стр. [54\)](#page-53-0) и **Установка агента на втором и последующих серверах** (стр. [51\)](#page-50-0).
- Если вы установили компоненты хранилища данных и агента на последний сервер, выполните следующие действия:
	- Войдите в панель управления Р-Хранилище и удостоверьтесь, что все серверы хранилища отображаются в списке **БЕЗ НАЗНАЧЕНИЯ** на экране **СЕРВЕРЫ**.

• Войдите в панель управления Р-Управление и удостоверьтесь, что все серверы с агентом отображаются на вкладке **Физические серверы** на странице **Инфраструктура**.

По завершению вы можете приступить к управлению инфраструктурой (см. *Руководство по эксплуатации ПК Р-Хранилище* и *Руководстве администратора ПК Р-Управление*.

# <span id="page-58-0"></span>Установка ПК Р-Виртуализация с интерфейсом командной строки

Для установки ПК Р-Виртуализация с управлением через интерфейс командной строки в графическом режиме выберите пункт **Установка ПК Р-Виртуализация с командной строкой** на экране приветствия. После загрузки установочной программы появится экран **Обзор установки**. На данном экране нужно указать ряд параметров, требующихся для установки ПК Р-Виртуализация.

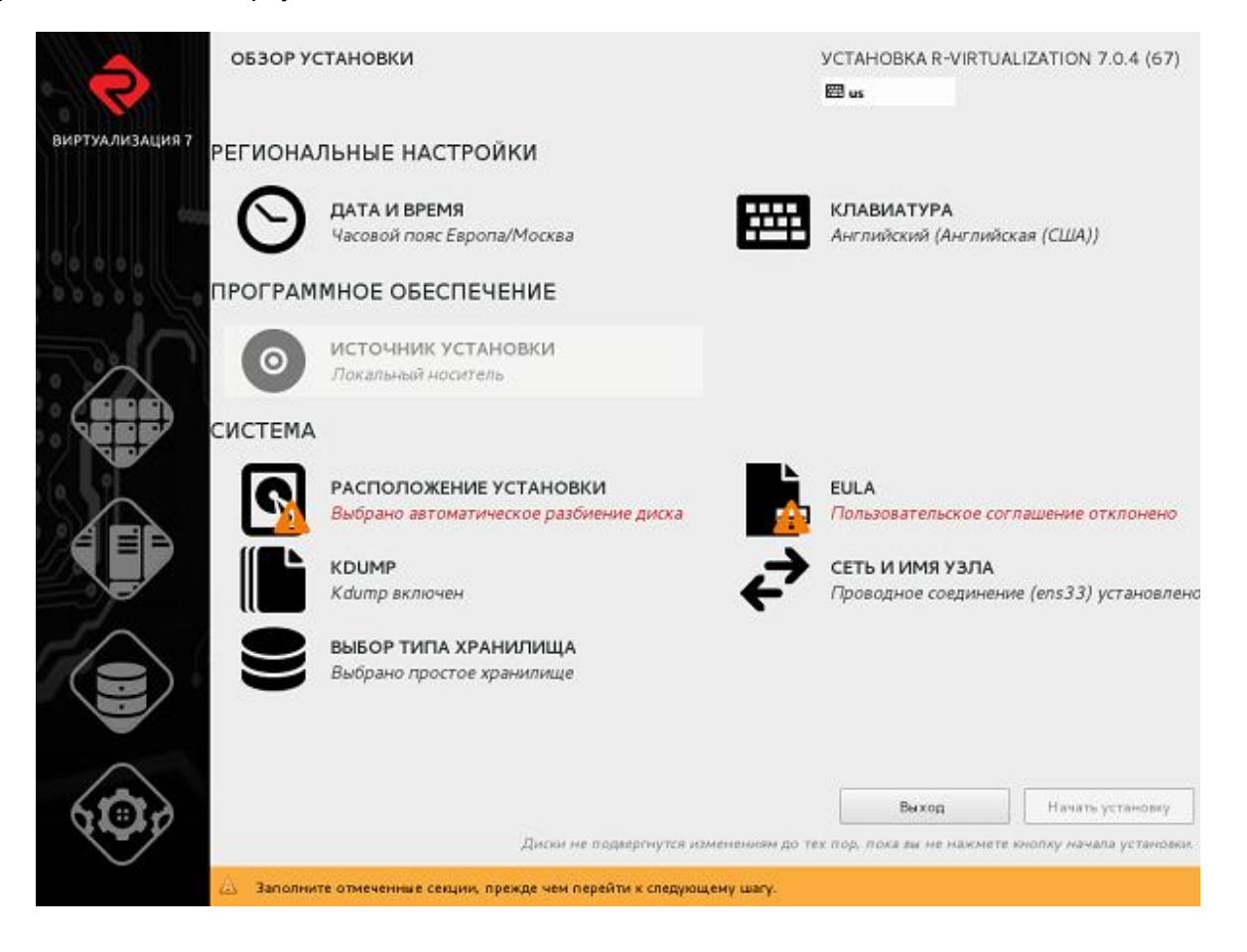

## Принятие лицензионного соглашения

Необходимо прочитать и принять пользовательское лицензионное соглашение ПК Р-Виртуализация.

Чтобы принять пользовательское соглашение, откройте экран **Пользовательское соглашение**, выберите **Принять** и щелкните **Готово**.

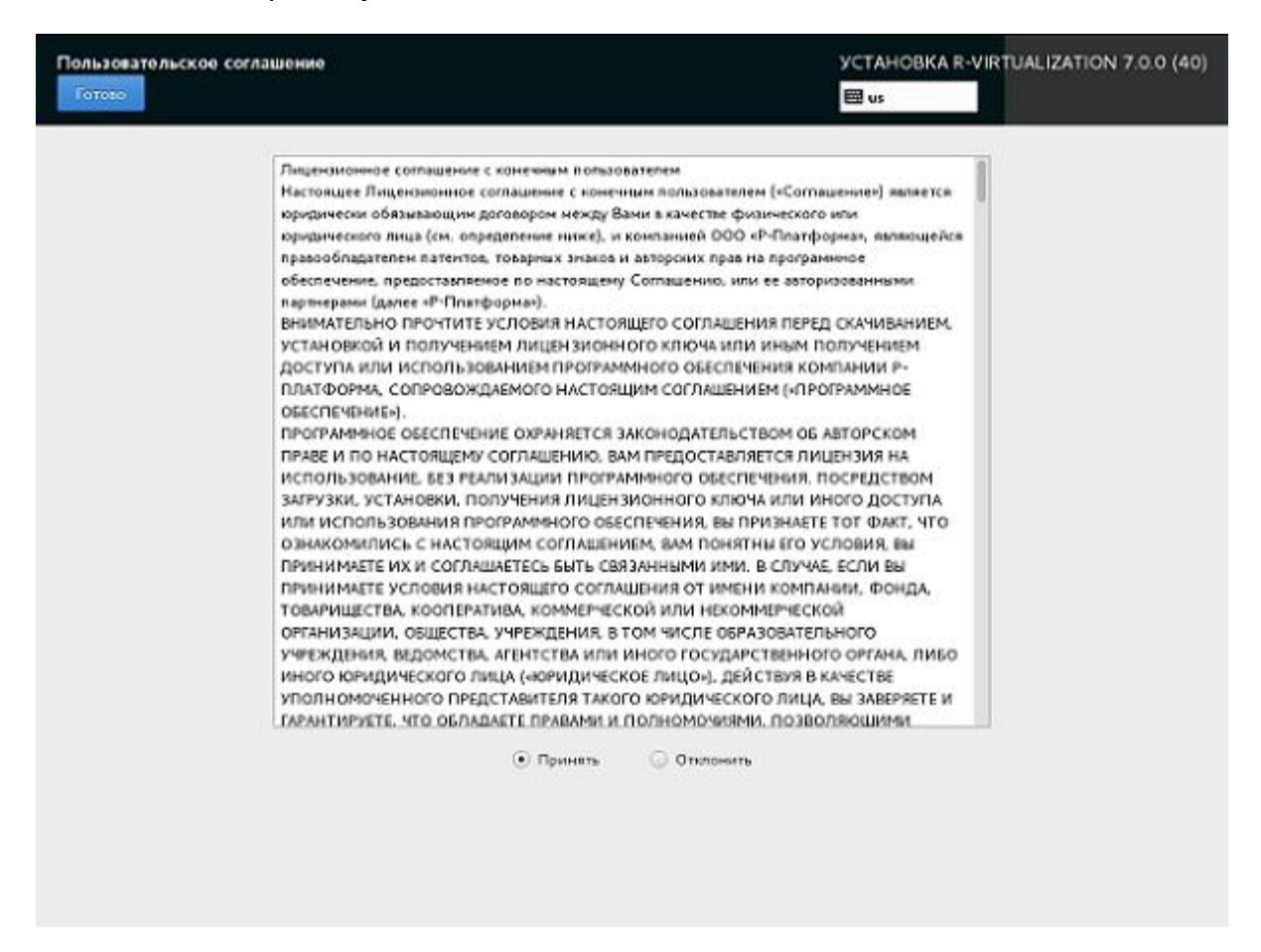

## Настройка даты и времени

Если нужно задать дату и время для установки ПК Р-Виртуализация, откройте экран **ДАТА И ВРЕМЯ** и внесите необходимые изменения.

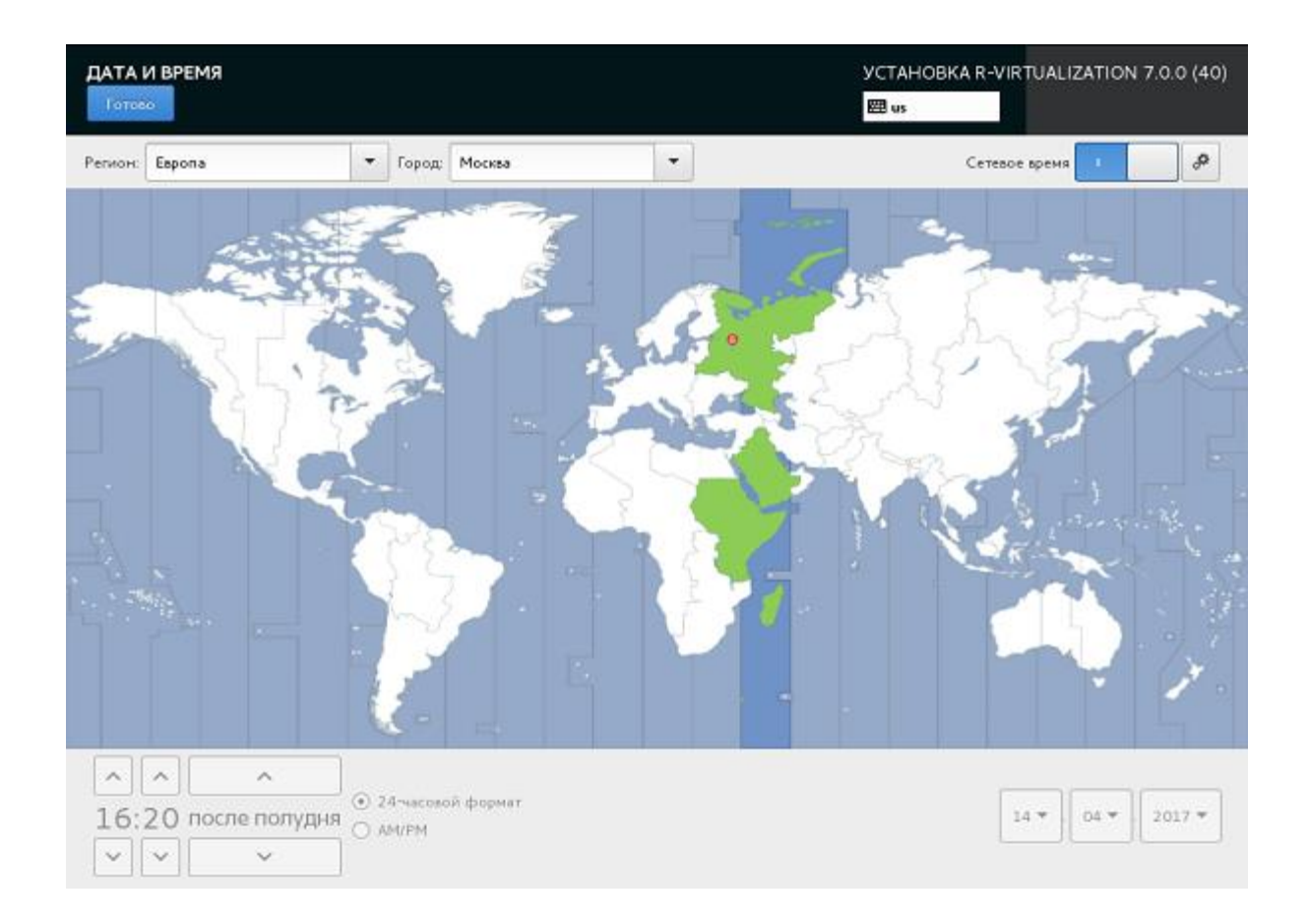

## Выбор раскладки клавиатуры

Выбранная раскладка клавиатуры может использоваться как в процессе установки, так и в консоли после завершения установки (например, для ввода локализованных описаний, изменении комментариев к файлам и т.п.).

Если нужно сменить стандартную раскладку клавиатуры Английская (США), откройте экран **РАСКЛАДКА КЛАВИАТУРЫ**, щелкните по знаку плюса для добавления раскладки и щелкните **Параметры**, чтобы выбрать комбинацию клавиш для смены раскладок.

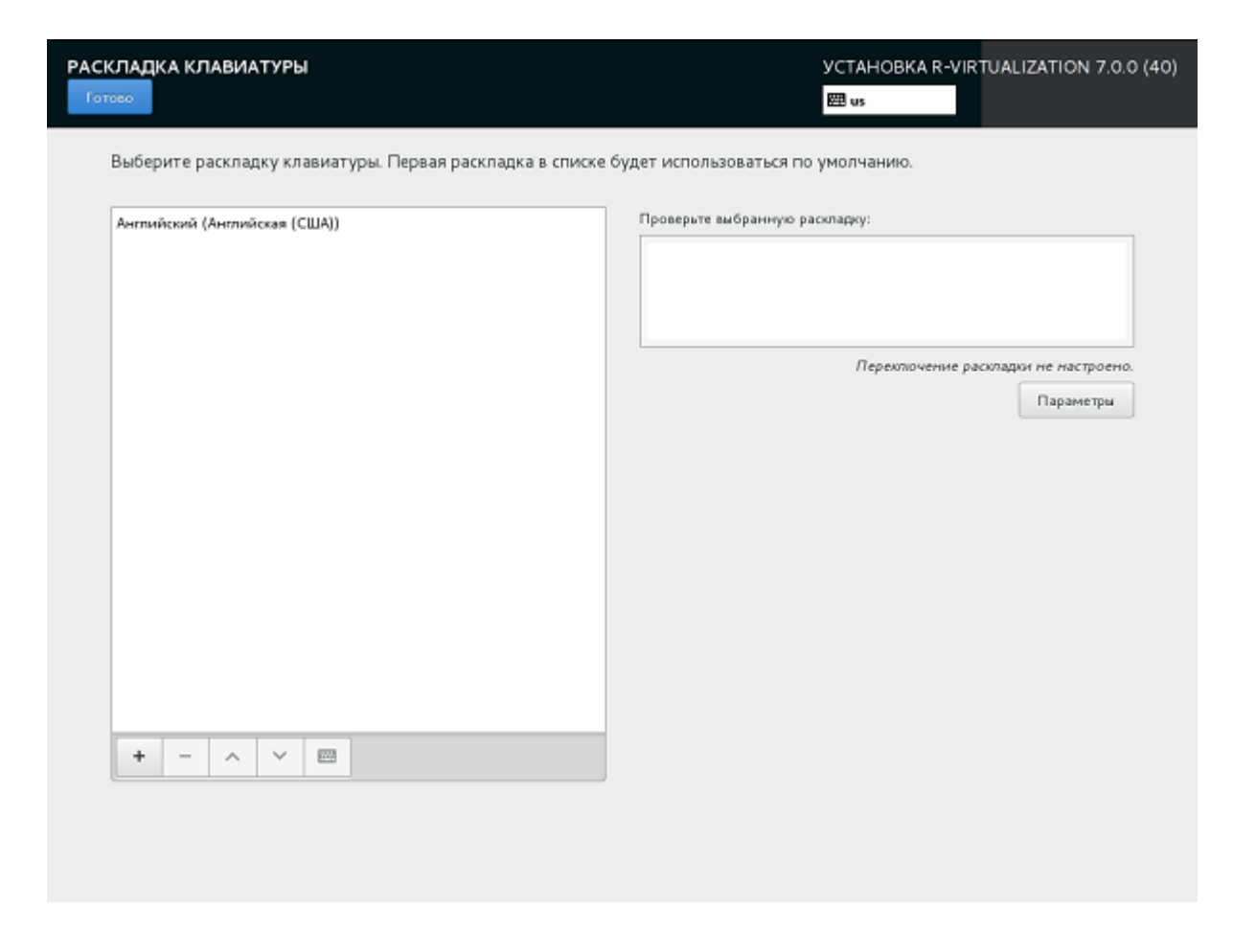

## Настройка сетевых параметров

Обычно установочная программа автоматически настраивает сеть. Если вы хотите изменить сетевые настройки, то можете это сделать на экране **СЕТЬ И ИМЯ УЗЛА**.

Для установки ПК Р-Виртуализация необходимо иметь как минимум одну настроенную сетевую карту, а также указать имя хоста: как полное уточненное имя домена (<*hostname*>*.*<*domainname*>) или как короткое имя (<*hostname*>).

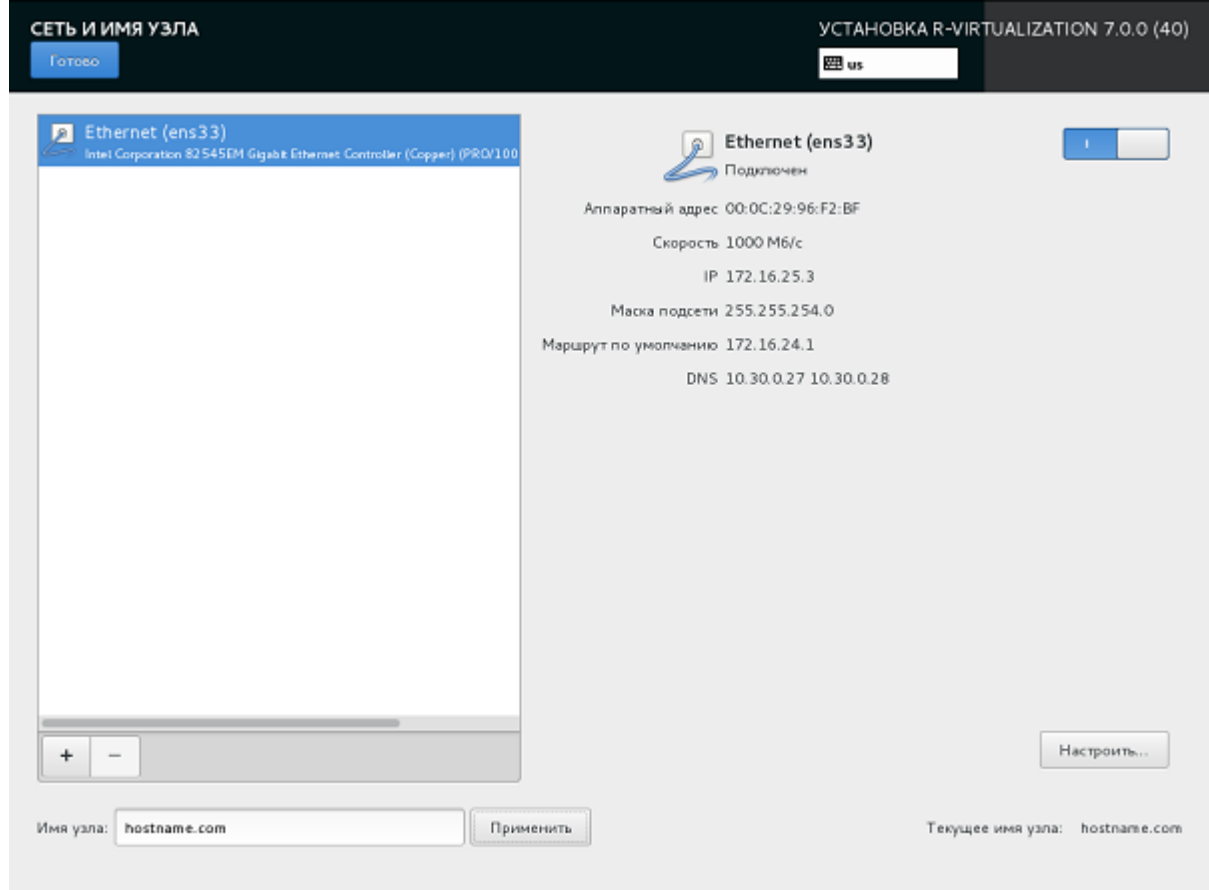

### Создание агрегаций и групп соединений

Агрегации и группы сетевых соединений повышают пропускную способность и улучшают избыточность по сравнению с возможностями единственной сетевой карты.

В процессе установки ПК Р-Виртуализация можно настроить агрегацию сетевых интерфейсов на экране **СЕТЬ И ИМЯ УЗЛА**, как описано ниже. Группа сетевых соединений настраивается подобным образом после выбора пункта **Группа** в шаге 1.

**1** Чтобы добавить новое агрегированное соединение, щелкните внизу по кнопке с плюсом, выберите **Агрегация** из ниспадающего списка и щелкните **Добавить**.

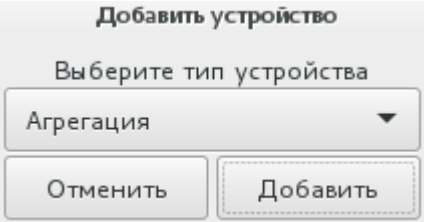

**2** В окне **Изменение Агрегированное соединение...** задайте следующие параметры:

- 1. В поле **Режим** 802.3ad.
- 2. В поле **Мониторинг соединения** MII (рекомендуется).
- 3. В полях **Частота мониторинга**, **Задержка установления соединения** и **Задержка разрыва соединения** - 1.

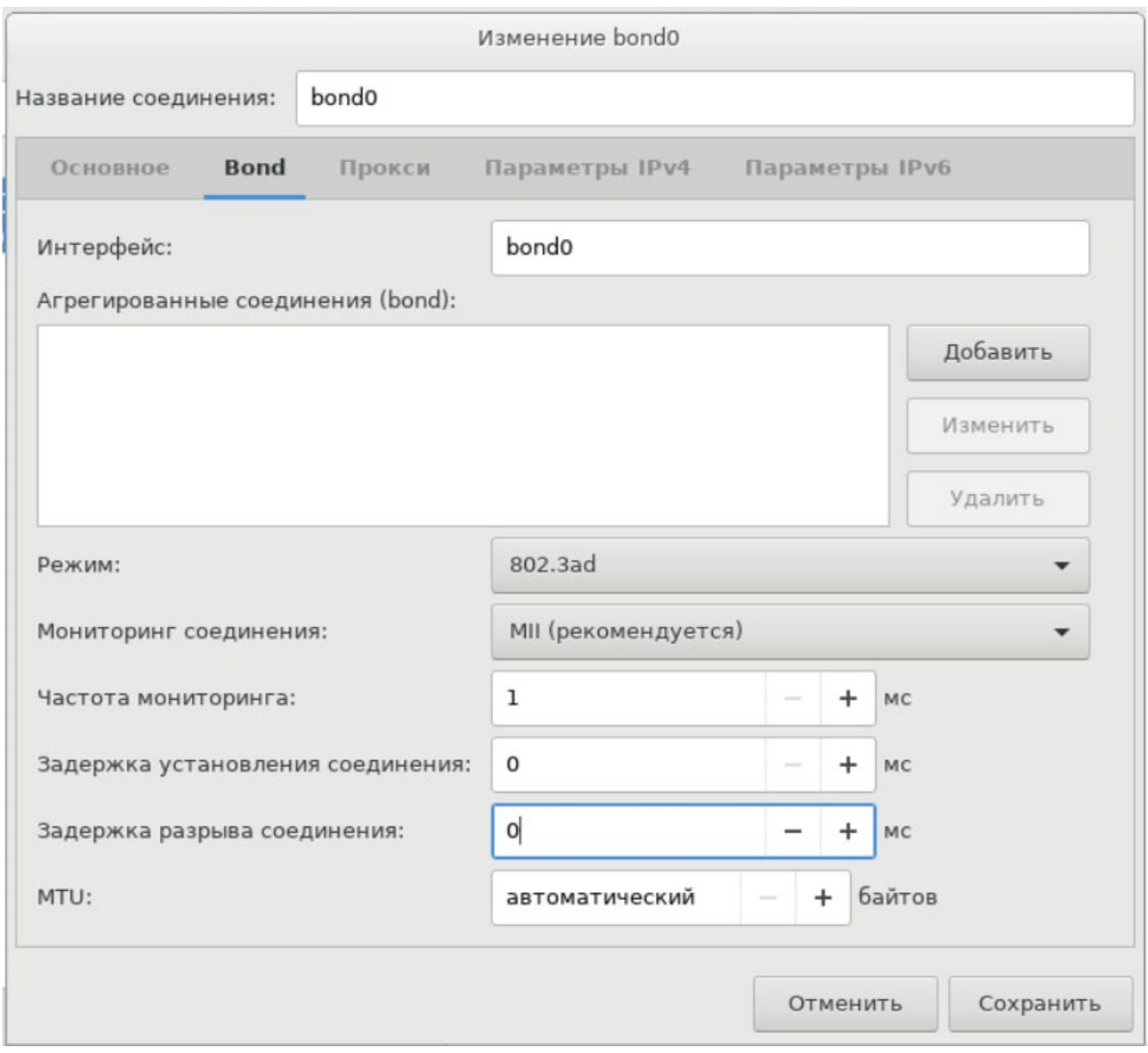

**Примечание:** После установки следует также вручную задать для xmit\_hash\_policy значение layer3+4 (см. **Агрегирование сетевых адаптеров** в *Руководстве по эксплуатации Р-Хранилище с командной строкой*). Для получения дополнительной информации по агрегированию сетевых интерфейсов см. *Red Hat Enterprise Linux [Deployment](https://access.redhat.com/documentation/en-US/Red_Hat_Enterprise_Linux/6/html/Deployment_Guide/index.html) Guide* и *[Linux](https://www.kernel.org/doc/Documentation/networking/bonding.txt) Ethernet Bonding Driver [HOWTO](https://www.kernel.org/doc/Documentation/networking/bonding.txt)*.

- **3** В секции **Агрегированные соединения (bond)** щелкните **Добавить**.
- **4** В окне **Выберите тип соединения** выберите **Ethernet** из ниспадающего списка и щелкните **Создать**.

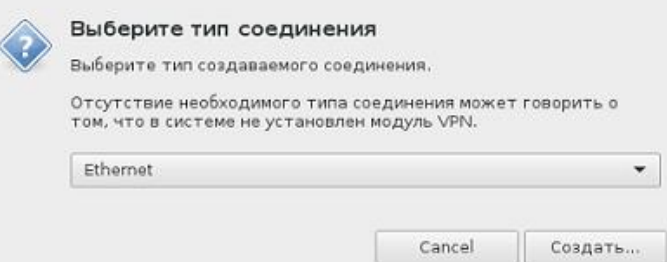

**5** В окне **Изменение bond0 слейв...** выберите сетевой интерфейс для связывания из ниспадающего списка **Устройство**.

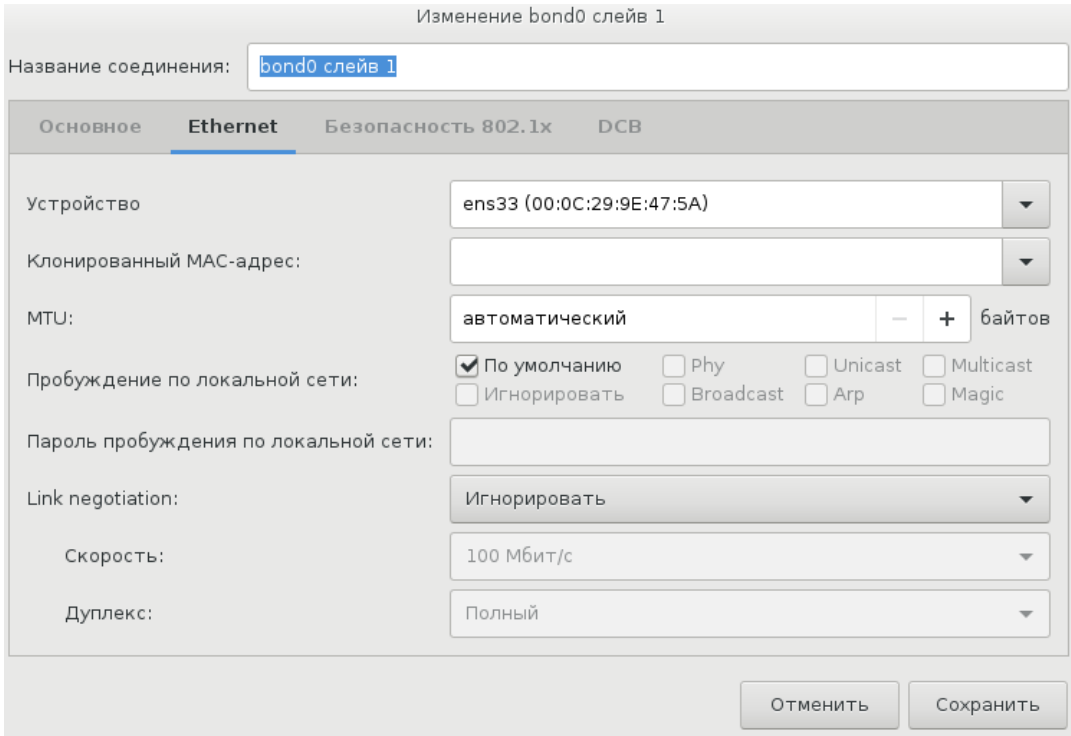

- **6** При необходимости настройте остальные параметры и щелкните **Сохранить**.
- **7** Повторите шаги с 3 по 7 для каждого сетевого интерфейса, который вы хотите добавить к агрегированному соединению.
- **8** При необходимости настройте остальные параметры и щелкните **Сохранить**.

Соединение появится в списке на экране **СЕТЬ И ИМЯ УЗЛА**.

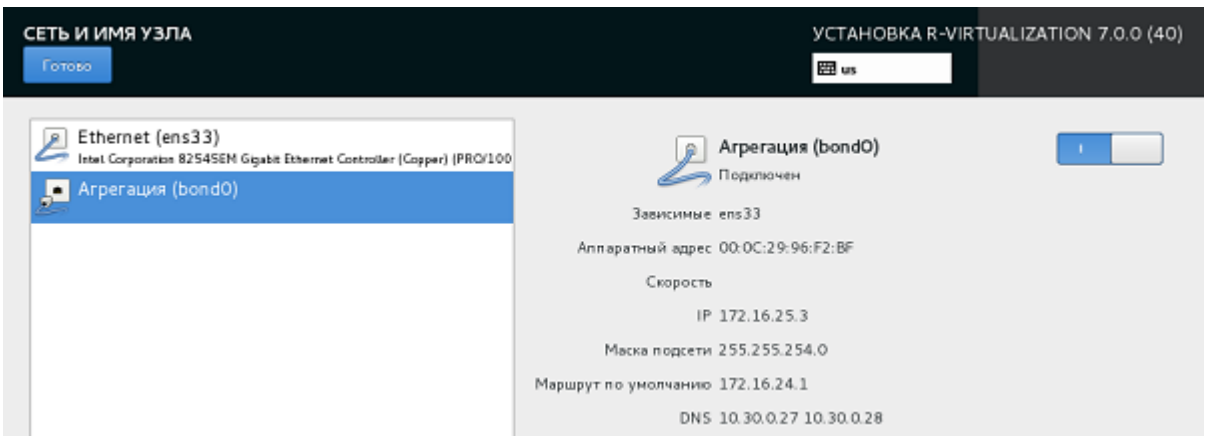

## Создание адаптеров VLAN

В процессе установки ПК Р-Виртуализация можно также создать адаптеры виртуальной локальной компьютерной сети (VLAN) на базе физических адаптеров на экране **СЕТЬ И ИМЯ УЗЛА**, как описано ниже.

**1** Чтобы добавить новый адаптер VLAN, щелкните внизу по кнопке с плюсом, выберите **VLAN** из ниспадающего списка и щелкните **Добавить**.

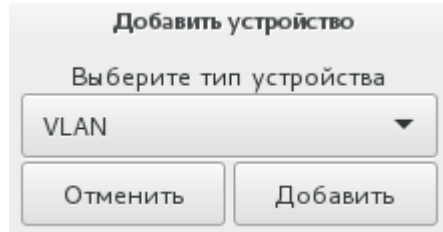

- **2** В окне **Изменение VLAN...**:
	- 1. Выберите физический адаптер, на базе которого будет создан адаптер VLAN, из ниспадающего списка **Родительский интерфейс**.
	- 2. Укажите идентификатор для адаптера VLAN в поле **Идентификатор VLAN**. Значение должно быть в диапазоне 1-4094.

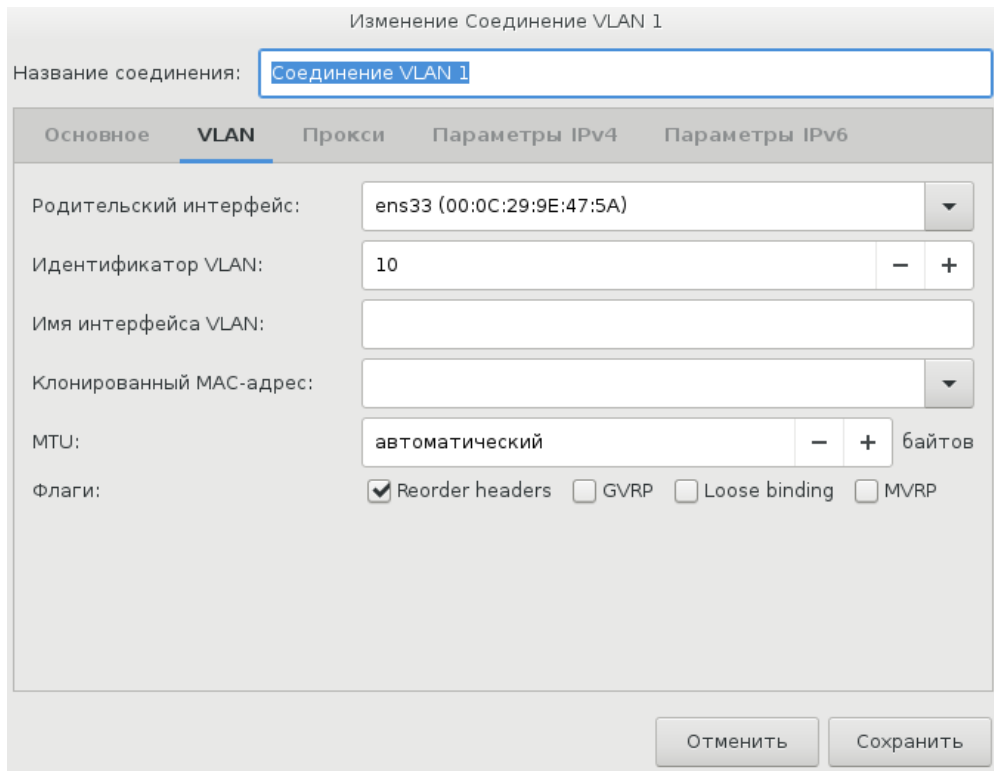

При необходимости настройте остальные параметры и щелкните **Сохранить**.

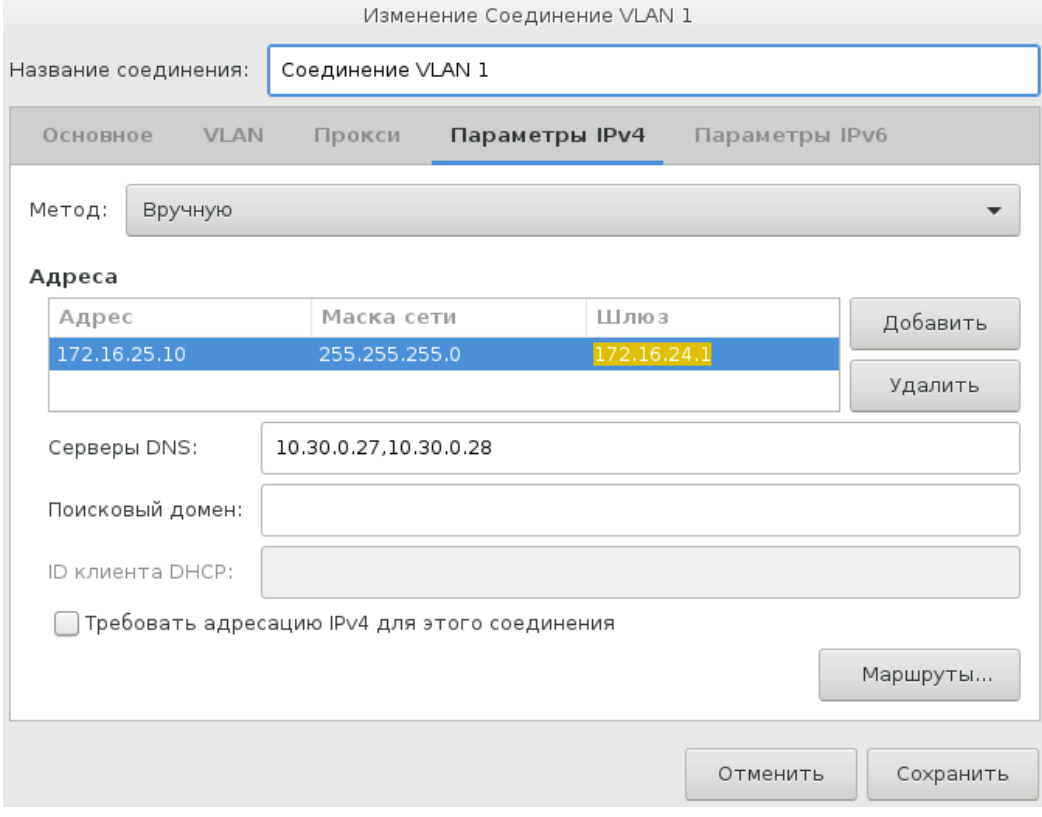

Адаптер VLAN появится в списке на экране **СЕТЬ И ИМЯ УЗЛА**.

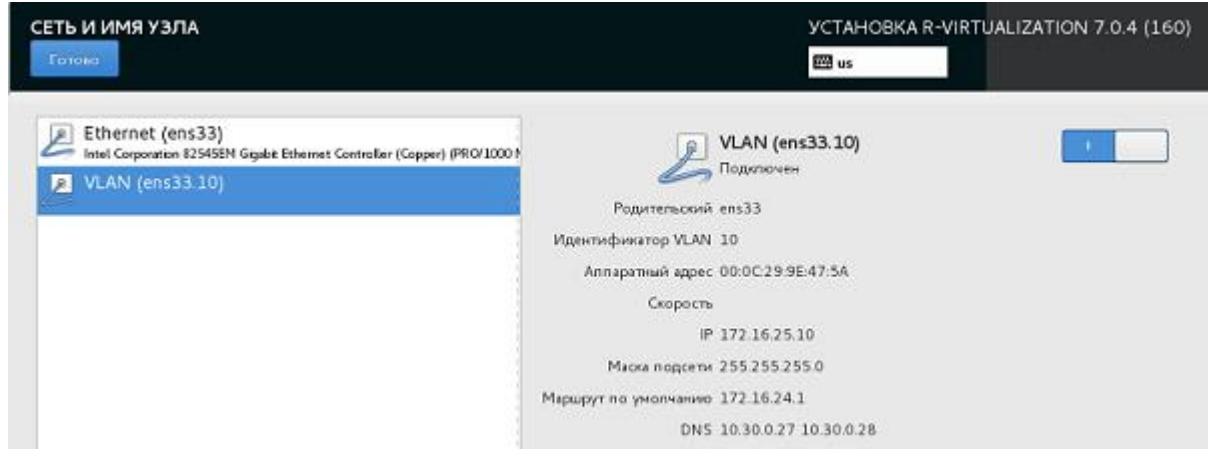

## Выбор типа хранилища

Для выбора типа хранилища откройте экран **ВЫБОР ТИПА ХРАНИЛИЩА**.

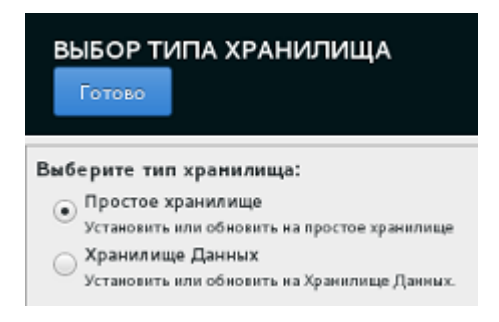

ПК Р-Виртуализация можно установить на два типа хранилища:

- **Простое хранилище**, т.е. локальные жесткие диски. Данный пункт выбрана по умолчанию и не требует конфигурации.
- **Хранилище данных**, как часть нового или существующего кластера ПК Р-Хранилище. При выборе данного пункта необходимо выполнить ряд дополнительных настроек, описанных в **Настройка для использования с ПК Р-Хранилище** (стр. [69\)](#page-68-0).

**Примечание**: ПК Р-Хранилище позволяет быстро и легко преобразовать локальные жесткие диски в сетевое хранилище с многоуровневой системой защиты, такое как SAN (Storage Area Network) и NAS (Network Attached Storage) оно также обеспечивает репликацию, высокую доступность и самовосстановление данных. ПК Р-Хранилище дает возможность безопасного хранения и запуска виртуальных машин и контейнеров, их живую миграцию между физическими хостами, а также отказоустойчивость установок ПК Р-Виртуализация и т.д. Для получения подробной информации о ПК Р-Хранилище см. *Руководство по эксплуатации ПК Р-Хранилище с командной строкой*.

## <span id="page-68-0"></span>Настройка для использования с ПК Р-Хранилище

После выбора установки на кластер ПК Р-Хранилище можно выбрать один из двух пунктов:

- добавление сервера в существующий кластер ПК Р-Хранилище (см. **Включение в существующий кластер ПК Р-Хранилище** (стр. [70\)](#page-69-0)).
- создание нового кластера ПК Р-Хранилище (см. **Создание нового кластера ПК Р-Хранилище** (стр. [69\)](#page-68-1)).

**Примечание:** Для получения подробной информации о работе с кластерами ПК Р-Хранилище см. *Руководство по эксплуатации ПК Р-Хранилище с командной строкой*.

### <span id="page-68-1"></span>Создание нового кластера ПК Р-Хранилище

Если вы выбрали создать новый кластер ПК Р-Хранилище, необходимо будет указать имя и пароль для нового кластера, а также выбрать одну или несколько ролей для вашего сервера.

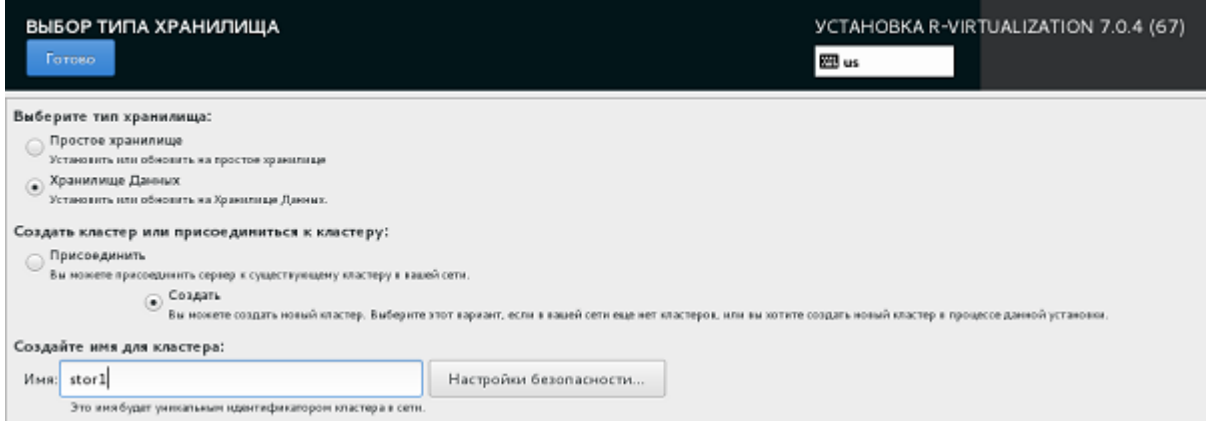

Первым делом, нужно указать имя для кластера, которое будет уникально идентифицировать его среди остальных кластеров в сети. Имя может содержать символы a-z, A-Z, 0-9, тире (-) и подчеркивание (\_) и не должно быть длиннее 63 символов.

Далее щелкните **Настройки безопасности** рядом с полем **Имя** и укажите пароль для кластера. Пароль должен состоять как минимум из 8 символов. Он зашифровывается и сохраняется в файле

/etc/vstorage/clusters/*<ИМЯ\_КЛАСТЕРА>*/auth\_digest.key.

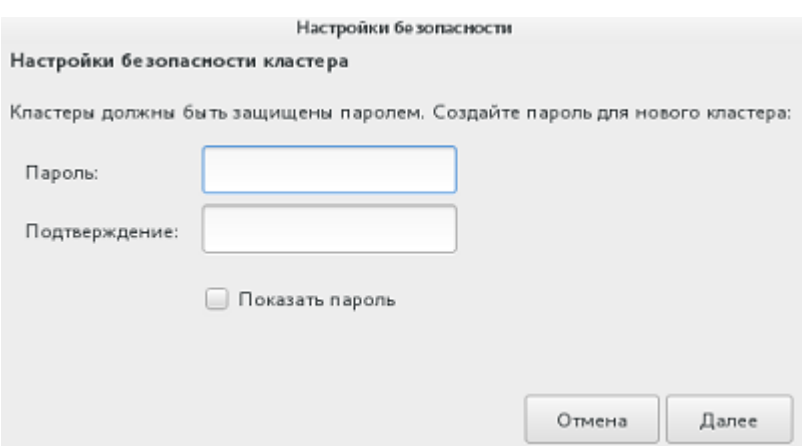

**Примечание:** Для каждого сервера идентификация является разовой процедурой. Как только сервер идентифицирован в кластере, он может быть настроен как сервер метаданных, сервер фрагментов или клиент. При смене роли сервера в кластере, например, роли сервера метаданных на роль сервера фрагментов, повторной идентификации не требуется.

Затем выберите одну или несколько ролей для сервера (см. **Роли в кластере ПК Р-Хранилище** (стр. [71\)](#page-70-0)). При создании нового кластера ПК Р-Хранилище пункт **Роль сервера метаданных** выбран по умолчанию.

## <span id="page-69-0"></span>Включение в существующий кластер ПК Р-Хранилище

Если вы выбрали включить сервер к существующему кластеру ПК Р-Хранилище, необходимо будет указать имя и пароль для нового кластера, а также выбрать одну или несколько ролей для вашего сервера.

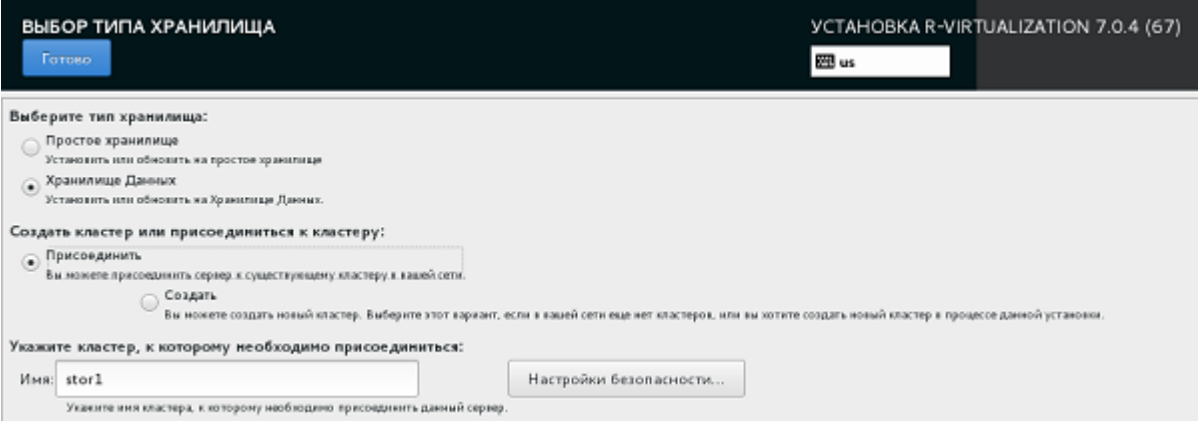

Сначала в поле **Имя** укажите имя кластера, в который нужно добавить сервер.

Далее щелкните **Настройки безопасности** рядом с полем **Имя** и укажите пароль для кластера.

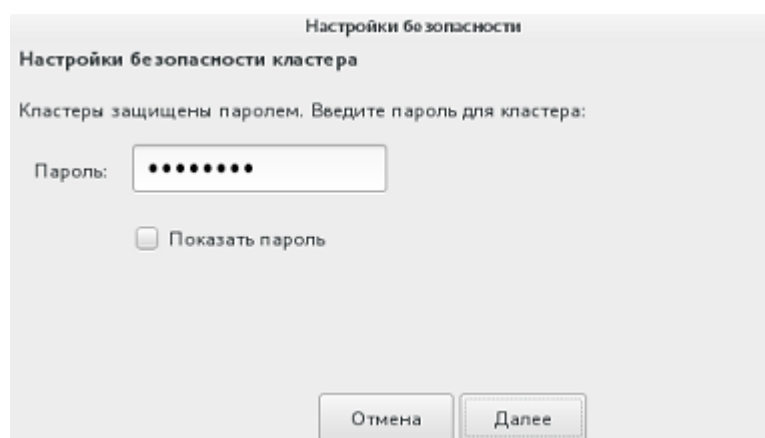

Затем выберите одну или несколько ролей для сервера (см. **Роли в кластере ПК Р-Хранилище** (стр. [71\)](#page-70-0)).

<span id="page-70-0"></span>Роли в кластере ПК Р-Хранилище

Каждый сервер в кластере играет одну из следующих ролей:

• **Роль сервера метаданных**. Серверы метаданных являются незаменимой частью любого кластера ПК Р-Хранилище. Они хранят метаданные о серверах фрагментов и контролируют то, как файлы с содержимым виртуальных машин и контейнеров разделяются на фрагменты и куда эти фрагменты помещаются.

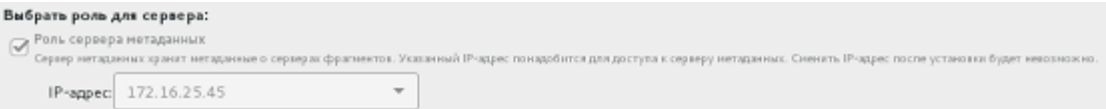

Для установки сервера метаданных необходимо указать статический IP-адрес, по умолчанию IP-адрес, обнаруженный установочной программой, указывается в соответствующем поле. Если доступно несколько IP-адресов, нужно выбрать один из них для назначения его серверу метаданных. В некоторых случаях необходимо ввести действительный IP-адрес вручную.

**Примечание:** Серверы метаданных должны иметь статические IP-адреса. При использовании DHCP следует привязать IP-адрес к MAC-адресу сервера метаданных.

• **Роль сервера фрагментов**. Серверы фрагментов хранят содержимое виртуальных машин и контейнеров в виде фрагментов данных определенного размера и предоставляют доступ к этим фрагментам. Для обеспечения высокой доступности данных все фрагменты данных реплицируются, и реплики (копии) хранятся на разных серверах фрагментов. При сбое одного сервера фрагментов хранящиеся на нем фрагменты данных остаются доступны на остальных серверах фрагментов.

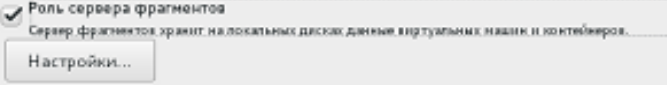

**Внимание:** ПК Р-Хранилище имеет избыточность, поэтому не следует запускать ПК Р-Хранилище в RAID-массивах избыточного типа, таких как 1, 5 или 6, через локальный накопитель. В этом случае одна операция записи может влиять на значительное число жестких дисков, что приведет к очень низкой производительности. Например, для 3 реплик ПК Р-Хранилище и RAID5 на серверах, которые имеют по 5 жестких дисков, одна операция записи может привести к 15 операциям ввода-вывода. Рекомендации по настройке оптимального локального накопителя можно посмотреть в *Руководстве по эксплуатации ПК Р-Хранилище с командной строкой*.

По умолчанию, установщик выполняет следующие действия:

- Если на сервере есть несколько дисков, установщик автоматически настроит каждый диск, за исключением системного, для работы в роли отдельного сервера фрагментов.
- Если на сервере есть один или несколько SSD-дисков, они будут настроены для хранения журналов операций записи серверов фрагментов (у каждого сервера фрагментов будет свой журнал). Использование SSD-дисков для журналирования операций записи повысит производительность операций записи в кластере в 2 и более раз. Для получения подробной информации об использовании SSD-дисков см. *Руководство по эксплуатации ПК Р-Хранилище с командной строкой*. Если нужно отключить данную настройку, щелкните **Настройки** под кнопкой-флажком сервера фрагментов и уберите флажок с пункта **Хранить журналы на SSDнакопителях**.

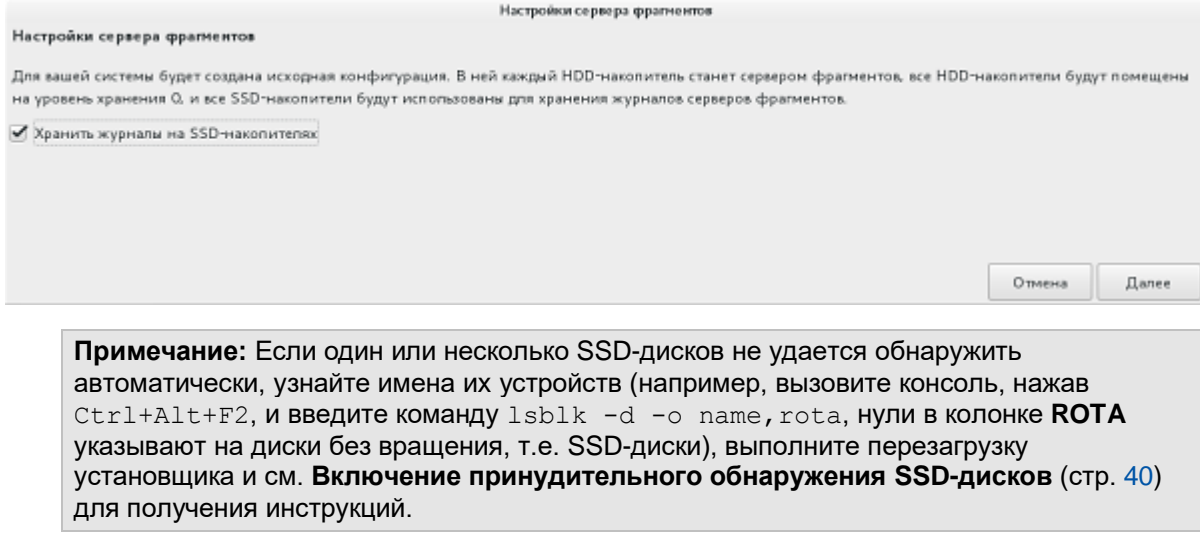

• **Роль клиента**. Клиентами являются компьютеры с ПК Р-Виртуализация, с которых запускаются виртуальные машины и контейнеры, хранящиеся в кластере ПК Р-Хранилище.

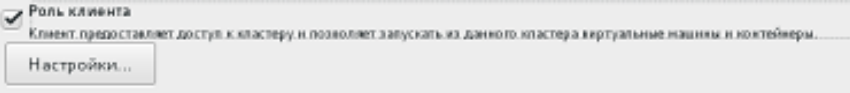

По умолчанию установщик выполняет следующие действия:
- Включает поддержку высокой доступности для клиента и для всех виртуальных сред, которые будут храниться на нем. Если высокая доступность включена, при отказе клиента все виртуальные машины и контейнеры будут автоматически перемещены с него на доступный сервер. Для получения подробной информации по высокой доступности см. *Руководство пользователя ПК Р-Виртуализация*.
- Если на сервере есть один или несколько SSD-дисков, то установщик настраивает их для хранения локального кэша часто используемых данных. Использование локального кэша на SSD-диске повысит производительность целого кластера в 10 и более раз. Для получения подробной информации об использовании SSD-дисков см. *Руководство по эксплуатации ПК Р-Хранилище с командной строкой*.

**Примечание:** Если один или несколько SSD-дисков не удается обнаружить автоматически, узнайте имена их устройств (например, вызовите консоль, нажав Ctrl+Alt+F2, и введите команду lsblk -d -o name,rota, нули в колонке **ROTA** указывают на диски без вращения, т.е. SSD-диски), выполните перезагрузку установщика и см. **Включение принудительного обнаружения SSD-дисков** (стр. [40\)](#page-39-0) для получения инструкций.

Если нужно изменить данные настройки, щелкните **Настройки** под кнопкой-флажком клиента и поставьте флажки рядом с соответствующими пунктами.

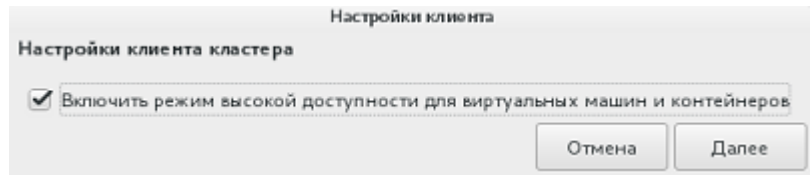

### Организация разделов на диске

В окне **МЕСТО УСТАНОВКИ** можно выбрать способ организации разделов на сервере.

**Внимание:** Все существующие разделы на всех дисках будут удалены.

#### Установка ПК Р-Виртуализация

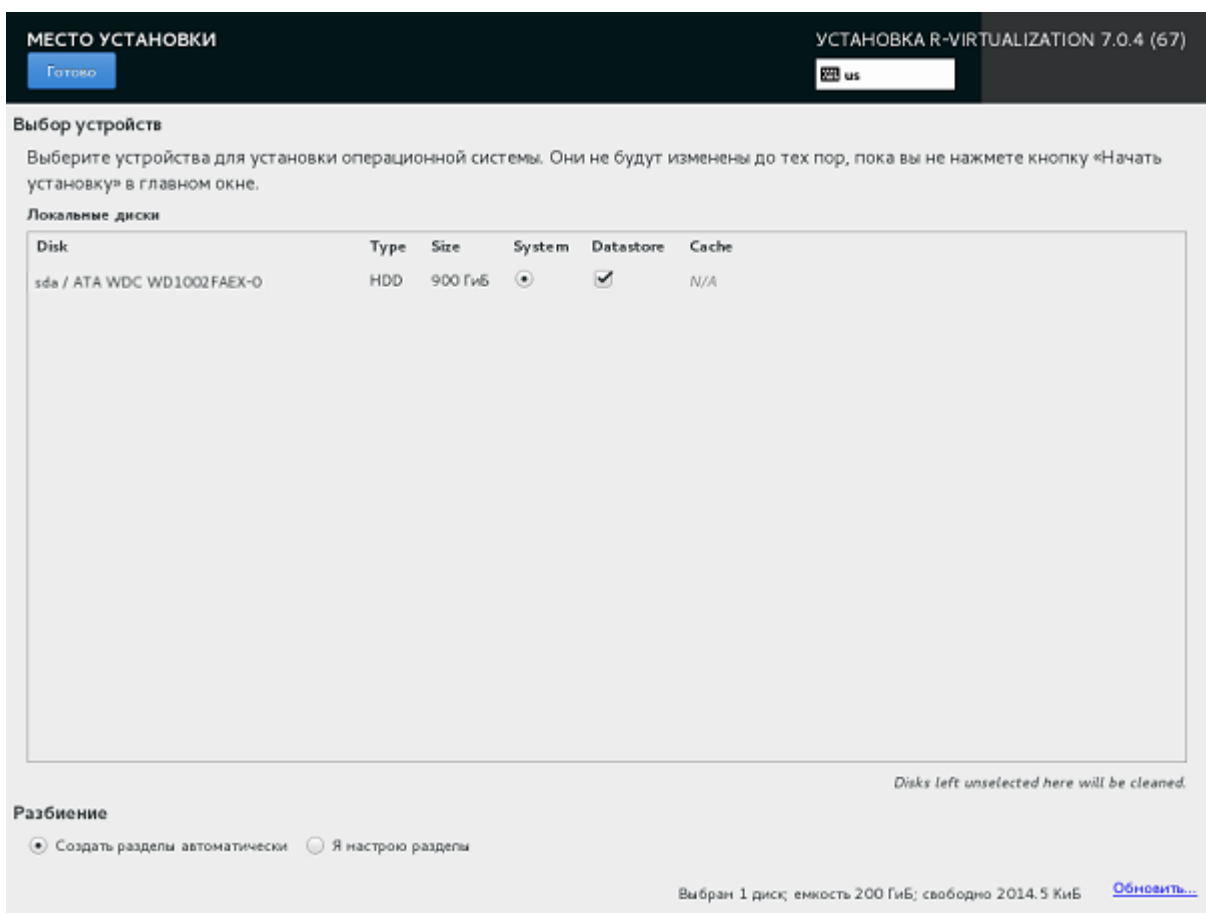

Первым делом, необходимо пометить диски как **Система**, **Хранилище данных** и **Кэш**:

- Выберите пункт **Система**, чтобы выбрать диск, на котором будет храниться раздел root с системными файлами ПК Р-Виртуализация (монтированный в /).
- Выберите пункт **Хранилище данных**, чтобы пометить диски, на которых будут храниться виртуальные машины и контейнеры. Все подобные диски будут организованы в одну группу томов и монтированы в  $/\nu z$ . Как минимум один диск должен быть помечен как хранилище данных. Если выбрана роль сервера фрагментов ПК Р-Хранилище, то сервер фрагментов будет создан на каждом диске, помеченным как хранилище данных (в данном случае системный диск невозможно пометить как хранилище данных).
- Выберите пункт **Кэш**, чтобы пометить SSD-диски, на которых будут храниться журналы и кэш. Данный пункт применим только к SSD-дискам, использующихся в кластерах ПК Р-Хранилище.

Следующим шагом внизу экрана нужно выбрать:

- **Создать разделы автоматически** и щелкнуть **Готово**, чтобы установочная программа создала стандартную организацию разделов на сервере.
- **Я создам разделы** и щелкнуть **Готово**, чтобы организовать разделы на дисках самостоятельно.

При организации разделов следует иметь в виду, что для ПК Р-Хранилище требуются следующие разделы:

- Загрузочный: точка монтирования /boot, 1 ГБ, загрузочный раздел, содержащий загрузочные файлы для ПК Р-Виртуализация и созданный на каждом жестком диске,
- Корневой: точка монтирования /, 12-24 ГБ, корневой раздел, содержащий файлы ПК Р-Виртуализация и созданный на каждом жестком диске, помеченным как **Система**,
- Подкачки: раздел подкачки с файловой системой  $\frac{1}{2}$  созданный на жестком диске, помеченным как **Система**. Размер зависит от ОЗУ:
	- если ОЗУ менее 2 ГБ, размер подкачки должен быть в 2 раза больше размера памяти,
	- если ОЗУ 2-8 ГБ, размер подкачки должен быть равен размеру памяти,
	- если ОЗУ 8-64 ГБ, размер подкачки должен быть в 2 раза меньше размера памяти,
	- в остальных случаях размер подкачки должен быть 32 ГБ.
- Хранилище данных, зависит от выбранного типа хранилища:
	- Локальный: точка монтирования / $vz$ , от 30 ГБ, хранилище для виртуальных машин, контейнеров и шаблонов ОС и приложений, группа томов LVM, включающая все жесткие диски, помеченный как **Хранилище данных**. Раздел /vz должен иметь формат **ext4 для /vz** (ext4 с дополнительными параметрами монтирования, улучшающими производительность ПК Р-Виртуализация).
	- Сервер фрагментов ПК Р-Хранилище: точка монтирования <имя\_кластера>cs<N>, от 100 ГБ, требуется, только если выбрана роль сервера фрагментов. Серверы фрагментов можно создавать на разделах с форматом **ext4 для CS** (ext4 с дополнительными параметрами монтирования, улучшающими производительность ПК Р- Хранилище).
- Дополнительно требуется раздел с загрузочной файловой системой BIOS размером 1 МБ или с загрузочной файловой системой EFI размером 200 МБ в зависимости от конфигурации сервера.

### Завершение установки

После настройки всех необходимых разделов на экране **ОБЗОР УСТАНОВКИ** щелкните **Начать установку**.

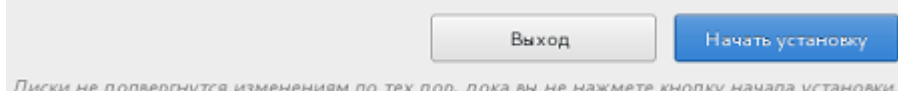

Пока ПК Р-Виртуализация устанавливается, щелкните **ПАРОЛЬ ROOT**, чтобы создать пароль для учетной записи root. Установка не будет завершена без создания пароля.

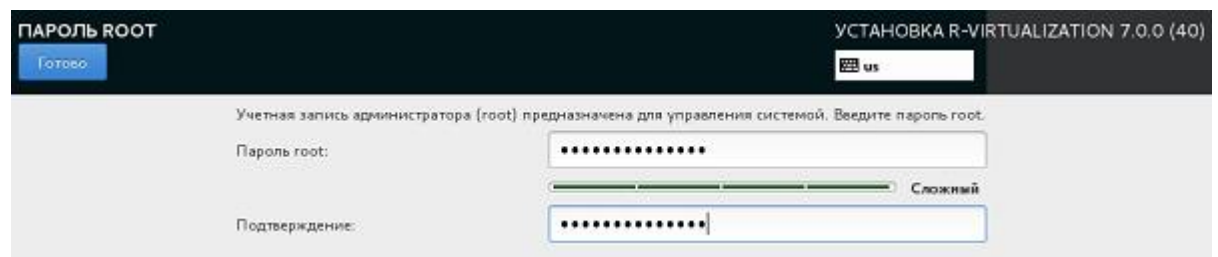

В процессе установки ПК Р-Виртуализация можно при необходимости активировать лицензию Р-Виртуализация и отключить автоматическое обновление патчей ReadyKernel.

#### Активация лицензии

Чтобы активировать лицензию Р-Виртуализация, щелкните **ЛЮЦЕНЗИОННЫЙ КЛЮЧ**, введите ключ и щелкните **Готово**.

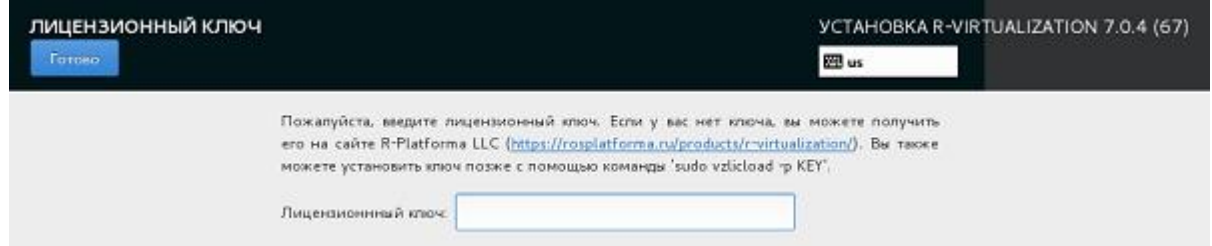

Если у вас нет лицензии, вы можете получить его на сайте R-Platforma LLC [https://rosplatforma.ru/products/r-virtualization/.](https://rosplatforma.ru/products/r-virtualization/)

Вы также можете активировать лицензию с помощью команды  $v$ zlicload после завершения установки. Для получения подробной информации см. *Руководство пользователя Р-Виртуализация*.

**Примечание:** Если лицензия не будет активирована, контейнеры и виртуальные машины будут деактивированы (приостановлены без возможности возобновления их работы) после окончания периода отсрочки. Все новые виртуальные среды будут запущены первые 5 минут. Контейнеры с панелями управления Р-Хранилище и Р-Управление (если они установлена) будут запущены первые 24 часа.

### Настройка ReadyKernel

С автоматическим обновлением, включенным по умолчанию, ReadyKernel будет проверять наличие новых патчей каждый день в 12:00 по серверному времени. Если патч доступен, ReadyKernel загрузит его на сервер, установит и загрузит его для текущего ядра. Для получения подробной информации см. раздел **Обновление ядра ПК Рвиртуализация с помощью ReadyKernel** в *Руководстве пользователя по ПК Р-Виртуализация*.

Пока ПК Р-Виртуализация устанавливается, можно при необходимости отключить автоматическое обновление патчей ReadyKernel. Для этого щелкните **READYKERNEL**, снимите флажок с пункта **Автоматическое обновление ReadyKernel** и щелкните **Готово**.

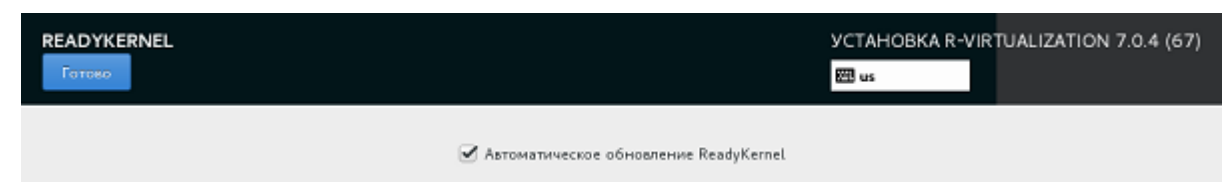

#### Окончание установки

По окончанию установки щелкните **Перезагрузка** для перезагрузки сервера и загрузки ПК Р-Виртуализация.

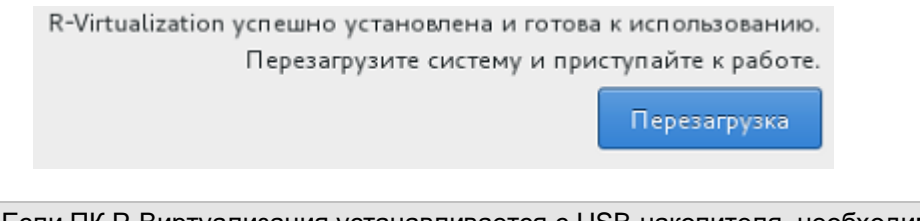

**Примечание:** Если ПК Р-Виртуализация устанавливается с USB-накопителя, необходимо самостоятельно извлечь диск перед перезагрузкой сервера.

После перезагрузки сервера ПК Р-Виртуализация на экране появится приглашение к входу в систему, а также IP-адрес сервера и имя хоста, которые можно использовать для удаленного соединения с сервером.

Чтобы управлять виртуальными средами на сервере ПК Р-Виртуализация, необходимо войти в систему в роли пользователя root. После этого на экране появится системное приглашение к созданию и управлению виртуальными машинами и контейнерами. Для ознакомления с кратким вводным руководством, запустите man afterboot. Для получения подробной информации см. *Руководство пользователя ПК Р-Виртуализация*.

# Установка ПК Р-Виртуализация с обычным видеодрайвером

Если установщику не удается загрузить нужный драйвер для видеокарты, можно попробовать установить ПК Р-Виртуализация с базовым видеодрайвером. Для этого на экране приветствия выберите **Troubleshooting–>** и затем **Установить ПК Р-Виртуализация в основном графическом режиме**. Процесс установки в данном режиме ничем не отличается от установки в стандартном графическом режиме (см. **Установка ПК Р-Виртуализация с графическим интерфейсом** (стр. [41\)](#page-40-0)).

# Установка ПК Р-Виртуализация через VNC

Для установки ПК Р-Виртуализация через VNC (Virtual Network Computing) выполните следующие действия:

- **1** На экране приветствия выберите нужный режим установки (например, **Установить ПК Р-Виртуализация с графическим интерфейсом**) и нажмите **E** для его редактирования.
- **2** Добавьте text в конце строки, начинающейся с linux /images/pxeboot/vmlinuz. Например:

linux /images/pxeboot/vmlinuz inst.stage2=hd:LABEL=<RVirt\_ISO\_image> quiet ip=dhcp text

- **3** Нажмите **Ctrl-X**, чтобы приступить к установке.
- **4** Когда появится возможность выбрать запустить VNC или продолжить в текстовом режиме, выберите **1** для VNC.
- **5** Когда будет предложено ввести пароль, введите пароль для VNC.
- **6** В последующем выводе найдите имя хоста или IP-адрес и порт VNC для соединения, например, 192.168.0.10:1.
- **7** Подсоединитесь к данному адресу в VNC-клиенте. Появится экран **Обзор установки**.

Процесс установки в данном режиме ничем не отличается от установки в стандартном графическом режиме (см. **Установка ПК Р-Виртуализация с графическим интерфейсом** (стр. [41\)](#page-40-0)).

# Установка ПК Р-Виртуализация в текстовом режиме

Для установки ПК Р-Виртуализация в текстовом режиме выполните следующие действия:

- **1** На экране приветствия выберите режим установки **Установить ПК Р-Виртуализация с графическим интерфейсом** и нажмите **E** для его редактирования.
- **2** Добавьте text в конце строки, начинающейся с linux /images/pxeboot/vmlinuz. Например:

linux /images/pxeboot/vmlinuz inst.stage2=hd:LABEL=<RVirt\_ISO\_image> quiet ip=dhcp text

- **3** Нажмите **Ctrl-X**, чтобы приступить к установке.
- **4** Когда появится возможность выбрать запустить VNC или продолжить в текстовом режиме, выберите **2** для текстового режима.
- **5** В открывшемся меню установки необходимо выполнить по крайней мере следующие действия: задать или подтвердить установочное устройство (нажмите **3**), назначение установки (нажмите **6**) и пароль для учетной записи root (нажмите **11**), а также принять пользовательское лицензионное соглашение (нажмите **5**).
- **6** Нажмите **b**, чтобы приступить к установке.
- **7** После завершения установки нажмите **Enter** для перезагрузки.

## Настройка портов

В процессе установки ПК Р-Виртуализация включает брандмауэр, встроенный в ядро Linux. В данном разделе перечислены порты, которые открыты по умолчанию. Набор портов зависит от конфигурации системы:

- Если сервер не включен в кластер ПК Р-Хранилище, см. **Открытые порты на изолированных серверах** (стр. [79\)](#page-78-0) для получения списка портов, используемых ПК Р-Виртуализация.
- Если сервер включен в кластер ПК Р-Хранилище, дополнительно см. **Открытые порты на серверах в кластерах ПК Р-Хранилище** (стр. [80\)](#page-79-0) для получения списка портов, используемых кластеров.

### <span id="page-78-0"></span>Открытые порты на изолированных серверах

В таблице ниже приводится список портов для серверов, которые не входят в кластеры ПК Р-Хранилище. "В" в колонке **Описание** означает, что порт должен быть открыт для входящего трафика, а "И" — для исходящего.

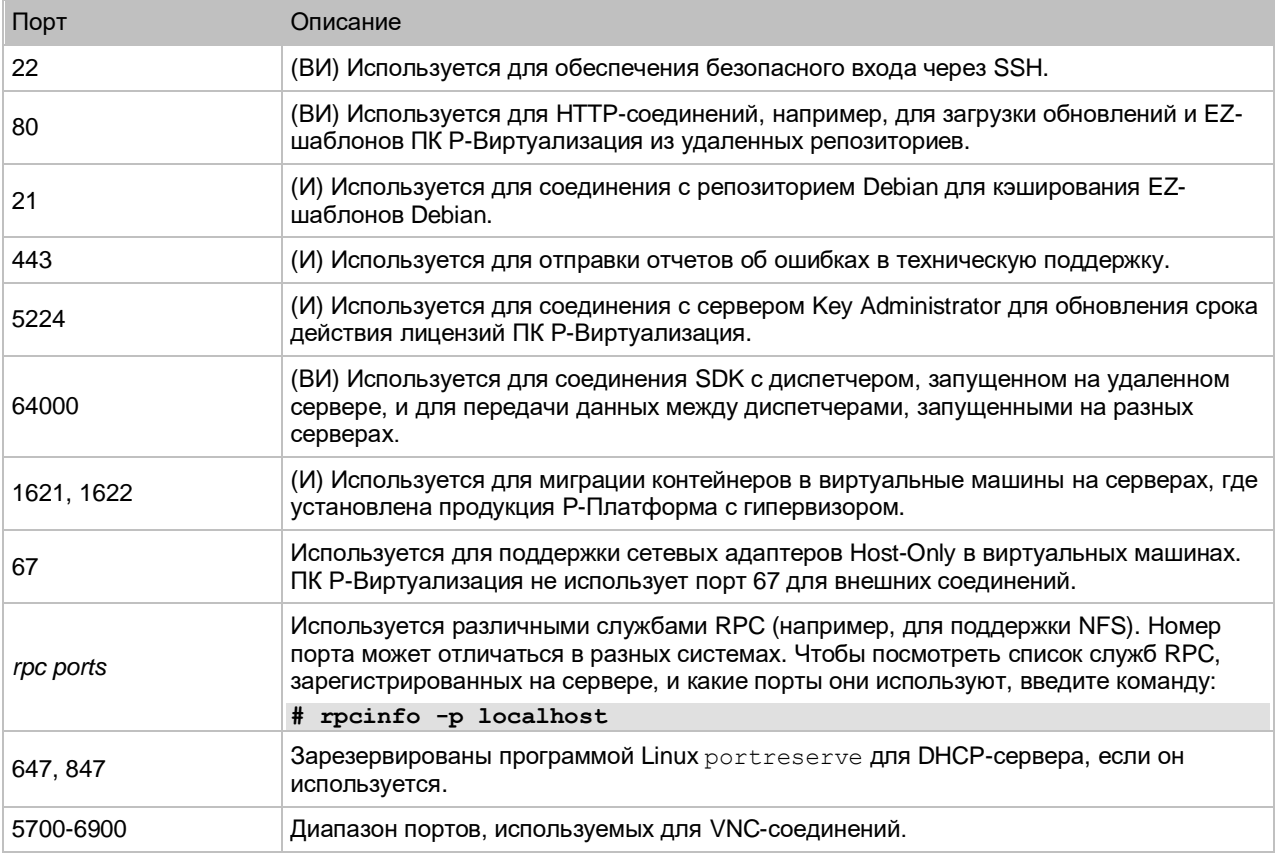

Возможно, также необходимо будет дополнительно открыть порты, используемые для соединения с удаленными репозиториями yum. Не смотря на то, что большинство

репозиториев доступно по HTTP, некоторые могут требовать доступ по HTTPS или FTP. Чтобы проверить, какие репозитории настроены на сервере и какие протоколы используются для соединения с ними, выполните следующие команды:

```
# yum repolist -v | egrep -e 'baseurl|mirrors'
Repo-mirrors : <RVirt_mirrorlist_URL>
Repo-baseurl : <RVirt base URL>
# curl <RVirt _mirrorlist_URL>
```
### <span id="page-79-0"></span>Открытые порты на серверах в кластерах ПК Р-Хранилище

В кластере ПК Р-Хранилище должны быть дополнительно открыты порты, перечисленные в таблице ниже. Если кластер создается при помощи панели управления Р-Хранилище, то все необходимые порты открываются автоматически. В противном случае нужно открыть данные порты вручную на каждом сервере, включенном в кластер.

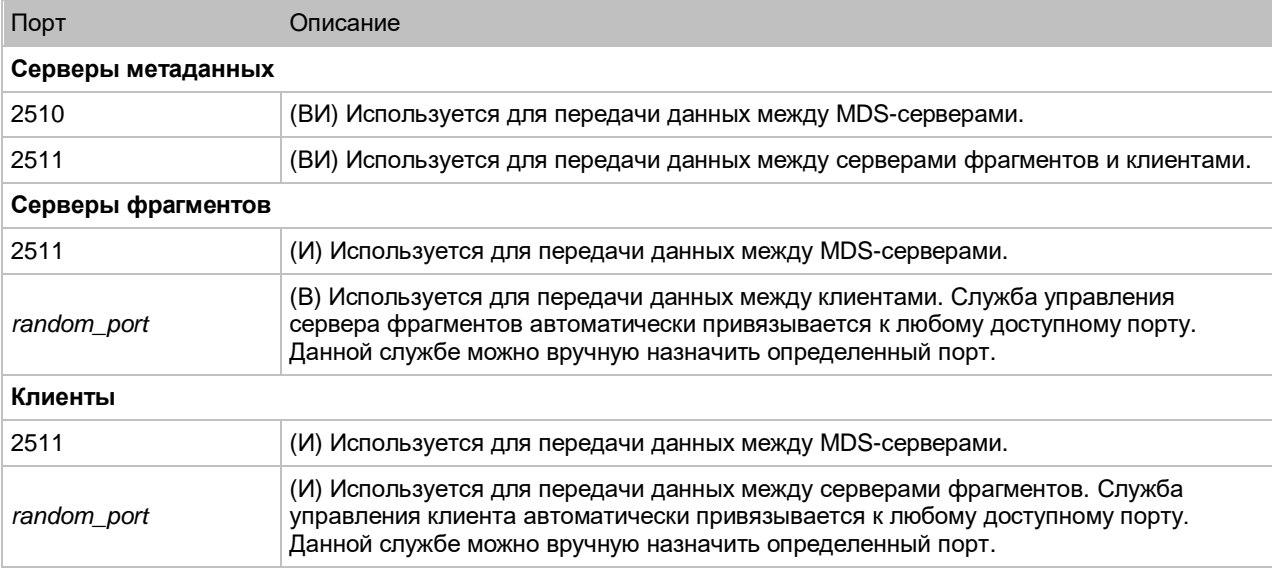

Г Л А В А 3

# Дополнительные параметры установки

В данной главе описано, как осуществить загрузку в режиме отладки и запустить ПК Р-Виртуализация в виртуальных машинах.

## Загрузка в режиме отладки

При возникновении проблем в системе можно загрузиться в режиме отладки для их устранения. При загрузке в режиме отладки установка ПК Р-Виртуализация монтируется в /mnt/sysimage. В данную директорию можно войти и применить необходимые для системы изменения.

Для входа в режим отладки выполните следующие действия:

- **1** Загрузите систему с выбранного устройства.
- **2** На экране приветствия щелкните **Troubleshooting–>**, затем **Восстановить систему**.
- **3** Когда ПК Р-Виртуализация загрузится в аварийном режиме, нажмите **Ctrl+D** для загрузки среды отладки.
- **4** В среде отладки можно выбрать один из следующих пунктов:
	- Continue (нажмите **1**): монтировать установку ПК Р-Виртуализация в режиме чтения и записи в /mnt/sysimage.
	- Read-only mount (нажмите **2**): монтировать установку ПК Р-Виртуализация в режиме чтения в /mnt/sysimage.
	- Skip to shell (нажмите **3**): загрузить командную оболочку, если файловую систему нельзя монтировать; например, если она повреждена.
	- Quit (Reboot) (нажмите **4**): перезагрузить сервер.
- **5** При выборе одного из первых трех вариантов (кроме нажатия клавиши **4**) появится системное приглашение. Выполните в нем команду chroot /mnt/sysimage, чтобы сделать установку ПК Р-Виртуализация средой root. После этого можно выполнять команды и попытаться устранить возникшие проблемы.
- **6** После устранения проблемы выполните команду exit для выхода из среды chroot и перезапустите систему командой reboot.

## Включение экспертного режима

Экспертный режим позволяет выбрать пакеты для установки и вручную разметить разделы на диске. Вторая возможность требуется для установки ПК Р-Виртуализация с графическим интерфейсом на USB-накопитель. В данном конкретном случае рекомендуется использовать только экспертный режим.

Чтобы включить экспертный режим, выполните следующие действия:

- **1** Выберите нужный режим установки (например, **Установка ПК Р-Виртуализация с графическим интерфейсом**) и нажмите **E** для его редактирования.
- **2** Добавьте expert в конце строки, начинающейся с linux /images/pxeboot/vmlinuz. Например:

linux /images/pxeboot/vmlinuz inst.stage2=hd:LABEL=<VZ7\_ISO\_image> quiet ip=dhcp \ expert

**3** Нажмите **Ctrl-X**, чтобы загрузить выбранный вариант установки.

# Запуск ПК Р-Виртуализация в виртуальных машинах

**Внимание:** Вложенная виртуализация является экспериментальной функцией и тестирована только на гостевых операционных системах Linux. Работа вложенных виртуальных машин может быть нестабильной.

Установка ПК Р-Виртуализация может оказаться полезной для оценки продукта.

Чтобы запустить виртуальные машины с ПК Р-Виртуализация, физический сервер должен иметь одну из следующих архитектур: Intel VT-x (с технологией "неограниченного гостя") и EPT. Поддерживаются следующие гипервизоры: Parallels Desktop for Mac, VMware Fusion, VMware Workstation и VMware ESXi. Необходимо убедиться, что в гипервизоре включена поддержка вложенной виртуализации.

Для виртуальных машин с ПК Р-Виртуализация рекомендуется следующее виртуальное оборудование:

- ЦП: от 2 виртуальных ЦП
- ОЗУ: от 2 ГБ
- Жесткий диск: от 64 ГБ

Чтобы установить ПК Р-Виртуализация в виртуальную машину, скопируйте ISO-образ дистрибутива на локальный жесткий диск и создайте с его помощью новую виртуальную машину, руководствуясь документацией используемого продукта виртуализации. Запустите виртуальную машину, загрузите установщик ПК Р-Виртуализация и следуйте инструкциям из раздела **Установка ПК Р-Виртуализация** (стр. [39\)](#page-38-0).

### Ограничения и особенности

При использовании ПК Р-Виртуализация в виртуализированной среде следует иметь в виду следующие ограничения и особенности:

- Запуск ПК Р-Виртуализация в виртуальной машине предназначен только для оценки, а не для промышленной эксплуатации.
- При изменении конфигурации виртуальной машины с установленным в ней ПК Р-Виртуализация может понадобиться заново активировать продукт.
- При запуске виртуальной машины с ПК Р-Виртуализация в VMware Fusion может появиться предупреждение о том, что для него необходим полный доступ к сетевому трафику. Следует проигнорировать данное сообщение и продолжить загрузку виртуальной машины.
- Для запуска в виртуализированной среде ПК Р-Виртуализация у виртуальной машины должны быть установлены гостевые инструменты.
- Чтобы обеспечить полную поддержку виртуальных машин, созданных в ПК Р-Виртуализация, необходимо убедиться, что в продукте виртуализации включена поддержка вложенной виртуализации. В противном случае виртуальные машины, созданные в ПК Р-Виртуализация, будут поддерживать только 32-битные операционные системы и иметь только один ЦП.
- Контейнеры, созданные в виртуальных машинах с ПК Р-Виртуализация, не имеют ограничений и работают так же, как на физических серверах.